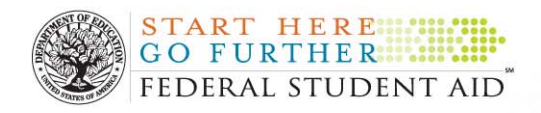

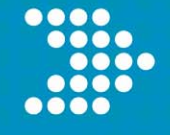

.......

# User Guide 2008–2009 ISIR Analysis Tool

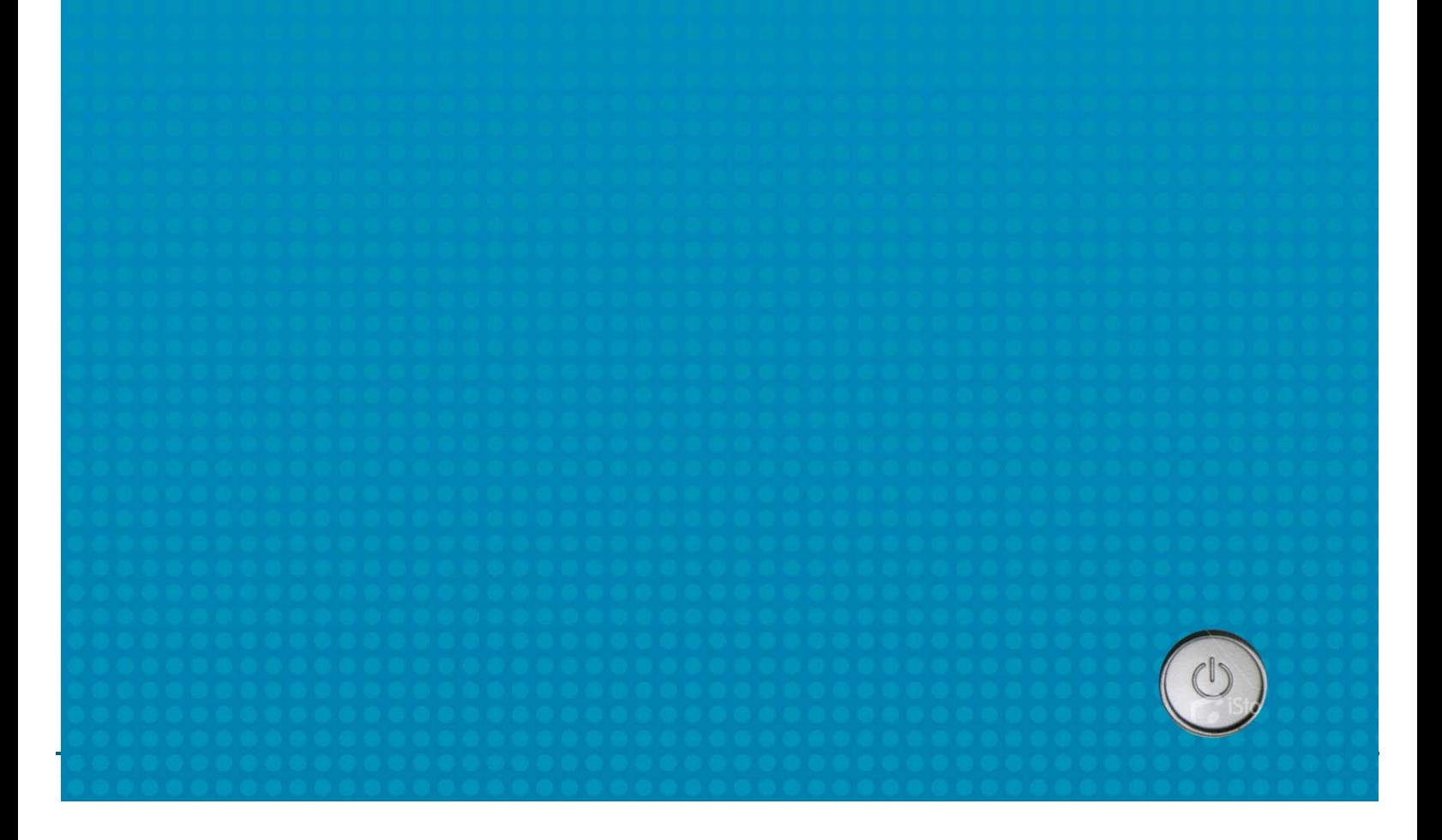

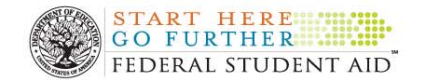

## CHAPTER 1: Getting Started With The ISIR Analysis Tool

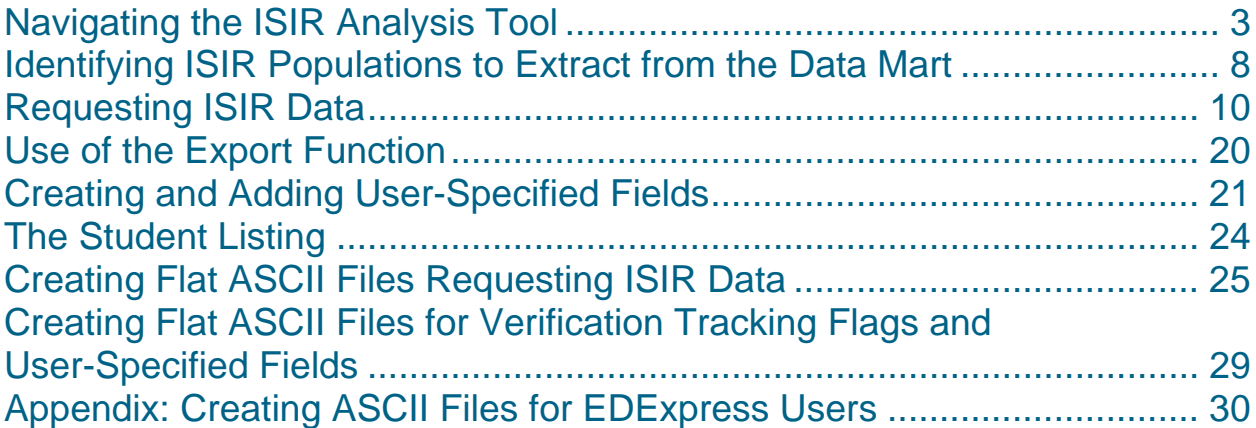

## Chapter 2: Standard Reports

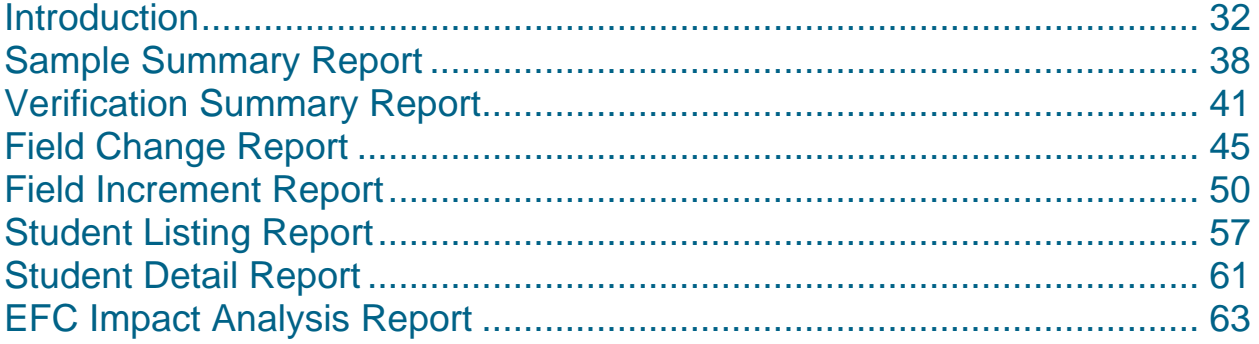

## Chapter 3 - Custom Reports

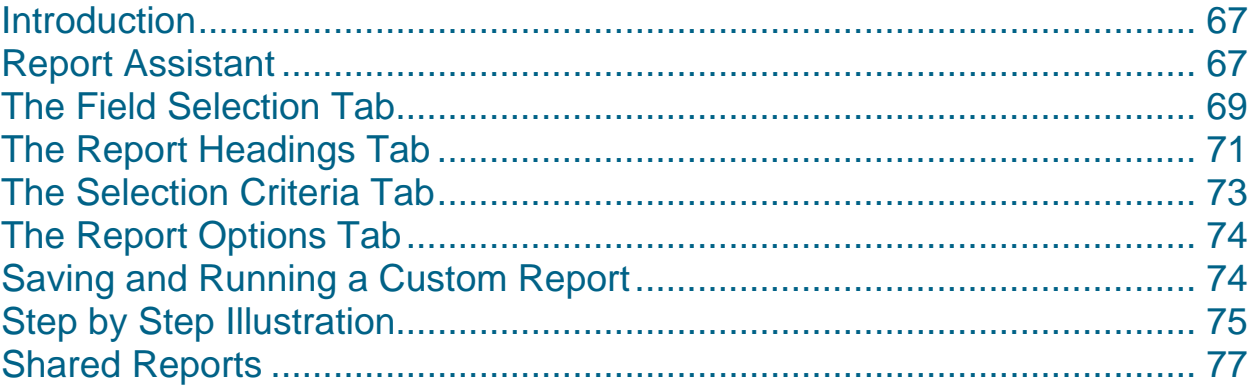

<span id="page-2-0"></span>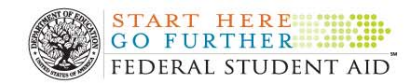

#### **Navigating the ISIR Analysis Tool**

The ISIR Analysis Tool is designed to help schools conduct an in depth analysis of applicant populations in order to help them understand the effectiveness of their own verification procedures in targeting data elements and students most likely to correct applicant information. The purpose of this chapter is to show you how to access and navigate the Tool, as well as to provide a step-by-step walk-through of the functions.

#### **How do I access the ISIR Analysis Tool?**

- To access the ISIR Analysis Tool, you first must enroll for FAA Access to CPS Online. Most schools already have financial aid staff enrolled for FAA Access to CPS Online. Staff who are responsible for using the ISIR Analysis Tool must ensure that they are enrolled and have been assigned access to use the ISIR Analysis Tool within FAA Access to CPS Online. For more information, you can access the link on the QA Web site: [http://www.ifap.ed.gov/qadocs/Sampling/RevisedInstructionsforFAAAccess.d](http://www.ifap.ed.gov/qadocs/Sampling/RevisedInstructionsforFAAAccess.doc) [oc](http://www.ifap.ed.gov/qadocs/Sampling/RevisedInstructionsforFAAAccess.doc)
- Once you are enrolled and receive your PIN, you can access the site. Go to **Start**, select **Programs** and then select your browser (e.g., **Internet Explorer**)**.**
- Enter the following address: [\(http://www.fafsa.ed.gov/faa/faa.htm\)](http://www.fafsa.ed.gov/faa/faa.htm).
- You are now on the FAA Access to CPS online page. From this page, click the **Next** button.
- You now need to **confirm your identity**. Respond to the four questions by entering your **Social Security Number**; the **first two letters of your last name**; your date of birth in the proper format: **mmddyyyy**; and your **PIN**. Click the **Submit** button.
- You should now be on the Welcome to the FAA main menu page. From here, scroll down to the bottom (the second to the last bullet) and select **ISIR Analysis Tool.**
- You should now be on the Destination/Federal School Code Entry Screen. From here, you must enter your **Destination Code** (this code begins with a **TG**). Enter your **6 digit Federal School Code.** For the school year, you will select either the current or previous award year. Click the **Next** button. See third screen shot below.
- This will take you to the Home Page of the ISIR Analysis Tool. See the third screen shot below.

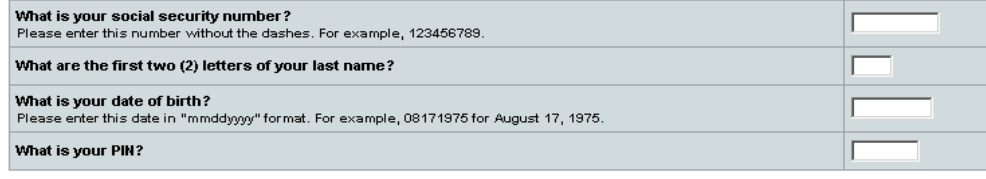

**SUBMIT** 

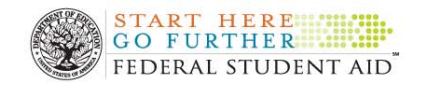

#### **FAA Access to CPS Online**

#### NEED HELP?

#### Destination/Federal School Code Entry

We need you to provide us with the TG# for your Destination Point, your Federal School Code, and the school year. After you have entered your TG#, Federal School Code, and school year, select Next to continue.

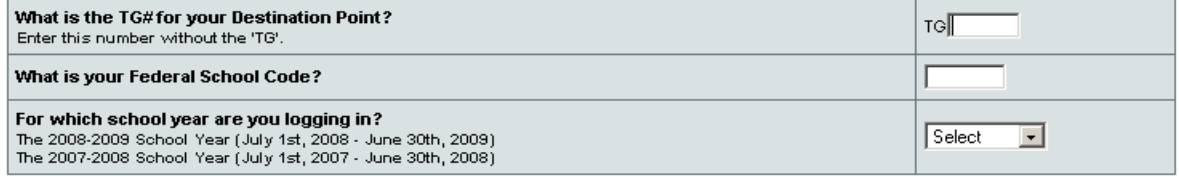

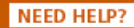

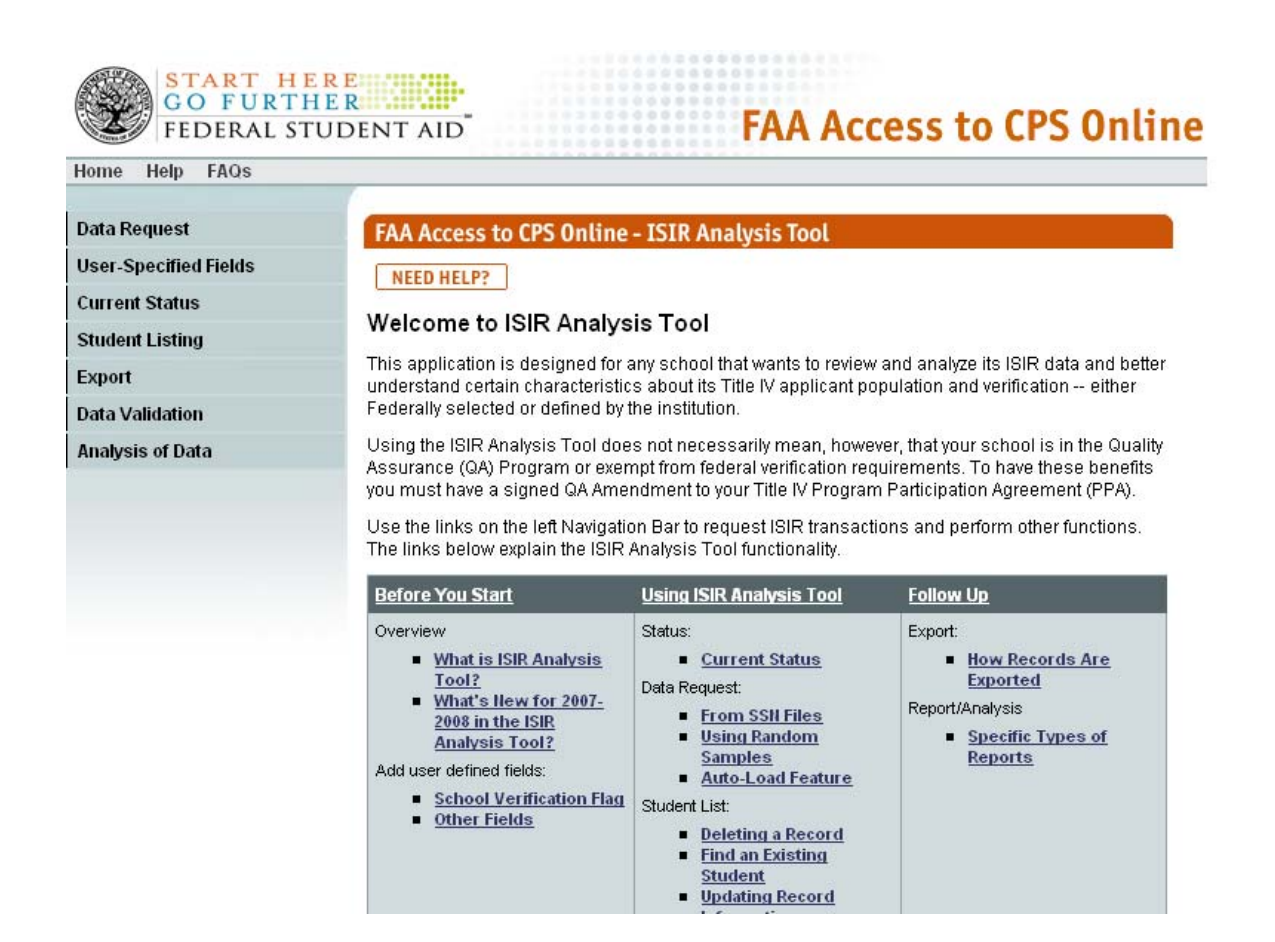

Because schools use different browsers, you may receive a series of acknowledgement boxes when you first log into FAA Access to CPS Online. Because these boxes are specific to certain browsers (such as Firefox or Internet Explorer), you can simply read each box and continue with the action following the instructions. You may receive similar boxes when you exit the Tool.

**EREVIOUS** 

**NEXT EXIT** 

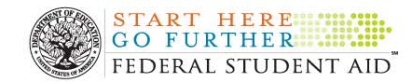

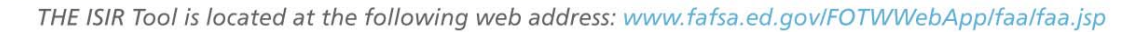

#### **Helpful Hint: General Navigation**

When using the ISIR Analysis Tool, do not use the **Back** button on your browser menu bar to move to the next or previous screens. Use the ISIR Analysis Tool **Command** buttons at the bottom of the ISIR Analysis screen instead.

#### **How do I get back to the Home Page?**

- From the menu at the top of your screen, you will see three buttons. The first is the **Home** button. The screen shot above is the home page for the ISIR Analysis Tool and it will be the page that comes up when you first enter the ISIR Analysis Tool. Scrolling down to the middle of the screen you will see three columns. Review the relevant information as needed before using the Tool.
- You may click on the **Home** navigational button at any time to return to the home page.

#### **How to access the navigational Help and FAQs buttons?**

- From the menu at the top of your screen, click the **Help** button. A pop-up box appears listing all of the Help topics available. You will notice that the topics are identical to menu items located on the home page button.
- Close the Help box by selecting the **Close Help** button at the bottom of the box.
- From the menu at the top of your screen, click the **FAQs** button.
- Review the common questions and answers. These questions and answers will be updated as important issues arise.
- Close the Help box by selecting the **Close Help** button at the bottom of the box.
- You will notice that the **Help** button provides access to a variety of topics related to the Tool. Since there are many locations throughout the Tool where you may need help, you can access the Help topics from many places throughout the Tool.
- The FAQs button contains common questions and answers related to using the ISIR Analysis Tool.

#### **How to navigate within the tool?**

- From the menu on the left-hand side of your screen, select **Data Request**. Here, you can request your ISIR data from the ISIR data mart or you can upload your user-defined data. Detailed instructions for performing these tasks will be provided later in this guide.
- At the bottom of the page, click **Need Help?** Here you will find Help topics related to this page. This feature is available throughout every page of the

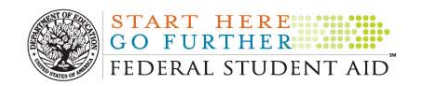

site. Close the Help box by selecting the **Close Help** button at the bottom of the box.

- From the menu on the left-hand side of your screen, select **User-specified Fields**. Click the **drop-down arrow** in the box. Here, you can view, add or delete fields in the ISIR Analysis Tool.
- You can sort by Student Name, Student SSN, or by Verification Flag. Detailed instructions for performing these tasks will be provided later in this guide.
- From the menu on left-hand side of your screen, select **Current Status**. Here, you will find how many records (Initial, Paid-on, Initial and Paid-on) are in the ISIR Analysis Tool Database. Remember, you may have just initial records (with no paid-on transactions) or paid-on records (with no initial transactions) or you may have initial and paid-on records (with both initial and paid-on transactions). You can also determine if data validation has been performed for the records in the database.
- At the bottom of the page, click the **Return** button to go back to the home page.
- From the menu on the left-hand side of your screen, select **Student Listing**. Here, you have different options available to view the records in your database. Click the **drop-down arrow** in the box. Note that you can view, update, or delete records in your database. While in view mode, you can also sort by any of the column titles that are underlined.
- From the drop-down arrow box, select **View Only** and click **Next** (if you have uploaded your records, you can view all records in the database). At the bottom of the screen, click the **Previous** command button.
- From the **drop-down arrow** box, select **Update Records**, click **Next.** (If you have records in your database, you will be able to update the School Verification Flag, or User-specified Fields for records in your database. Note that you can click on an individual student record and make a change, or you can use the buttons at the bottom to either Select All or Deselect All. Remember to use the **Save** button to save any changed information.) At the bottom of the screen, click the **Previous** command button.
- From the **drop-down arrow box**, select **Delete Records**, click **Next** (If you have records in your database you may delete the School Verification Flag, or User-specified Fields for records in your database. Note that you can click on an individual student record to delete, or you can use the buttons at the bottom to either Select all or Deselect All. Remember, to use the Delete button to delete any marked records). At the bottom of the screen, click the **Previous** command button.
- From the menu on the left-hand side of your screen, select **Export** if you have records in your database and would like to export a SSN List to your schools SAIG mailbox.
- From the menu on the left-hand side of your screen, if you select **Data Validation** and have initial and paid-on ISIR records in your database, you may run data validation for all records in your database. Data validation should not be performed until both initial and paid-on records have been uploaded. Data validation finalizes your student records for generating

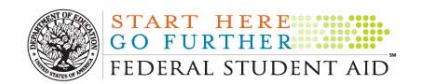

reports. The system will display how many records will be deleted before you select the **Next** button.

- From the menu on the left-hand side of your screen, you will notice the **Analysis of Data** button. This function is available once you have uploaded your records.
- The Data Request menu allows you to request your ISIR data from the ISIR data mart. The User-defined Data option for the data request process allows you to add values for user-specified fields you've defined in your user-specified fields setup. You can define up to 15 user-defined fields in setup. Examples might include the verification tracking flag, Satisfactory Academic Progress or program of study. You can add values to your student records by importing a flat file of data using the data request menu option or by manually entering information at the student record level.
- The User-specified Fields menu allows you to view, add or delete a field. You can create up to 15 user-specified fields to track data specific to your school's needs. Field types that can be created are Date format, Numeric format, String (text) format or Yes/No format. For example, you might find it helpful to track student athletes, SAP, program of study or other data specific to your school.

#### **How do I exit the ISIR Analysis Tool?**

• Scroll down to the bottom of the screen and select Exit. A pop-up box appears that says, "Are you sure you want to exit FAA Access to CPS Online?" Select OK.

Note: If you select OK you will be taken out of the ISIR Analysis Tool and the FAA Main Menu and must log in again. You should only use the Exit button when you are finished with the Tool.

<span id="page-7-0"></span>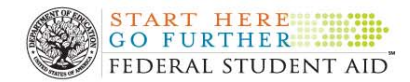

For questions about using the ISIR Analysis Tool, you may contact CPS/SAIG Technical Support at 1-800-330-5947/TTY 1-800-511-5806 or via e-mail at CPSSAIG@ed.gov. CPS/SAIG Technical Support representatives are available to assist you between 7 a.m. and 7 p.m. CT, Monday through Friday, excluding holidays.

#### **Identifying ISIR Populations to Extract from the Data Mart**

Purpose: The purpose of this section is to teach you how to identify the ISIR population(s) you want to analyze and why identifying the correct population is critical to your analysis.

Prior to using the Tool, you must first determine which ISIR records you want to analyze. The ISIR Analysis Tool has the capacity to focus in on specific subsets of records, but the Tool limits the number of ISIRs you may analyze at a time to 1,500. Therefore, you may wish to restrict the type of ISIR records you request for uploading in order to maximize your ability to analyze particular sub groups of aid recipients.

Please note that while you are limited to analyzing 1,500 records at a time, you can analyze multiple ISIR groups by simply rebuilding the database to analyze each subsequent ISIR group. We recommend that you name and save your flat files in a manner that allows for ready re-analysis of each ISIR group. For instance, keep all of the flat files in the same directory and name each to clearly identify what group of ISIRs the file contains.

There are several options to consider. Once you determine the group(s) that you want to analyze, please be sure to review the Analysis Section of this document for further instruction and guidance.

#### ■ Entire Title IV Aid Recipient Population

To see the entire scope of changes applicants make to their ISIR information and the impact these changes have on EFC and Pell eligibility at your institution. You will also be able to determine the percentage of records falling into any of the desired subpopulations you wish to examine. This may well assist in your evaluation of the most frequently changed ISIR elements so that you can address them in your consumer and high school night information.

#### ■ CPS Selected ISIRs

To determine how effectively CPS verification is in finding those with subsequent changes to EFC and Pell eligibility at your institution. By focusing only on records selected for CPS verification, you will be able to identify what changes to aid eligibility were uncovered through the federally mandated verification process. You will also be able to determine if specific types of applicants flagged for federal verification are more

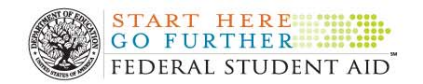

or less likely to experience a change to aid eligibility in comparison to other types of applicants selected by the Secretary's edits.

**Discretionary Verification ISIRs** 

To determine how effectively your own discretionary verification is working by validating if your "gut" feeling about verifying additional cases is right. You will also be able to determine if discretionary verification is making a difference in terms of the EFC and Pell eligibility of those applicants you choose to verify in addition to the federal edits, as well as learn if discretionary verification is worthwhile for the types of applicants it targets.

■ ISIRs Not Selected for CPS or Discretionary Verification

To see the changes applicants make to their own ISIR information and the impact these changes have on EFC and Pell eligibility at your institution. You may use this information to expand the scope of educational outreach or discretionary verification to address changes applicants make that strike you as potentially problematic.

■ Random Sample of Title IV Recipients Subjected to 100% Verification

Quality Assurance Schools are asked every other year to randomly sample a minimum of 350 ISIR records from applicants verified during the most current award year. NON-QA schools may want to consider a similar sampling exercise in future years. This ISIR group contains all types of ISIR records including the groups identified above. The accuracy of all ISIR information will be established for this sample to assess all potential corrections of ISIR data and examine the impact of these corrections on EFC and Pell eligibility. You may also determine the degree to which federal and discretionary verification are catching the most significant changes, as well as learn the degree to which federal and discretionary verification are selecting cases for verification without a subsequent change to aid eligibility.

- Additional ISIR Groups to Consider
	- Estimated filers
	- Year in school groupings
	- Professional judgment cases
	- Recipients of state need-based aid
	- Recipients of institutional need-based aid

After you determine which ISIR populations you wish to analyze, you will need to prepare a flat file. For detailed guidance on how to create this flat file, please reference the **Creating ASCII File Requesting ISIR Data** section on page X of this chapter. EDExpress users can refer to **Appendix A** of this chapter for instructions on how to create a flat file using EDExpress.

<span id="page-9-0"></span>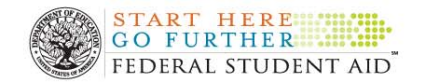

#### **Requesting ISIR Data**

The ISIR Analysis Tool allows you to request:

- **ISIR Data:** This allows you to upload your flat ASCII file containing the SSN, first two letters of the last name and transaction numbers for those students for whom you want ISIR data.
- User-defined Data: This allows you to upload your flat ASCII file containing the SSN, first two letters of the last name and other data you want appended to a student ISIR record.

This section describes how to request ISIR data. We describe how to request Userdefined Data in the Creating and Adding User-defined Fields section of this chapter on page 21 of this chapter.

To ensure that the particular records you analyze in the Tool reliably reflect the entire subpopulation of interest, we suggest that you compile a listing of all the students meeting the criteria of the group(s) you wish to examine. Prepare a flat ASCII file with the SSN and the first two letters of the last name, and transaction number(s) for the records you want to analyze. A flat ASCII file can include up to 10,000 records, but the Tool will randomly select up to 1,500 records from flat files that exceed 1,500. Because this subset of 1,500 records will be randomly selected, you may draw conclusions about your entire subpopulation.

#### **Example of a Flat File**

SSN First two letters of the last name 250020103TO 250020170OL 250020243CO 250020333ES 250020519OH 250020525ST 250020527SM 250020568PE 250020686HO 250020695NG

#### **Uploading Flat Files and Extracting ISIR Records**

There are several ways schools can use ASCII flat files to indicate which ISIR records they want to analyze in the Tool

- A file with both transactions.
- A file with only initial transactions only.
- A file with only paid-on transactions.
- A file with no transactions.

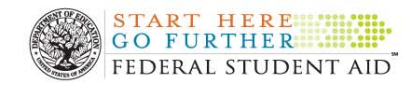

The steps for uploading the flat files are similar regardless of types of transactions that are identified.

Below we describe a variety of ways to use ACSII files to bring the specific ISIR data you want into the Tool.

#### **Follow these steps to upload a flat ASCII file with both transactions?**

- From the menu on the left-hand side of your screen, select **Data Request**. You may request your ISIR data from the ISIR data mart or upload userdefined data.
- In the box "**What type of data are you requesting**?"
- Click on the **down arrow** and select **ISIR Data** and Click **Next.**

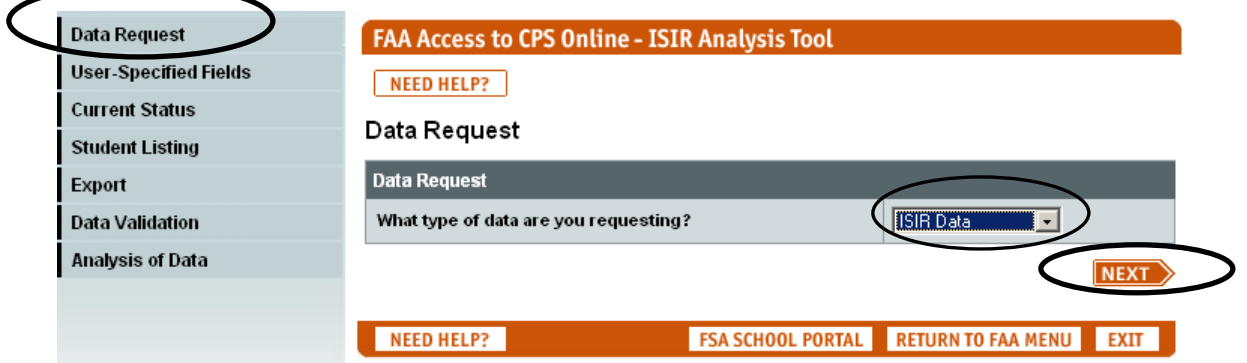

■ In the box "Which option would you like to select?" Click the down **arrow** and select **Build/Rebuild**. Click **Next.**

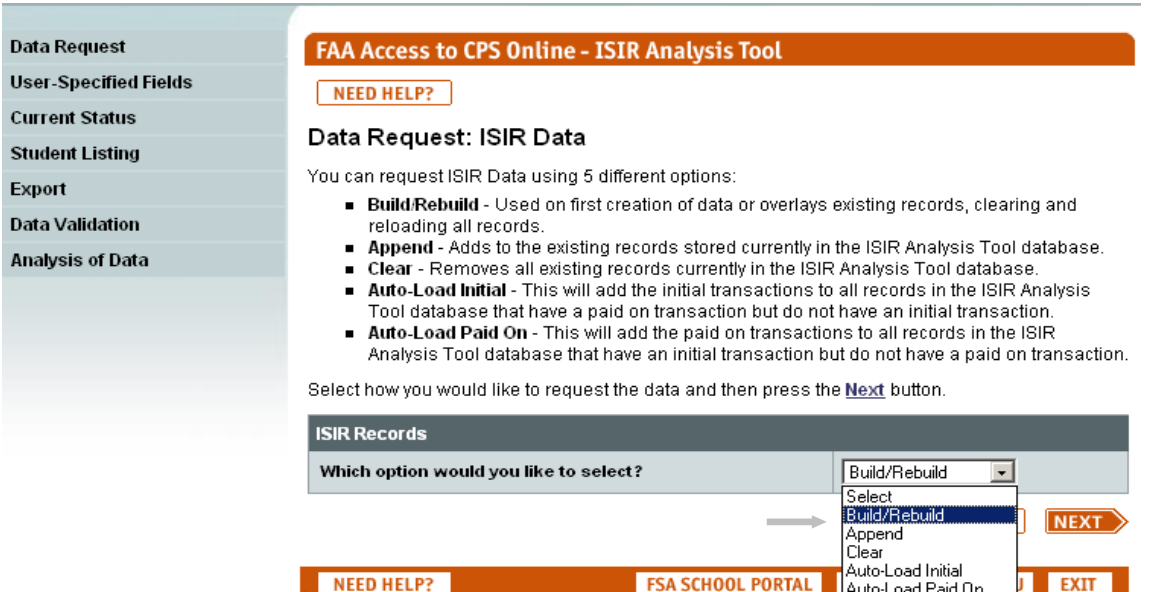

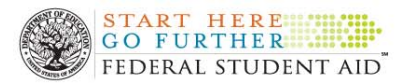

- **Build/Rebuild:** Used on first creation of data or overlays existing records, clearing and reloading all records.
- **Append:** Adds to the existing records stored currently in the ISIR Analysis Tool database. For example, if you upload a flat ASCII file containing only an initial ISIR transaction, Append would allow you to upload your flat ASCII file of the paid-on transaction.
- **Clear:** Removes all existing records currently in the ISIR Analysis Tool database.
- **Auto-load Initial:** This feature will add the initial transactions to all records in the ISIR Analysis Tool database that have a paid on transaction but do not have an initial transaction. The Auto-load feature is a quick way to add the missing transaction numbers for schools initially loading one transaction (i.e. paid-on) and selecting the random sample feature to load the records. The Auto-load initial feature will tell the system to find the lowest transaction existing in the data mart for the students already loaded as paid-on.
- **Auto-load Paid-on:** This feature will add the paid-on transactions to all records in the ISIR Analysis Tool database that have an initial transaction but do not have a paid on transaction. The Auto-Load feature is a quick way to add the missing transaction numbers for schools initially loading one transaction (i.e. initial) and selecting the random sample feature to load the records. The Auto-load Paid-on feature will tell the system to find the highest transaction existing in the data mart for the students already loaded as initial.
- In the pop-up box, "**Build/Rebuild will replace all student records with the records requested. Are you sure you want to Build/Rebuild?"** Select **OK.**

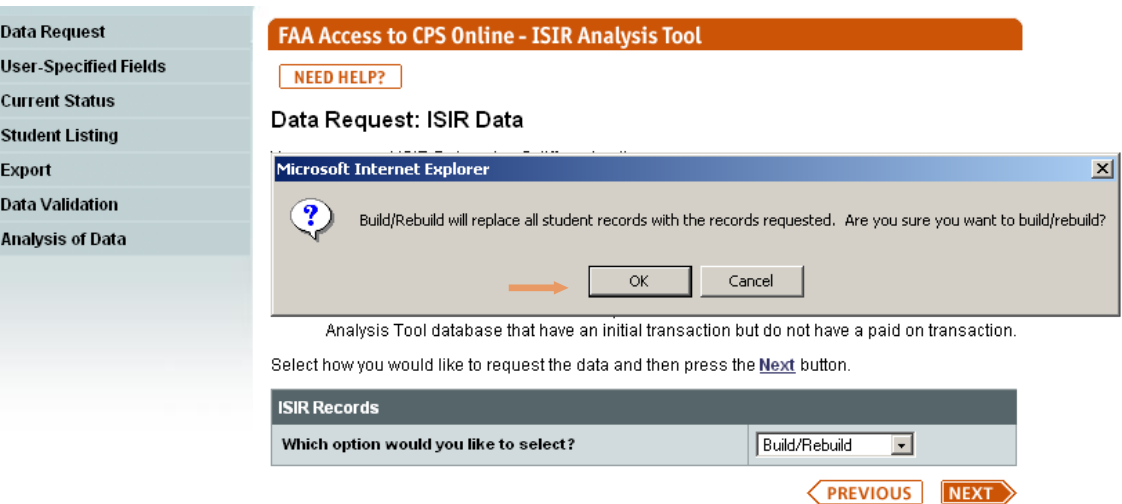

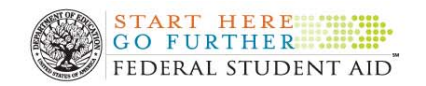

- In the box, "From which source will you load your records?" Click on the down arrow.
- Select, File-with Transactions. Click Next.

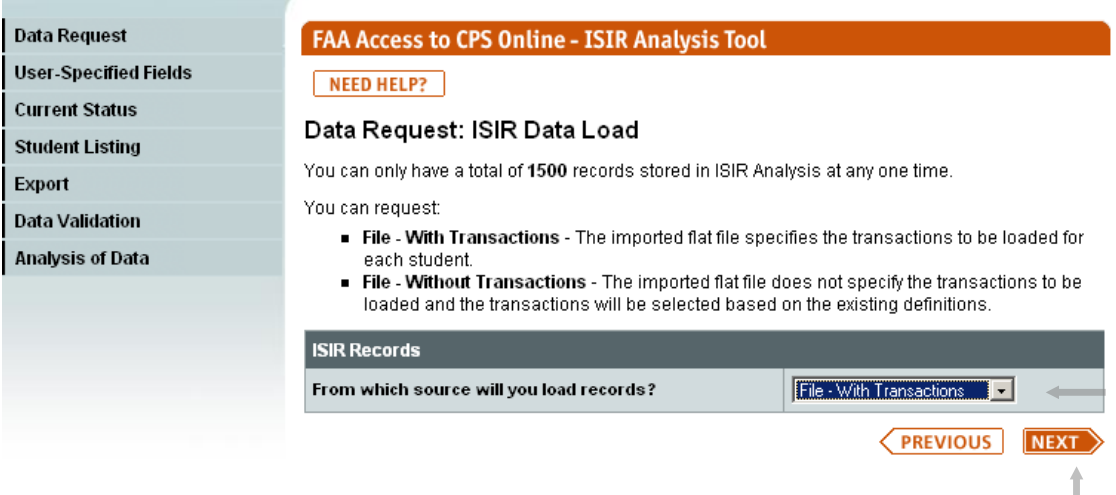

- **File-with Transactions:** This option is used when you have identified the ISIR transaction numbers on the flat ASCII file.
- In the box, "**Would you like to use a random sample of records?**" Click the **down arrow** and select **NO**.
- Select **Next.**

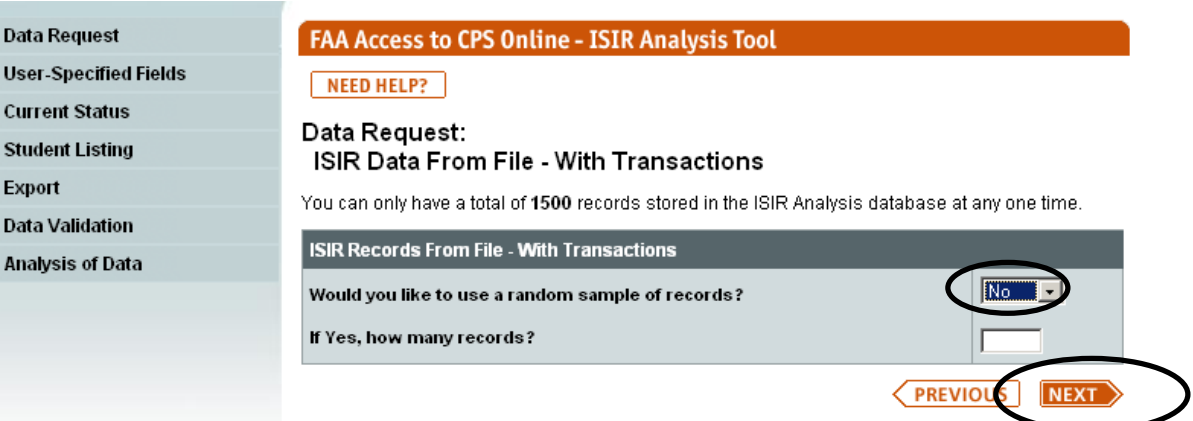

- Would you like to use a random sample of records? If your flat file has 1,500 records or less, you do not need to use the Random Sample feature. However, if you have verified more than 1,500 records, you may write a flat ASCII file identifying your institutionally selected population (up to the 10,000 limit) and allow the Tool to randomly select 1,500 for analysis. In our example, our file had less than 1,500 records so we did not need to use the random sample feature.
- More about the Random Sample feature: If your school has verified **more than 1,500 students,** you would most likely select Yes, and then

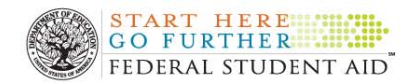

indicate how many records (up to 1,500) you would like uploaded into the ISIR Analysis Tool. It is important to note that if you upload a file of more than 1,500 records and the "Would you like to use a random sample?" question is set to No, the ISIR application would select the first 1,500 records. If the "Would you like to use a random sample question?" is set to Yes, you must indicate how many records you want in your sample and the Tool will randomly select a sample. On the other hand, you may also use the Random Sample feature even if your ASCII files contain fewer than 1,500 records. For example, if you create an ASCII file with 1,000 records and only want the ISIR Analysis Tool to upload 500 records, you may set the Question to Yes, and than indicate that you would like the ISIR Analysis Tool to randomly select 500 records out of the 1000 records on your ASCII file.

- Click the **Browse** button.
- Locate where you saved your file.

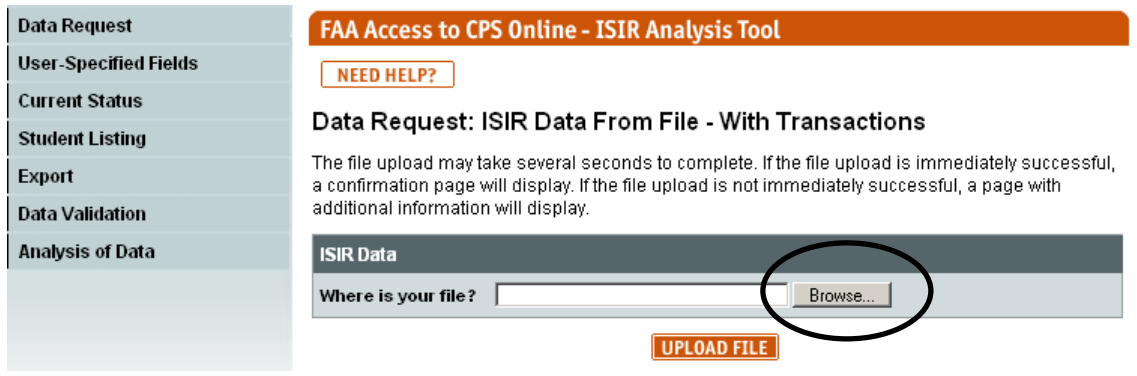

Select your file by double clicking on the file.

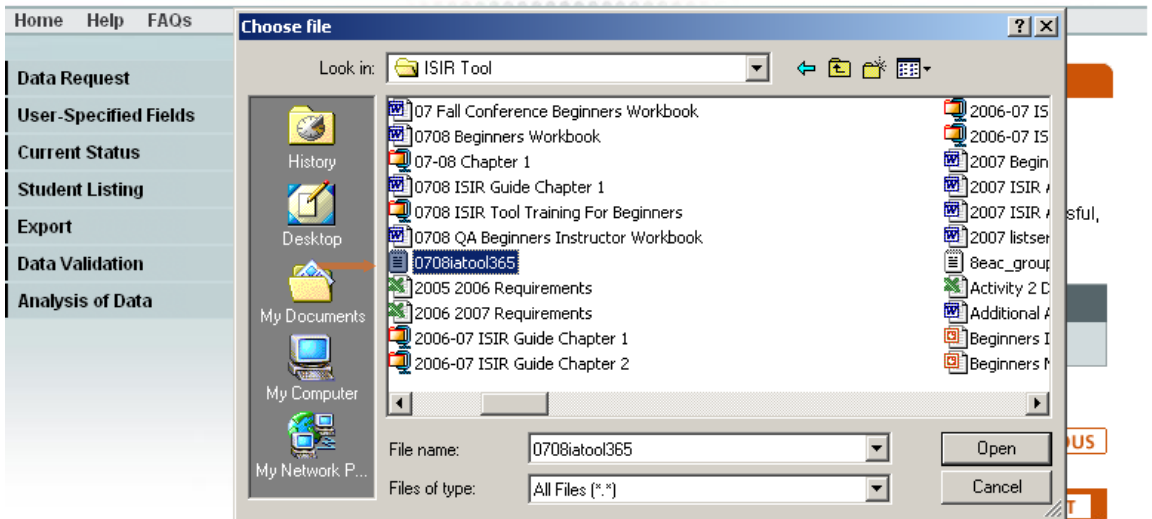

• Click on **Upload File**. **The ISIR Analysis Tool will bring in the records from the data mart into the Tool.** 

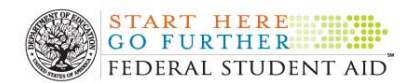

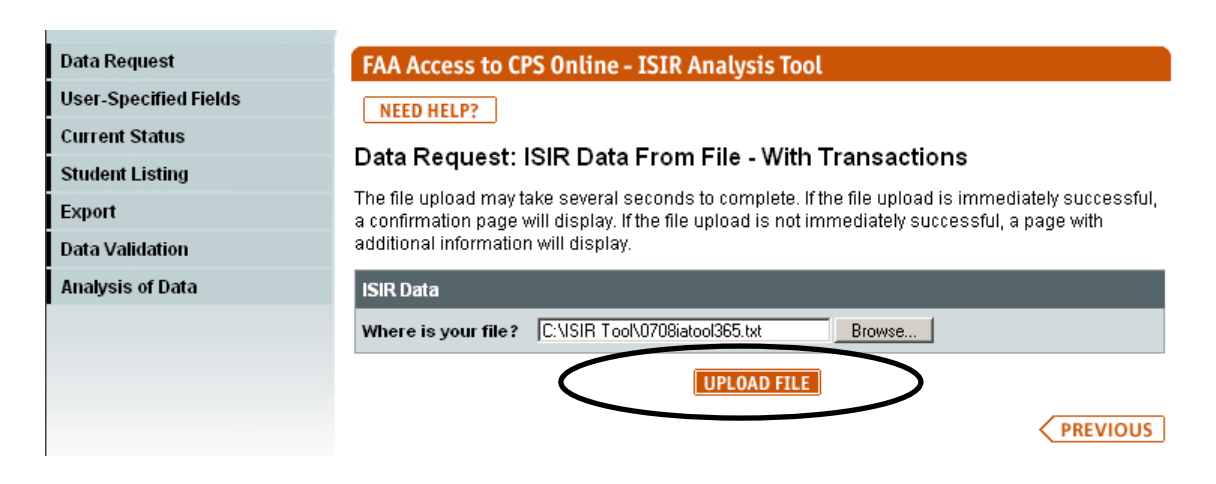

After you select **Upload File**, The Data Request: **ISIR Data Confirmation** will appear on your screen.

In our example, three rejected records were rejected. If specific records did not upload, the confirmation page displays the records not successfully uploaded and provides a reason for the error. You can check those records to ensure that they were entered correctly on your ASCII file. If there were errors on the ASCII file, you may create a new file with those records and append your database.

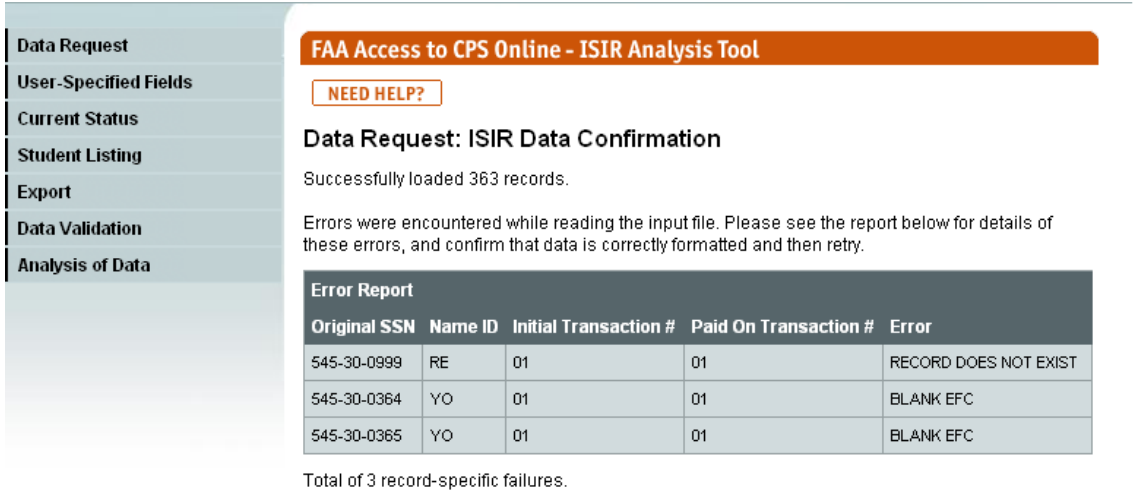

RETURN

Note: A valid ISIR has an EFC and the school code listed.

#### **After the records are uploaded, perform Data Validation.**

- From the menu, Select **Data Validation**.
- Click **Next** to validate your records.

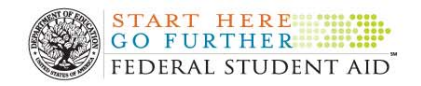

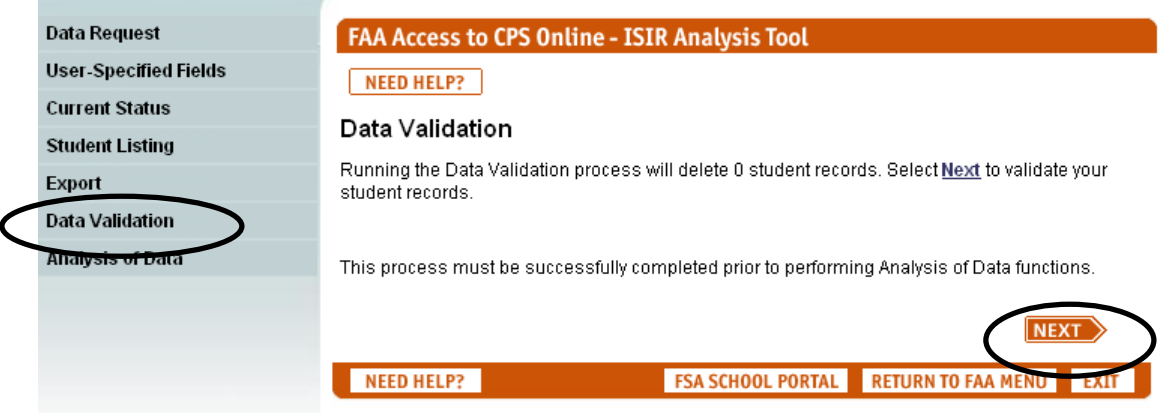

- **Data Validation:** Remember, there must be one initial and one paid-on record for each student in order for the Tool to compare ISIR data elements for analysis. If there is not a paid-on and an initial transaction loaded for a student, the record will be deleted during the validation process.
- At the pop-up box "**Data Validation should not be performed until initial and paid on records have both been uploaded. Continuing data validation will delete student records for which initial and paid on records have not been uploaded. Continue?**" Select **OK**.
- Click **Next**.

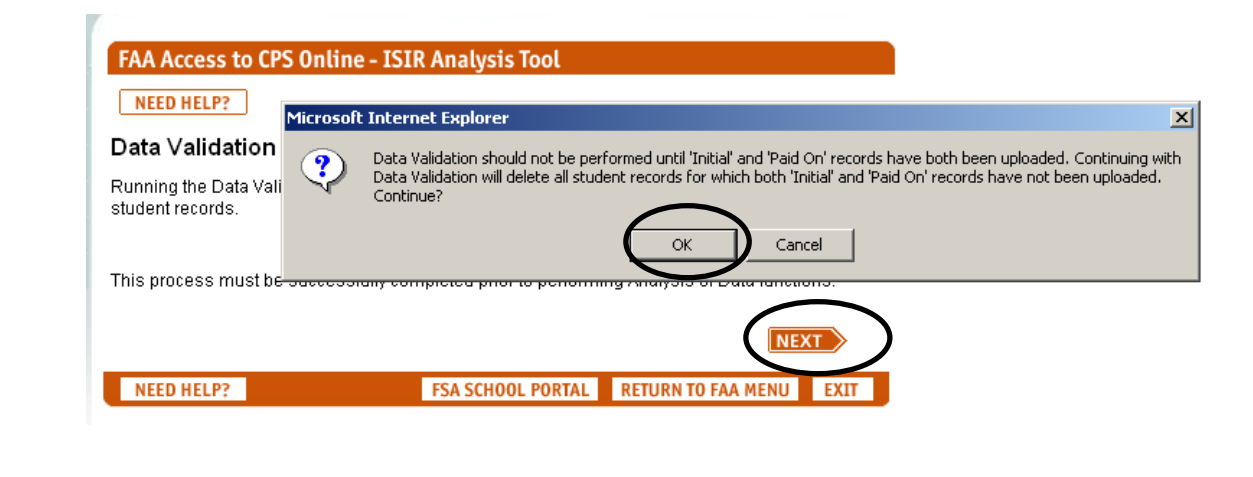

**The ISIR Analysis Tool will display Data Validation Confirmation.** In this example, 363 records were validated.

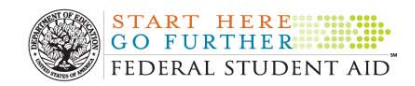

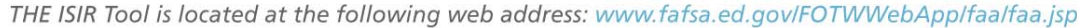

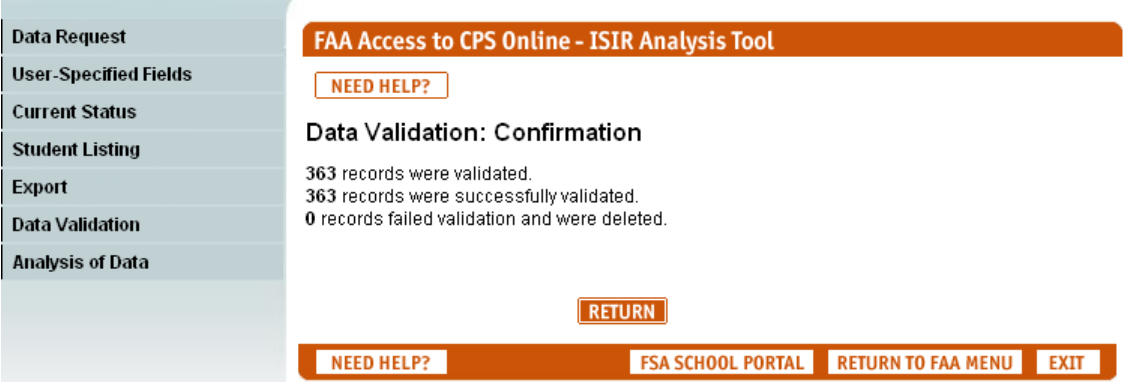

#### **To check the Current Status of records uploaded**

- From the menu, Select **Current Status**.
	- **Current Status:** This screen displays the number of initial and paid-on records in the Tools database. There are 363 initial and paid on records loaded into the Tool database.

#### **To upload a flat ASCII file with initial transactions only**

- From the Menu, select **Data Request**.
- "**What type of data are you requesting?**" Select the **down arrow** and select **ISIR Data**. Select **Next**.
- In the box "**Which option would you like to select?**" Click the **Build/Rebuild**. Select **Next**.
- At the pop-up message "**Build/Rebuild will replace all student records with records requested. Are you sure you want to Build/Rebuild?**" Select **OK**.
- From "**Which source will you load your records?**" Select **File with Transactions**. Select **Next.** "**Would you like to use a random sample of records?**" select the down arrow and select **NO**.
- Select **Next**.
- "**Where is your file?**" Select **Browse** and select your file by double clicking on the file that has all of your **initial transactions only** (for this exercise **it is IA Tool Initial Transactions**). Select **Upload File**.

After you create your ASCII file with initial transactions only and bring those records into the Tool, you can then use the Auto-load Paid-on feature to automatically bring in the highest transaction currently in the Data Mart to serve as the paid on transaction for all the records currently in the Tool. This process saves time since you do not have to create another flat file identifying the paid-on records.

#### **To use the Auto-load Paid-on feature to bring in the paid-on records (after uploading initial transactions)**

- Select **Data Request**.
- "**What type of data are you requesting?**" Select the **down arrow** and select **ISIR Data**. Select **Next**.
- In the box "**Which option would you like to select?**" Click **Auto-load Paidon**. Select **Next**.

After you bring in the paid-on records, the next step would be to perform **Data Validation** as discussed above in the section describing how to upload an ASCII file with both transactions.

#### **To upload a flat ASCII file with paid-on transactions only**

- From the Menu, select **Data Request**.
- "**What type of data are you requesting?**" Select the **down arrow** and select **ISIR Data**. Click **Next**.
- In the box "**Which option would you like to select?**" Click the **Append**. This is because you are adding new records to the database. Click **Next.**
- From "**Which source will you load your records?**" select **File with Transactions**. Click **Next**.
- "**Would you like to use a random sample of records?**" Select the **down arrow** and select **NO**. Click **Next**.
- "**Where is your file?**" Select **Browse** and select your file by double clicking on the file that has all of your **paid-on transactions only** click **Upload File**.

#### **To use the Auto-load Initial Feature to bring in the initial records (after uploading paid-on transactions)**

- Follow the steps to upload a file with paid-on transactions found on previous pages.
- Once your paid-on file is uploaded into the Tool, go back to the menu, and select **Data Request**.
- "**What type of data are you requesting?**" Select the **down arrow** and select **ISIR Data**. Select **Next**.
- In the box "**Which option would you like to select?**" Click **Auto-load Initial**. Select **Next**.
- "**What is the processed date you would like to use for selecting initial transactions?**" You may enter any date. **Enter today's date**. By entering today's date, the database is automatically loaded with initial transactions processed up through today corresponding to the paid-on transactions already loaded in the Tool.
- "**Based on the processed date, would you like the lowest or highest transaction?**" Click **Lowest**.
- Select **Next**.

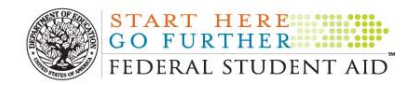

After you bring in the initial records, the next step would be to perform **Data Validation** as discussed above in the section describing how to upload an ASCII file with both transactions.

#### **To upload a flat ASCII file that has no transactions**

- From the Menu, select **Data Request**.
- For the type of data you are requesting, select the **down arrow** and select **ISIR Data**. Click **Next**.
- In the box "**Which option would you like to select?**" Click the **Build/Rebuild**. Click **Next**.
- At the pop-up message "**Build/Rebuild will replace all student records with records requested. Are you Sure you want to Build/Rebuild?**" Select **OK.**
- From "**Which source will you load your records?**" select **Without Transactions**. Click **Next**.
- "**Would you like to use a random sample of records?**" Select the down arrow and select **Yes** or **No**. **If your ASCII file contains more than 1500 records, you may select Yes, and indicate how many records (up to 500) that you would like to sample. If your ASCII file contains 1,500 or less records, you may select No and the ISIR Tool will bring in the amount of valid records contained on the ASCII file**.
- "**What type of transactions are you requesting?**" Select Both **Initial** and **Paid-on**.
- "**If you are requesting initial transactions, what is the processed date you would like to use for selecting initial transactions?**" The date you enter will depend upon the time of year you bring in your sample. The database will be loaded with initial transactions processed before the date you enter.
- "**If you are requesting initial transactions based on a processed date, would you like the lowest or highest transaction?" Determine which transaction to upload by selecting "highest or lowest**."
- Click **Next**.
- "**Where is your file?**" Select **Browse** and select your file by double clicking on the file that has only SSN, and the first two letters of the last name and **No Transactions**. Select **Upload File**.

<span id="page-19-0"></span>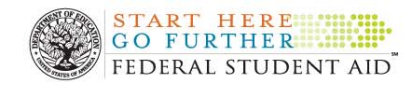

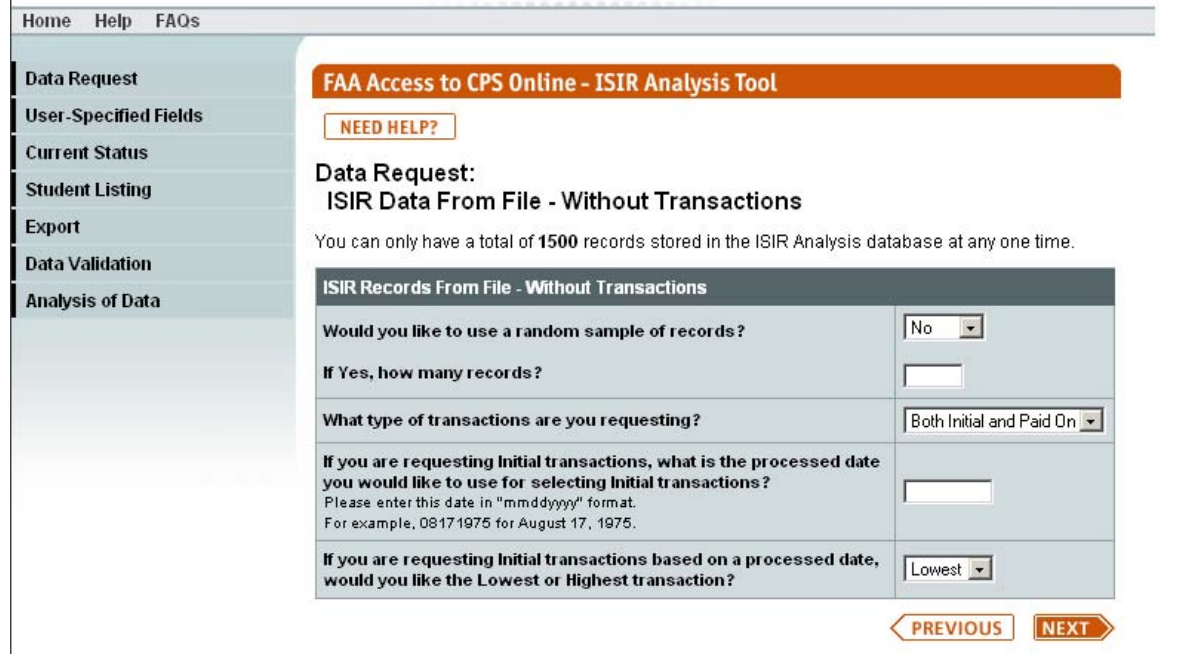

After you bring in the student SSN and first two letters of the last name information in the ASCII file, perform **Data Validation** as discussed above in the section describing how to upload an ASCII file with both transactions.

#### **Use of the Export Function**

The Export function is useful if you wish to create an ASCII file identifying initial records or paid-on records only. For example, once you create an ASCII file with paid-on transactions only and bring those records into the Tool, you may then select the Export function (from the Tool's main menu bar) and the Tool will send the flat file of all records currently in your database to your school's SAIG mailbox. The file is sent under message class IATX08OP. Retrieve this file from your SAIG mailbox and update the initial ISIR transaction number to the file and upload your initial records. You can reverse this process if you would like to bring in your initial records first. **This process is especially valuable if you use the random sample feature of the Tool to bring in initial or paid-on records.**

#### **To upload a flat ASCII file with initial records and use the Export Function to bring in the Paid-on records**

- Follow steps to upload a file with initial transactions (found on previous pages).
- Once the initial transactions file is uploaded into the Tool, go back to the main menu, and select **Export**. A flat ASCII file of your initial records will then be sent to your SAIG mailbox. Use this file to create the flat ASCII file for paid-on transactions.
- Follow the instructions for uploading a file with **paid-on transactions only** found on previous pages.

<span id="page-20-0"></span>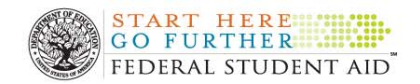

After you bring in both the initial and paid-on records, the next step would be to perform **Data Validation** discussed previously.

#### **To upload a flat ASCII file with Paid-on records and use the Export Function to bring in the initial records**

- Follow steps to upload a file with paid-on transactions (found on previous pages).
- Once your paid-on transactions file is uploaded into the Tool, go back to the main menu and select **Export**. A flat ASCII file of your paid-on records will then be sent to your SAIG mailbox. You can then use this file to create the flat ASCII file for initial transactions.
- Follow the instructions for uploading a file with **initial transactions only** found on previous pages.

After you bring in both the initial and paid-on records, the next step would be to perform **Data Validation** discussed previously.

#### **Creating and Adding User-Specified Fields**

Bringing user-specified information into the Tool is a two-step process. First you must add a field to the online database to hold the information. Then you populate this field with your information stored in a flat ASCII file.

- You can create up to 15 individual User-specified Fields.
- The types of fields you can create are Date, Numeric, Yes/No, and String. Each type has a different maximum field length. The help feature provides specific information on maximum field lengths.
- Creating User-specified Fields allows you to track institutional specific information pertaining to individual records.
- The Tool has a pre-defined field for School Verification. You can update this field either manually through the student listing function or by uploading a flat ASCII file containing the user data associated with a particular student record. You can also include the School Verification Flag in the original flat ASCII file so it can pre-populate the Verification Flag during the upload process. Since the field length for the flat ASCII file is 16, you can include a "Y" as the 16th character so that it will automatically set the Verification Flag to a Y when you upload the records. This process is very important for a QA school since QA schools have their own Verification criteria, but does not necessarily apply for non-QA schools unless you are analyzing a set of records selected for discretionary verification by the school. If you would like to prepare a flat ASCII file to upload the School Verification Flag and other User-specified Fields, please refer to the following document: http://www.ifap.ed.gov/qadocs/Sampling/Phaselinst.doc.
- With the Data Analysis functionality of the Tool, you can run custom reports that provide information about the records in the sample that met userspecified criteria.

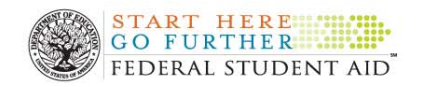

#### **To add a User-specified Field**

- From the menu, select the **User-Specified Fields function**. This function allows you to create User-Specified Fields, and update School Verification Flags. See first screenshot below.
- Next, the Tool will ask, "**How would you like to access the User-Specified Fields?**" Click on the **down arrow** and Select **Add Fields**, Click **Next**.
- The Add User-specified Fields page will appear. There are 4 columns: **Field, Type, Length**, and **Description**. Select the field to add. See second screenshot below.
- The **field lengths are prepopulated**.
- Under the column **Description** type in the description for the **User-specified Field**. Click **Save** to save the newly added User-specified Field.
- After clicking **Save** a **User-specified Field** confirmation page will appear and will indicate "**all new user-specified fields were successfully added.**" Click **Return** to return to the ISIR Analysis Tool home page.

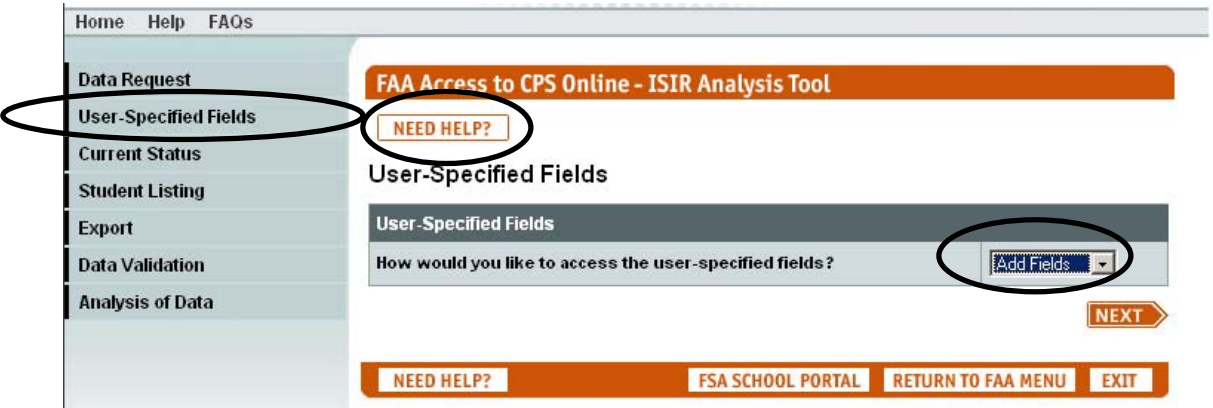

Click on the **Need Help**? if you would like help in identifying field/type/length/ description.

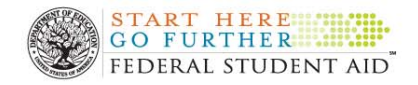

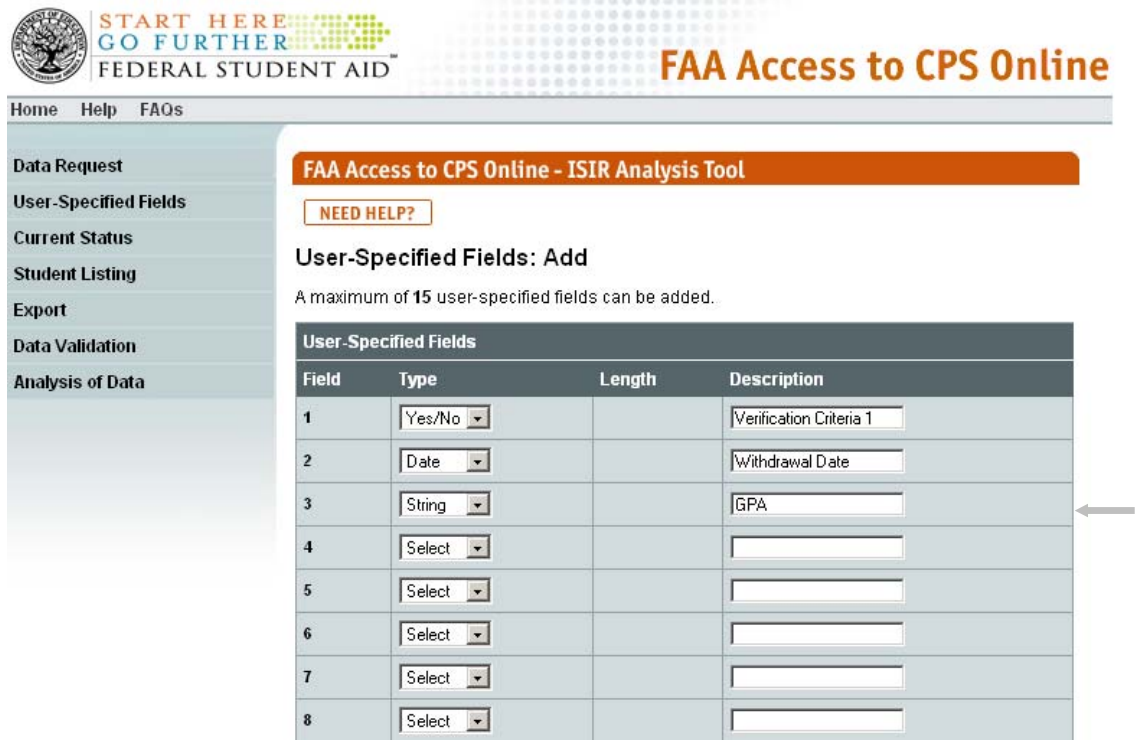

#### **To upload User-defined Data via Data Request**

- From the menu, select **Data Request**.
- On the Data Request Page "**What type of data are you requesting?**" Click on the **down arrow** and select **User-defined Data**.
- Click **Next**.
- On the **User-defined Data**—Data Request page, Click the **Browse** button to identify the location of the flat ASCII file that contains the User-defined data. To open the file, double click on the file.
- Click **Upload** to upload the file.
	- Once data is uploaded, the records that match the SSNs in the flat file will be updated to reflect the User-defined data that is specific to that particular record.
	- You can review the information through the student listing.
	- With the Analysis component of the Tool, you can develop ad hoc reports to determine what records in the sample meet specific User-specified fields.

<span id="page-23-0"></span>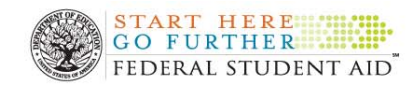

## **The Student Listing**

- The Student Listing identifies the specific students whose ISIR records are currently in the Tool
- The Student Listing will list 500 records per page. If the Select All feature is used when more than 500 records are contained in the database, you must be sure to save each page of 500 records.
- To update School Verification Flags you have two choices: manually on a case-by-case basis or by uploading a flat ASCII file containing the SSNs, Name ID and Y for institutional verification. If you would like to prepare an ASCII file to upload the School Verification Flag, please refer to Appendix B at the end of this guide.
- We have also developed instructions to help you create a flat ASCII file. You can find those instructions in Appendix A at the end of this guide.
- By using the Analysis component of the Tool, users can develop ad hoc reports that provide information on those records that were marked with the School Verification Flag.
- You may sort in Student Listing by either clicking on the column for original SSN, Last Name or School Verification Flags.

#### **Viewing, Updating, Deleting and Setting School Verification Flag Using the Student Listing**

From the menu, select **Student Listing**.

- In the box "How would you like to access the "Student Listing?" Click the down arrow and select **Update Records**. Click **Next**.
- The Student Listing will display a table of all of the student records in the database. To manually update the School Verification Flag, users have the option of individually clicking the check box labeled **School Verification Flag** or using the **Select All** button at the bottom of the listing.
- Or you can click on the **Select All** button to select all of the records to set the School Verification flag to **Yes**.
- After populating the School Verification Flag field, click **Save** to save the information to the database. A **Student Listing: Update Records** page appears as confirmation.

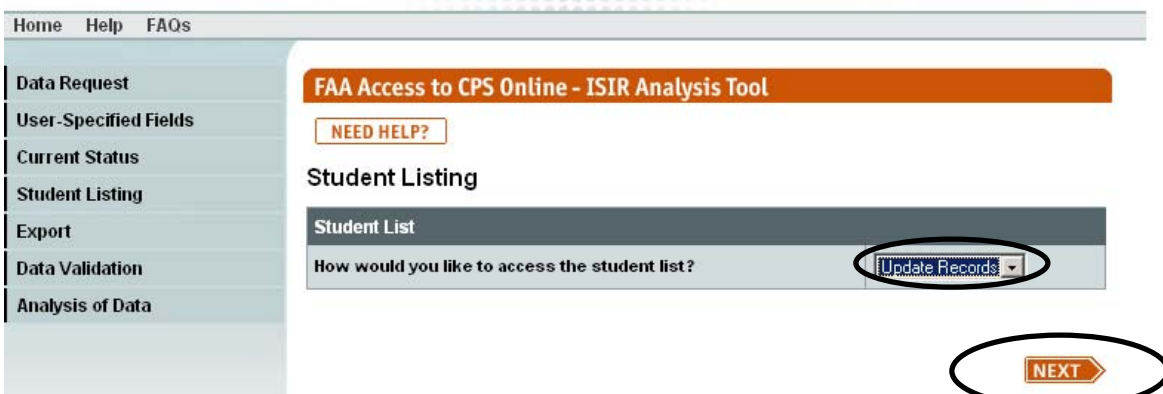

<span id="page-24-0"></span>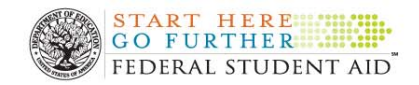

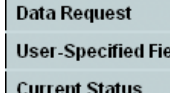

**Student Listing** 

**Data Validation** 

**Analysis of Data** 

Export

lds

FAA Access to CPS Online - ISIR Analysis Tool

#### NEED HELP?

#### **Student Listing: Update Records**

A maximum of 1500 records will be displayed, with a maximum of 500 records per page. Clicking on the Original SSN will display the User-Defined Data for that student. You can modify the order in which the records are displayed by clicking on either the Original SSN, Last Name, or School Verif. Flag column headings.

Page 1 of 1.

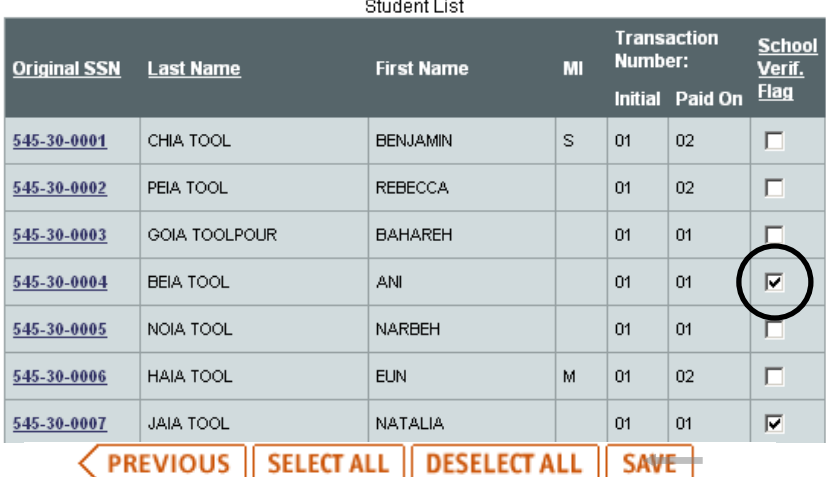

#### **To review the current records with the Student Listing**

- From the menu bar, Click on the **down arrow** and select **Student Listing**.
- On the Student Listing Page "**How would you like to access the student list?**" Select **View Only**.
- Click **Next**.
- On the **Student List**, click on **the any original SSN** in the listing to access the User-specified data.
- You can view user data uploaded during the **User-specified** request process or data that was manually entered after the User-specified Field was created.
- Click on **Previous** command button to return to the student list.

#### **Creating Flat ASCII Files Requesting ISIR Data**

#### **What is an ASCII file?**

An ASCII file is an unformatted file. It contains only the text entered by the user and does not include formatting. There are no fonts, italics or boldface. An ASCII file is sometimes called a "text file" or a "DOS file" or a "DOS text file."

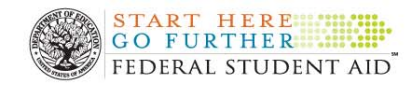

#### **Why would I want to save a file as an ASCII file?**

The easiest way to create a document that is compatible with other word processors is to create an ASCII file.

#### **How do I write a flat ASCII file?**

Listed below are three possible options to prepare flat ASCII files of your 2008–2009 ISIR records. These recommendations are not all inclusive and you can use other products or methods to prepare your flat file.

- $\Box$  Notepad to create your Flat ASCII file Page 27
- $\Box$  Microsoft Word to create your Flat ASCII file Page 27
- $\Box$  EDExpress to create your Flat ASCII file  $\Box$  Appendix

#### **Basic Information needed to prepare your Flat file:**

Record Length is: 16 SSN (9 digits) First two letter of the last name (2 digits) Initial Transaction number (2 digits) Paid on Transaction number (2 digits) School Verification Flag (1digit)

Note: If you write a flat file with both initial and paid on ISIRs, your record length will be 15 characters. For example, (250010009TI0102).

If you are writing two files (one with just initial transactions and one with Paid on transactions) you need to remember that you will have to include two blank spaces for the transaction number not included to ensure you have 15 characters as your record length. You do not need an extra space for the School Verification Flag. It is necessary to use the carriage return at the end of each record.

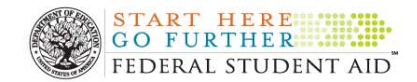

Note: If you have IT support, provide the above information to your computer IT on campus. They should be very familiar with writing Flat ASCII files. They just need to know the students in your sample by SSN and they should be able extract this information from your database and save it as a FLAT ASCII file.

#### **Flat ASCII File:**

Your flat file should resemble one of the formats illustrated below: Note: if the paid on transaction is the same as the first, you would list the second transaction as 01 as well. The ISIR Analysis Tool requires an initial and paid on transactions for every record, even for students when the same transaction is both.

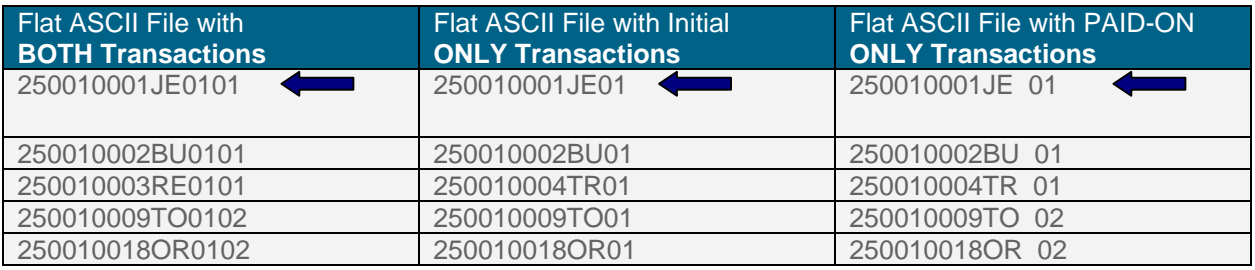

**Warning:** 

If you are doing ONE flat file to request BOTH Transactions, you need to remember to make sure that you have TWO transactions after each record or the ASCII file will not be recognized by the data mart.

■ Warning:

If you are doing a Flat file with PAID ON ONLY Transactions, you will need to be sure that you have two blank spaces after the first two letters of the last name and then type in the paid on transaction number.

If you do not have computer support and either you or someone on your team needs to write the file, you need to review the following.

#### **Do you have one of the following on your computer?**

- Notepad to create your Flat ASCII file
- **E** Microsoft Word to create your Flat ASCII file

If you have to hand type these records into a Flat ASCII file, you can do so by using either Notepad or Microsoft Word.

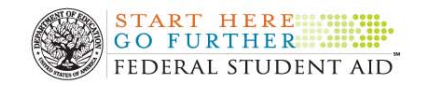

### **Option 1: Notepad**

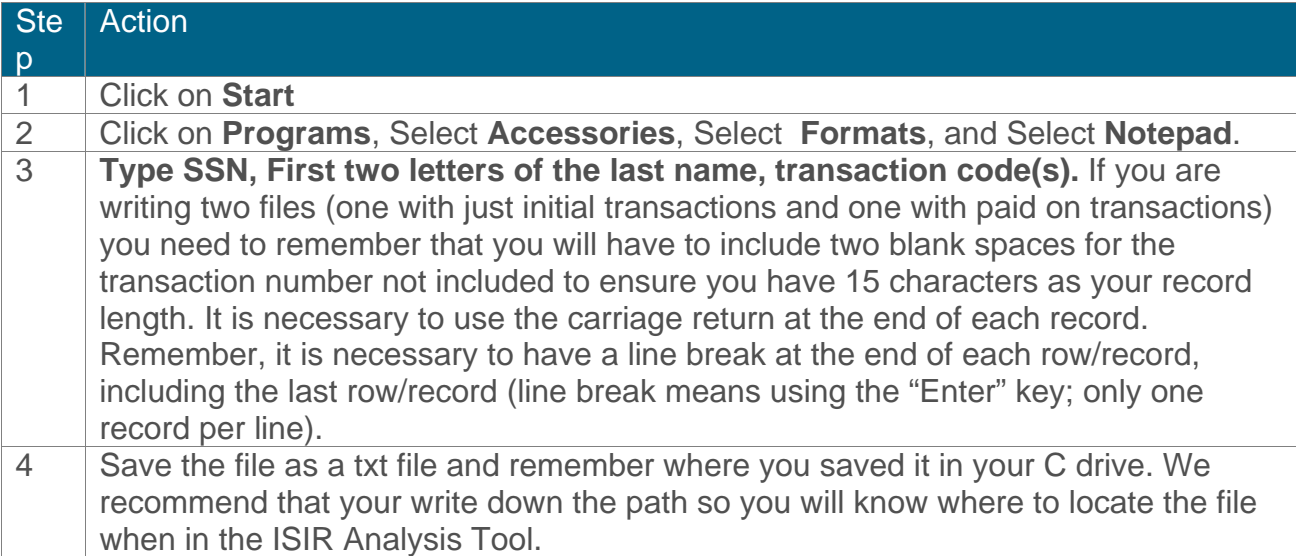

If you are letting the system select the highest and lowest transaction you do not need any fillers (no spaces are required after the first two letters of the last name). You however, need a carriage return after each row.

#### **Option 2: Microsoft Word**

Purpose: To show the user how to create a Flat ASCII file in Microsoft Word for the ISIR Analysis Tool.

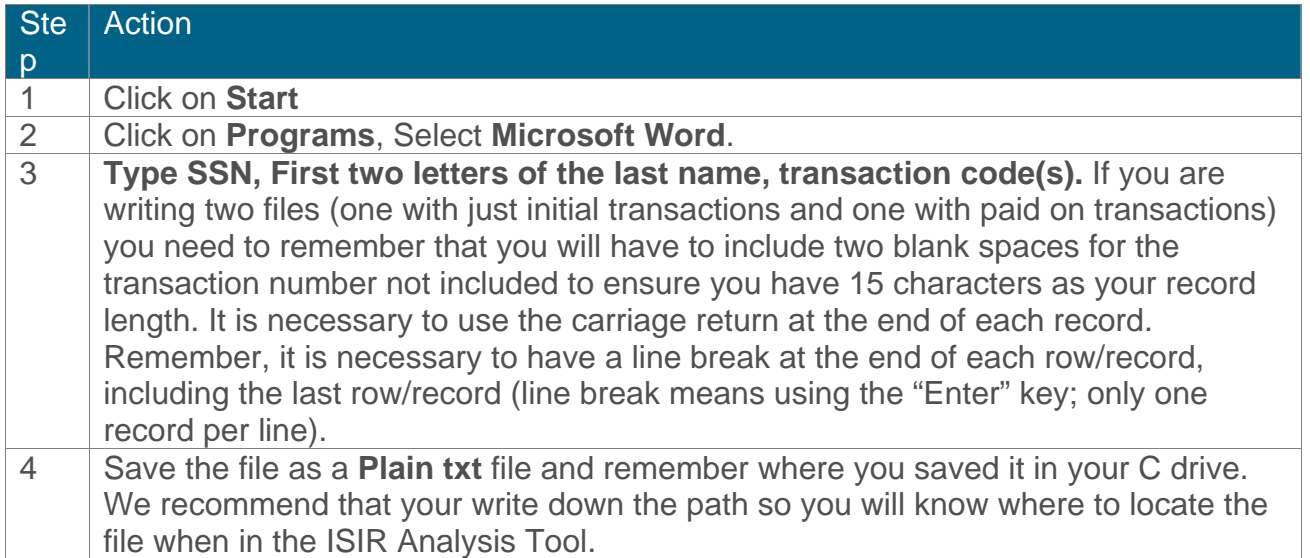

<span id="page-28-0"></span>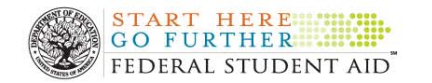

#### **Creating Flat ASCII Files for Verification Tracking Flags and User-Specified Fields**

#### **1. To create a flat file to populate the School Verification Flag**

As this is a pre-defined field in the Tool, you do not need to identify a field number in the flat file. The system will recognize it automatically when you provide the SSN, first two letters of the last name and a Y.

Example: Pre-defined Field for Verification Flag.

000540999LAY, If you are uploading just one field in your flat ASCII file, no blanks are necessary after the Y.

Note: You do not need to include the students for whom you would like the School Verification Flag to be N (no) because N is the default for the School Verification Flag.

If you want to update User specified Fields for one student record, you must identify the field number and field value for each User-specified Fields you wish to update. See the example in Question 2 below.

#### **2. To populate User-Specified Fields in the Tool using a flat SSCII file**

Please note that you do not need a separate file for each User-specified Field. You can include all fields for each record. Please review the following example:

Example: User-defined Fields will be Withdrawal Date and Field of Study.

Note: Since this is a fixed length record layout:

- Field **Numbers** (01–15) must be in specified positions in the flat file.
- Field **Values** must be in specified positions in the flat file.

- **40** positions are allocated for each Field Value (data) in the flat file. This means that even if the data for a specific field is less than 40 characters long, a total of 40 positions must still be included for that Field Value (i.e., depending on how long your data value is, you may end up with lots of blank positions after your data value).

The total record length for each student record must be 642 bytes, including a byte for the predefined field Verification Flag, regardless of the number of fields being populated.

Field Number **01 (Withdrawal Date):** (TYPE of Field is DATE—field length 8) and the value is 08022004.

Field Number **02 (Field of Study):** (TYPE of Field TEXT—field length 40) and the value is **School of Nursing**, your file would look like:

001020303**LA**Y**0108022004** 02School of Nursing

**01** (Field Number) **08022004** (include 8 positions for the date value and 32 blank spaces after the date for total data field length of 40).

**02** (Field Number) **School Of Nursing** (includes 17 positions for the value and 23 blank spaces after the **School of Nursing** value for a total data field length of 40). The example above includes spaces so that the requirement for 40 positions is met.

#### Note: There should be 546 blanks after the 40 position is met to complete the record length of 642 for this student record.

<span id="page-29-0"></span>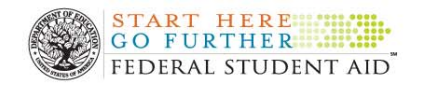

### **Appendix: Creating ASCII Files for EDExpress Users**

EdExpress will write a flat ASCII file (DAT file) and create the SSN, add the first two letters of the last name and bring forward the 01 transaction number. However, please be aware of the following:

- You must identify the 01 records in your sample by writing a query and selecting the sample records in EDExpress. Instructions on how to do this are on the next page.
- You will need to go back into the file and make sure that the 01 transaction was the one you identified as the initial transaction. If not, simply open the file and change it on the record. You will also have to type in the transaction number used as the paid on ISIR.
- Please keep in mind, that the 2008–2009 EDExpress includes a function called Global/File format that will have the original SSN. In most cases this should not be a problem. However, if you discovered that an SSN was wrong for someone in your sample and corrected it, you must revise the SSN used for that student to reflect the correct SSN to ensure that you receive the correct record. Global/File format will have the original SSN listed, so you will only need to select a student name and not a specific transaction number. Transactions may be added to the file once it is created.

We recognize that this option is not streamlined. However, using EDExpress can save you time by creating the flat ASCII file along with the SSN and first two letters of the last name.

The instructions on how to create this file in EDExpress are as follows:

Getting Started:

- 1. If you haven't already done so, download EDExpress onto your computer from [www.fsadownload.ed.gov](http://www.fsadownload.ed.gov). (Don't forget to import your year-to-date ISIR data into the software after downloading and installing it.)
- 2. Create a folder to ensure that the flat ASCII file you write is easily identified and accessible. Instructions on how to do this are in Step 1 on the following page. If you have an IAM file already established, you do not need to set up a new folder and can save your flat file to your IAM file.
- 3. Follow the steps on the next page.

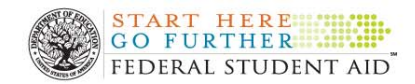

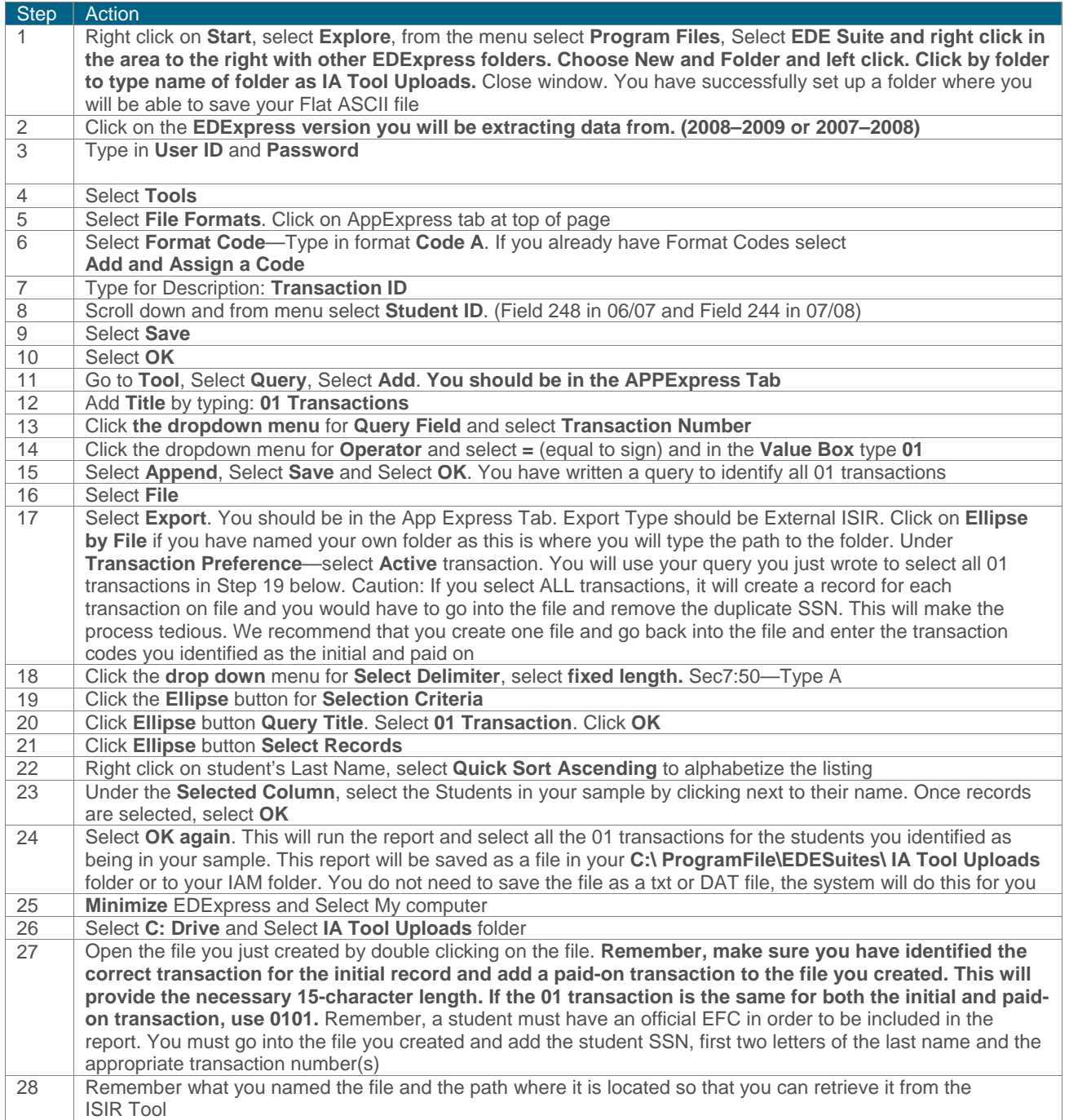

<span id="page-31-0"></span>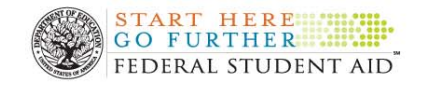

## **Chapter 2 - Introduction**

The ISIR Analysis Tool analyzes changes to ISIR information that occur between the initial and paid on transactions. Using a suite of standard reports all schools can analyze the impact that verification efforts have on the accuracy of need-based financial aid at their campus. This chapter describes how to run and interpret each of the reports available in the Tool.

#### **The Reports available in the ISIR Analysis Tool**

The table below summarizes the reports of the ISIR Analysis Tool by identifying the research questions each addresses.

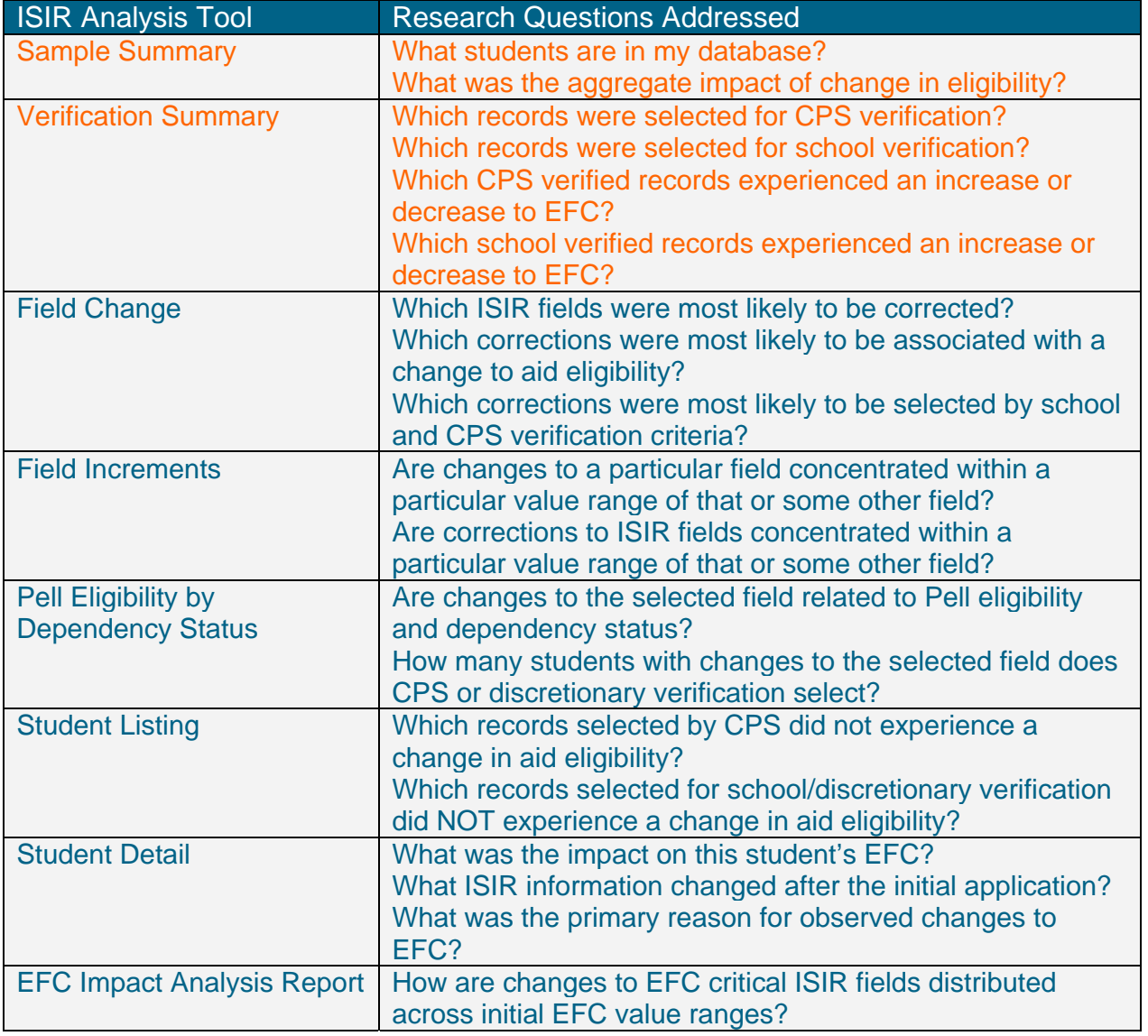

#### Table 1: ISIR Analysis Tool Standard Reports

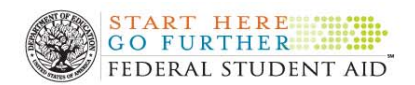

**Orange** = Reports that are part of the Dashboard. Once you upload your records, perform Data Validation and click the Analysis of Data button, the reports will automatically run and will be included in the Dashboard. If you want to generate either dashboard report using only a subset of cases, you can access filtering options by running these reports from the Standard Reports Folder.

**Blue** = Reports often used for analysis. The Field Change Report is the place to begin. You may then drill down to the Field Increment Report, Pell Eligibility by Dependency Status Report, Student Listing Report and Student Detail Report. You can access the reports without using the drill down feature. If you run the reports from the Standard Reports Folder, you can take advantage of additional filtering options that are not available in drill down.

#### **Three ways to generate reports**

We go into more specific detail on how to generate each report below, but first we provide a general overview of how the Tool works. There are three ways to generate reports within the ISIR Analysis Tool. The first is automatically. Two reports – the Sample Summary and Verification Summary Reports are automatically available on the **Dashboard.** See the annotated screen shot on the next page for the location of areas identified here in bold text. Users can also choose to generate any of the **Standard Reports** listed in the IA Tool subdirectory under the **Domain Tree.** Finally, users can generate a second report by "drilling down" at certain locations of other reports. Users often combine these three ways of generating reports as they investigate their data.

#### **The Dashboard**

The two Dashboard reports are generated by the system when the user launches analysis of data. Users always have access to Sample and Verification Summary reports that reflect the information of all the records currently loaded into the Tool.

#### **The Domain Tree**

Under the Domain Tree, users may select any of the Standard Reports. Note that the two reports on the Dashboard are also listed here. The reason for this duplication is users have access to a host of filtering options when they launch reports from under the Domain Tree. By using these filters, users can limit which records are included in a given report. For example they could select only dependent students who have adjusted gross incomes less than \$50,000. When working from the Domain Tree, users can also change the format of the report from the default HTML to Microsoft Excel.

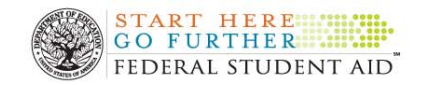

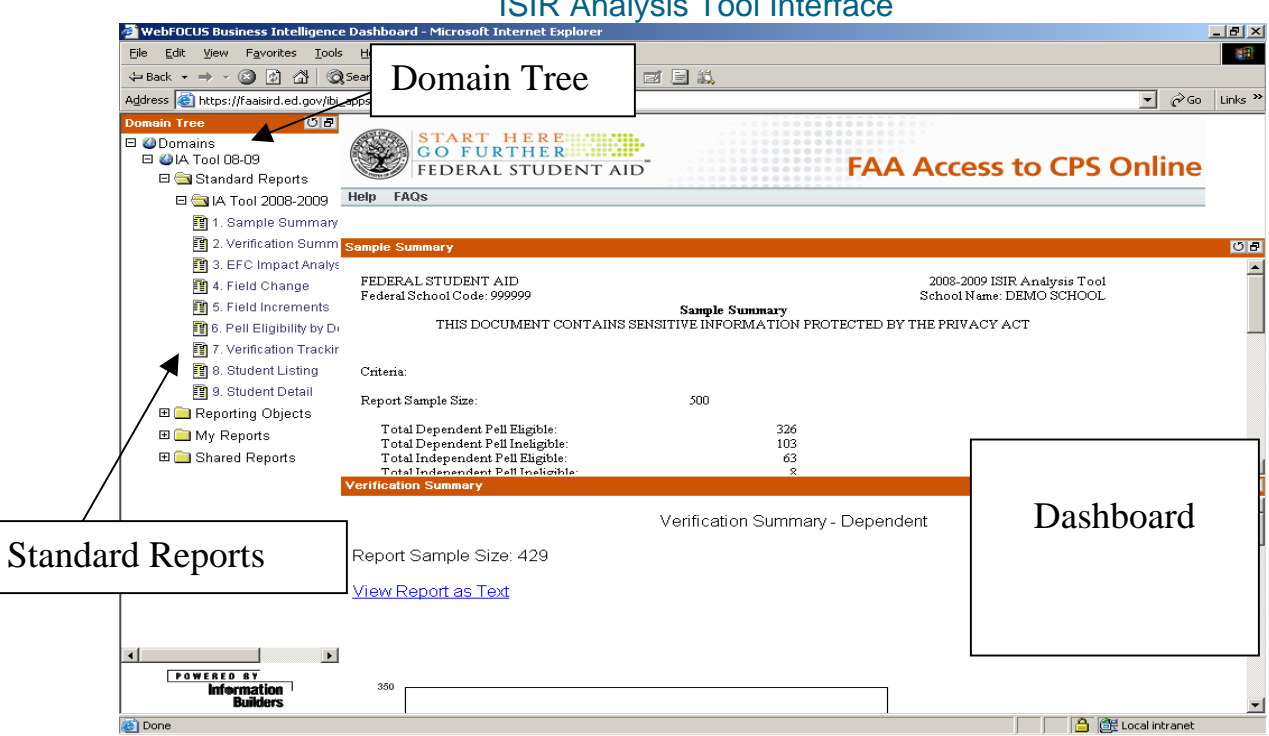

#### ISIR Analysis Tool Interface

#### The Top of the Filtering Page

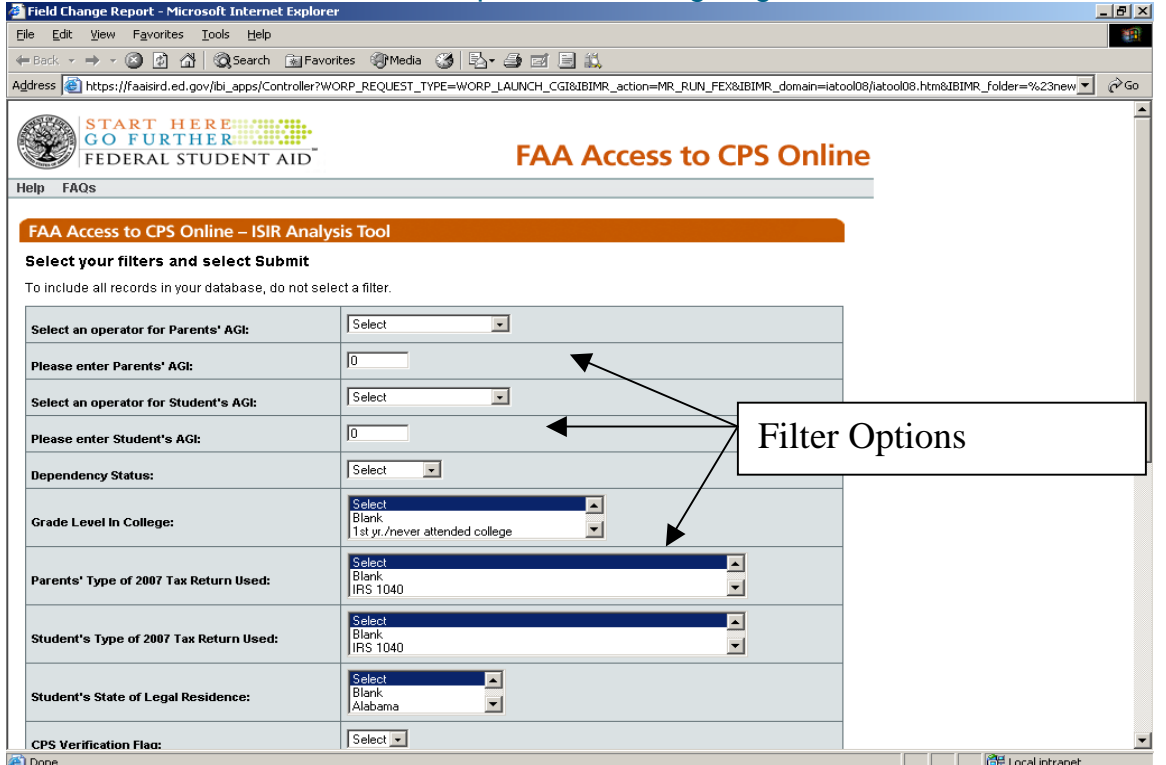

The following table identifies all fields that may be used as filters in the Tool. If a user does not select any filters, all of the records in the database will be included in the report.

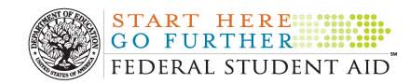

.

THE ISIR Tool is located at the following web address: www.fafsa.ed.gov/FOTWWebApp/faa/faa.jsp

#### Table 2: Filters Available in the ISIR Analysis Tool

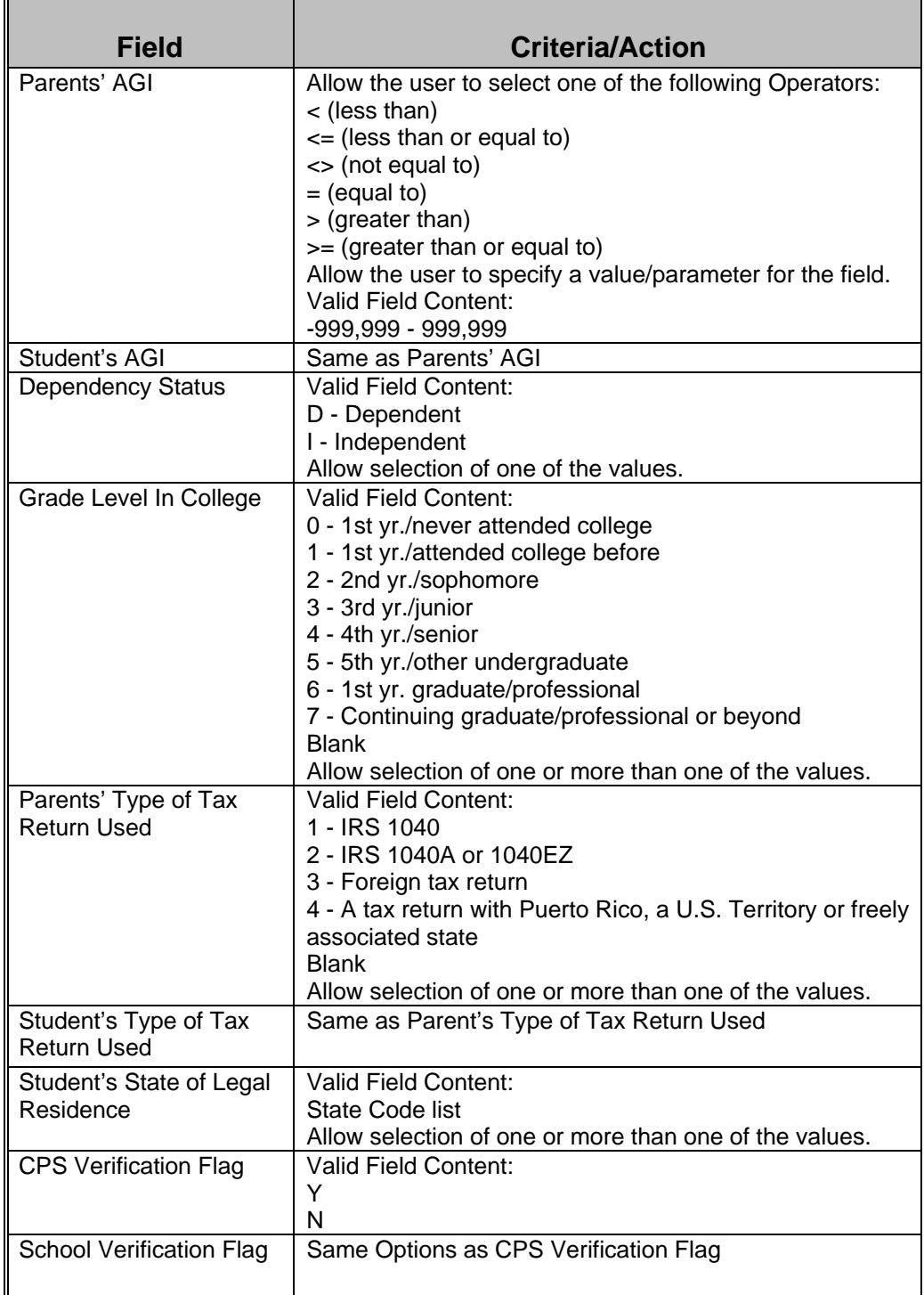

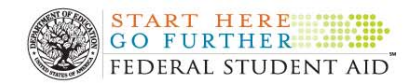

#### Table 2: Filters Available in the ISIR Analysis Tool (continued)

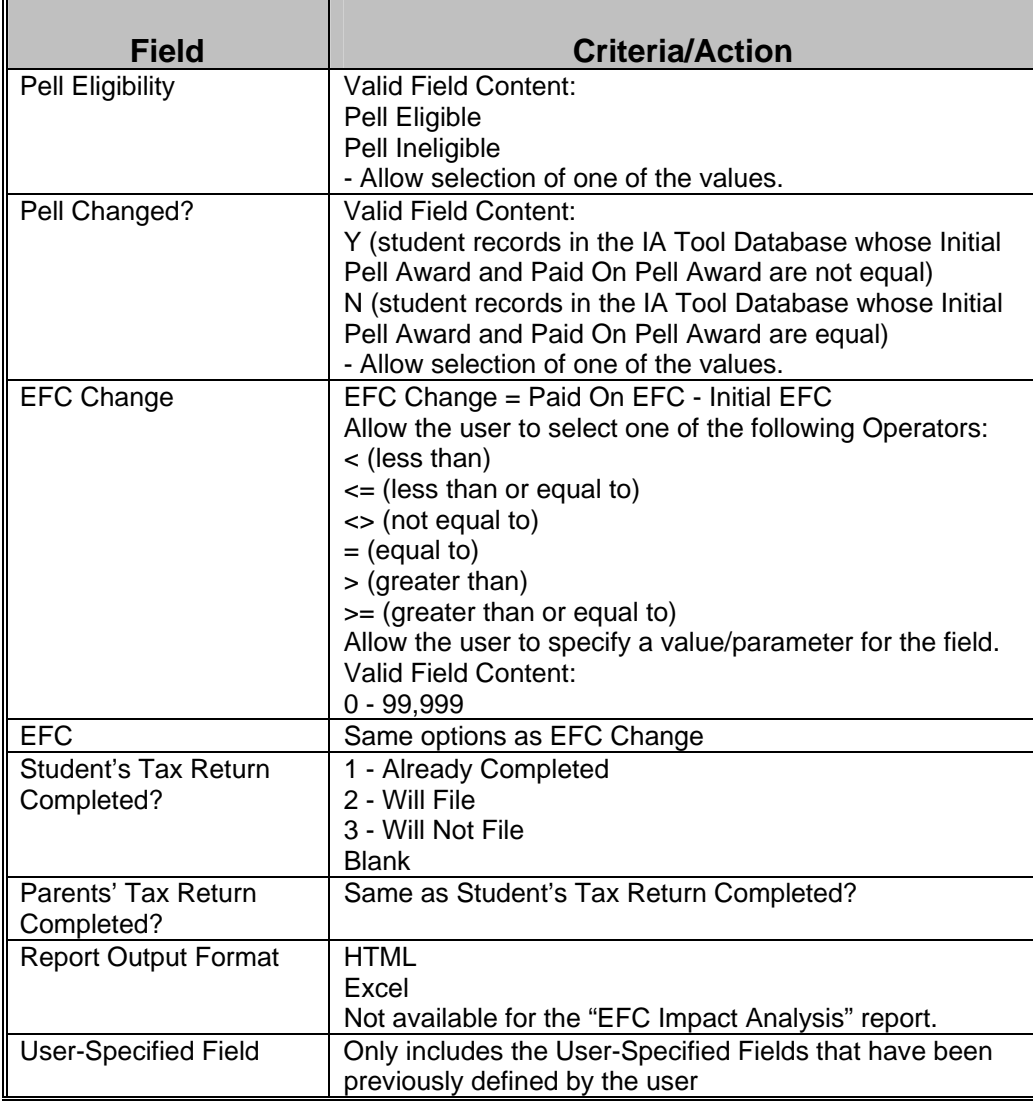

#### **Drilling Down**

The final way to generate a report within the Tool is to "drill down" to a second report from an initial report. This feature of the Tool allows the user to get more information on the specific records included in the initial report. All filtering options the user applied to the initial report are carried forward when drilling down. The drill down feature is not available on the Sample Summary Report, but allows users to integrate their analysis of most standard reports. The following exhibit depicts how the reports are linked. As we will explain in the section of this chapter on the Field Change Report, the drilling down functionality hits a "fork in the road" at this report. Users have the options of drilling down to either the Field Increment or the Pell Eligibility by Dependency Report.
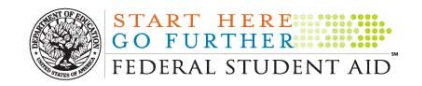

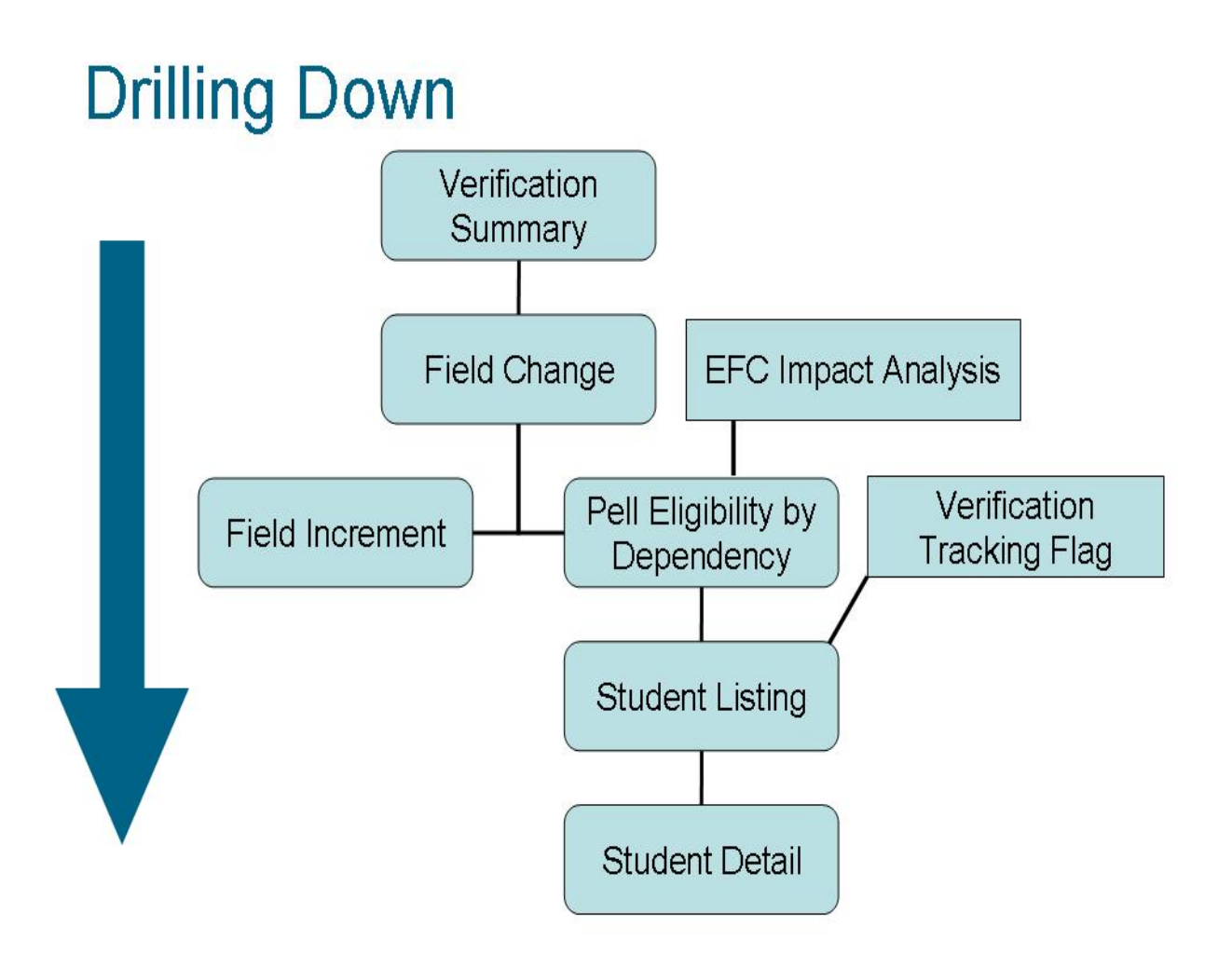

Users may enter the drilling down "branches" suggested by the diagram above at any point, but they can only return back up to the level of their initial entry. For example if a user generated a Student Listing Report they could drill down to the Student Detail Report and return to the Student Listing but they could not "drill up" to the Pell Eligibility by Dependency Report. However if a user started at the Verification Summary report, they could navigate down and back up both of the branches.

## **The Rest of the Chapter**

We now turn to a detailed description of how to generate and use each of the ISIR Analysis Tool reports, except the Verification Tracking Flag Report. We begin each report specific section with a brief description of the reports contents by answering the question, "What's here?" We also indicate the purpose of the report by responding to, "How can you use it?"

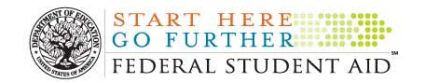

# **Sample Summary Report**

- What's here?
	- o Counts of records
	- o Statistics on changes to Pell Awards
- How can you use it?
	- o Describe students in the Tool (or subset)
	- o Describe aggregate impact of changes to ISIR data on Pell eligibility

The Sample Summary Report provides descriptive information about the records in your database and is found at the top section of the Dashboard. The report provides the distribution of records that fall into the four categories defined by the combination of dependency and Pell eligibility status.

## **To Enlarge the Sample Summary Report from the Dashboard**

- Select the  $\blacksquare$  icon located in the right hand corner of the Sample Summary Report. You can enlarge the box by selecting the icon  $\Box$  on the top right corner – it is the middle icon.
- An annotated example of Sample Summary Repot is available on the next page.
- When you are done reviewing the Sample Summary Report select the **X** located at the top right hand corner of the report to close out of this report.

## **To run the Sample Summary Report from the Domain Tree**

#### **Note:**

There is no reason to run the Sample Summary Report from the Domain Tree unless you want to use filters or produce an Excel version of the report. The unfiltered HTML version of this report is already available on the Dashboard.

- Under the Domain tree, click on **+** symbol next to the **IA Tool 08 09**.
- Click on **+** symbol to open the **Standard Reports** and then the **IA Tool 2008-2009** subfolders.
- Click on the first report listed, the "**1. Sample Summary**" or click on the page icon immediately to left of this label.
- This will open the filter page. Select whatever filters options you want to use.
- Click **Submit**.
- When you are done reviewing the Sample Summary Report select the **X** located at the top right hand corner of the report to close out of this report.

On the next page we provide an annotated example of a Sample Summary Report.

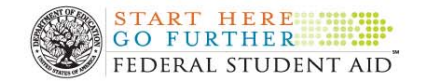

## **Annotated Example of the Sample Summary Report**

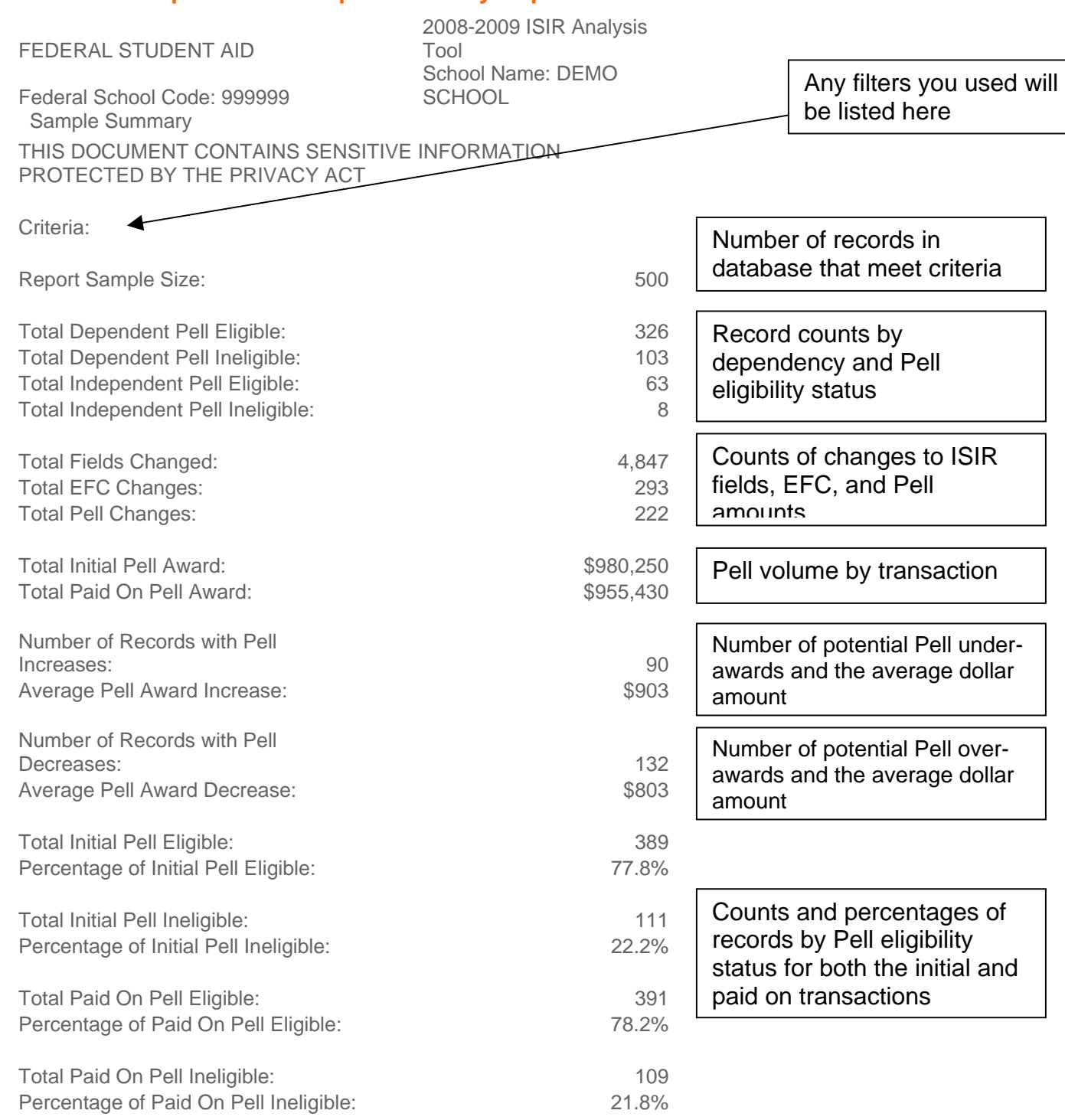

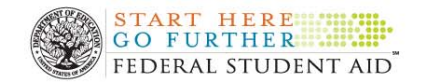

#### **Questions the report answers**

### **"What students are in my database?"**

The total number of records in your database or that are selected when using specific filters is a quite useful piece of information to have when you want to assess how common specific changes to ISIR fields are. A complete count of all records that meet selection criteria – whether they experience a change to ISIR information or not – is also useful when considering the scope of adding or subtracting a certain group of students from your school's verification efforts. In addition to a total count, the report provides counts by initial dependency and Pell eligibility status.

## **What was the aggregate impact of change in eligibility?**

The report provides counts of changes to ISIR fields; EFC; and Pell amounts. Divide each of these counts by the total number of records in the report to produce averages. Using the annotated version of the report on the previous page for example, we calculate an average of 9.67 (4847  $\div$  500) fields changed per record, 58.6% (293  $\div$  500) records with an EFC change, and  $44.4\%$  (222  $\div$  500) records with a change to Pell.

The report provides the total volume of Pell Awards on the initial and paid on transactions.

The next four rows of the report provide the number and average dollar amount of potential Pell under- and over-awards. By multiplying the number of Pell increases by the average increase will provide the total dollar amount of Pell increases. Likewise multiplying the number of Pell decreases by the average decrease will provide the total dollar amount of reductions to Pell. In our example these calculations would yield a total \$81,270 (90 × \$903) in Pell increases and \$105,996 (132 × \$803) in Pell decreases

#### **How can you use this information?**

You can use the information to describe current verification and evaluate the need for improvement in your verification practices. The average number of ISIR fields per records and the percent of records experiencing a change to EFC and Pell all measure the need for verification. The higher these values the higher the need for verification.

The dollar amount calculations for changes to Pell can help your aid office quantify the value of current verification efforts. By dividing the total dollar amount of Pell increases and decreases by the total volume of Pell provided on this report, you can calculate Pell under and over-awards in terms of the percent of initial Pell awards. Using our example report these calculations would be  $8.3\%$  (\$81,270  $\div$  \$980,250) potential under-awards and 10.8%. (\$105,996  $\div$  \$980,250) You can compare these percentages across different groups of students or award years. The raw dollar amounts are not as readily compared as percents because different years and subgroups will have different numbers of records.

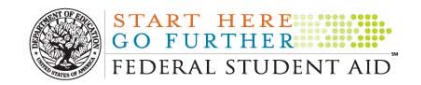

# **Verification Summary Report**

- What's here?
	- o Counts of records by CPS and School verification status
	- o Within verification groups, counts of records experiencing an increase and decrease to EFC
- How can you use it?
	- o Evaluate efficiency of verification criteria
	- o Drill down to a particular subset of records for further analysis

On the bottom pane of the Dashboard, the Verification Summary Report is available as a bar graph. The bar chart graphically represents the verification status of records uploaded into the tool as well as displaying the tendency of records in the various verification groups to experience an increase and decrease in EFC. As we explain later in this section, the Verification Summary Report can also be run under the Domain Tree.

## **To Enlarge the Verification Summary Report on the Dashboard:**

- Select the **i**con located in the right hand corner of the **Verification Summary Report.** You can enlarge the box by selecting the icon  $\blacksquare$  on the top right corner – it is the middle icon.
- Note that the dashboard version of the Verification Summary Report is really two separate graphs. One for all dependent students and one for all independent students.
- If you would prefer to **View Report as Text** simply click on that link (see example report on the next page). Note that are two separate links to the text versions for this report, one for dependent and one for independent records.
- When you are done, select the **X** located at the top right hand corner of the **Verification Summary Report** to close the report.

On the following page we provide an annotated example of a Verification Summary Report; this is followed by the "View Report as Text" version of the same information.

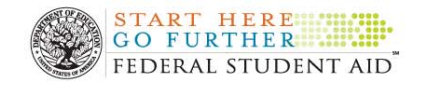

# **Annotated Example of Verification Summary Report**

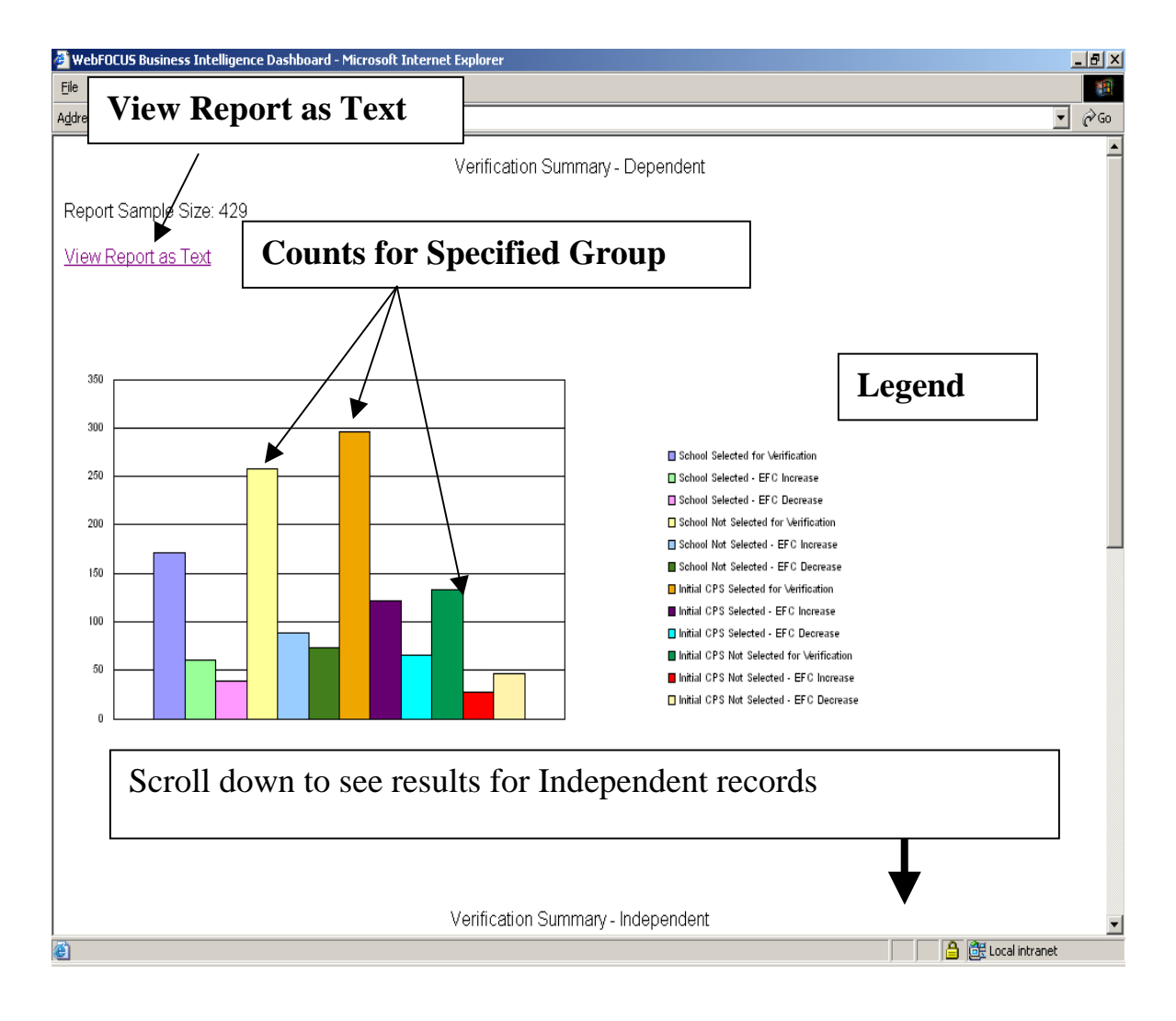

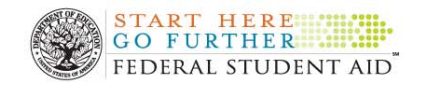

## **Same Report "Viewed as Text" – Dependent Records**

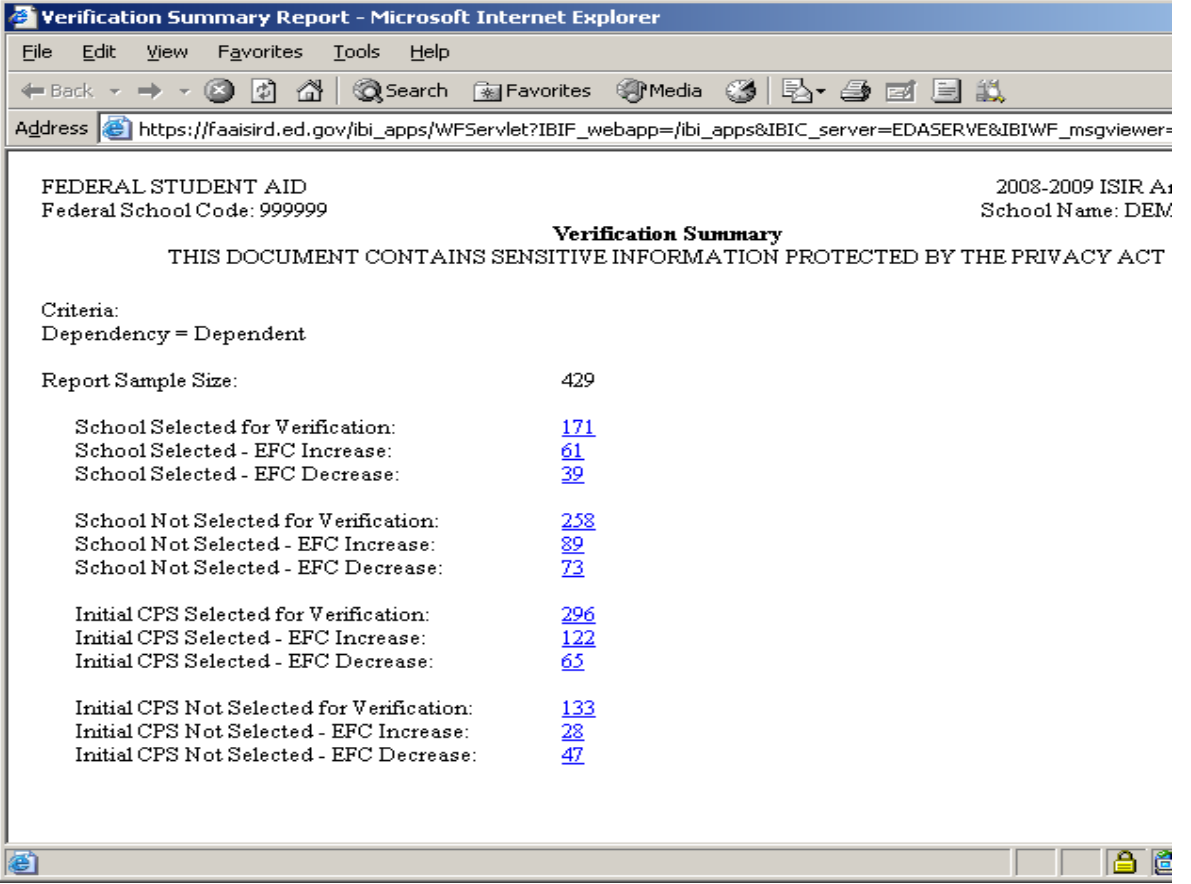

## **To run the Verification Summary Report from under the Domain Tree**

**Note:** Run the Verification Report from the Domain Tree if you want to: use filters other than dependency status; combine dependent and independent records in a single report; or produce an Excel version of the report. Note that only the "View as Text" version of the report is available under the Domain Tree

- Click on **+** symbol next to the **IA Tool 08 09**.
- Click on **+** symbol to open the **Standard Reports** and then the **IA Tool 2008-2009** subfolders.
- Click on the first report listed, the "**2. Verification Summary**" or click on the page icon immediately to left of this label.
- This will open the filter page. Select whatever filters and output options you want to use.
- Click **Submit**.
- When you are done reviewing the report select the **X** located at the top right hand corner of the report to close out of this report.

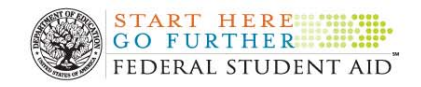

## **Questions the report answers**

### **How many students were and were not selected for CPS verification?**

**How many students were and were not selected for School verification?** 

### **How many students in each of these four groups experienced an EFC increase or decrease between their initial and paid on transaction?**

All of the counts sought by the questions above correspond to bars in the default Dashboard version of the Verification Summary Report. The same information can also be found in the rows of data in the text version of the report.

#### **How can you use this information?**

You can use these counts to evaluate the effectiveness of current School or CPS verification efforts. You can readily calculate the percent of verified records experiencing a change in EFC. To illustrate using the example text version of the report above, we would calculate that 58.5% ((61 + 39)  $\div$  171) of dependent records selected for School verification experienced either an increase or decrease to EFC. Put another way, 41.5% (100% - 58.5%) of the School selected dependent records experienced no change to EFC. Ideally a high percentage of records selected for verification experience a change to EFC.

While you could conduct analogous calculations using records not selected for School or CPS verification, the interpretation of these results varies depending on your school's situation. Generally speaking, you have no way of knowing whether or not changes observed in either of the two not selected populations were in fact "corrections" or simply "second tries." You might find it interesting to examine the level of change among non-selected students, but remember you generally don't know whether or not each change was for the better.

There is an important exception to this. Every other year, schools participating in the Quality Assurance Program conduct verification on 100% of records drawn into a random sample of their applicants and analyze the changes to ISIR information stemming from this exercise in the Tool. During sample years, Quality Assurance schools should determine the percentage of records not selected by their School criteria that experienced a change to EFC. Ideally, a low percentage of records not selected for verification experience a change to EFC

### **Further Guidance for Quality Assurance Schools:**

During sample years, run the Verification Summary Report under the Domain tree using the filtering page to select students with initial EFC below your school's cost of attendance.

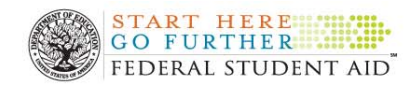

## **Drilling Down to Extend Analysis**

You can use your results from the Verification Summary report to focus further analysis on any of the individual counts displayed. You do this by simply clicking on the bar or count of interest. Doing so will "drill down" to a report that provides counts of specific ISIR field changes, the impact of these changes upon aid eligibility, and the percentage of records that experienced a change to the indicated ISIR field that were selected by CPS or School verification. This report is called the Field Change Report and is discussed in the next section of this chapter.

## **Field Change Report**

- What's here?
	- o Counts of records with specific changes
	- o Description of the impact on EFC and Pell
	- o The tendency of CPS and School to select records with a given change for verification
- How can you use it?
	- o Identify fields to target with outreach
	- o Identify areas to target with verification
	- o Drill down for more information on records with a specific change

The Field Change Report provides counts of records experiencing changes to specific ISIR Fields between the initial and paid-on transaction. It provides percentage of records with the indicated change that also experience EFC increases or decreases, as well as Pell increases or decreases.

It is important to keep in mind when using the Field Change Report that results are based solely on records that experienced at least one change to an ISIR field. Records where the initial and paid on transaction were the same are excluded from all counts and percentages.

## **To Run the Field Change Report from the Domain Tree:**

- From the Domain Tree, Select **IA Tool 08–09** (left click on the mouse).
- Click the **Standard Report** (left click on mouse) Icon from the left navigation bar and **select IA Tool 2008 2009**.
- Select **4. Field Change Report.** If you receive the pop up box "Do you want to display the Non Secure Items", Select "yes".
- On the Filters page select any desired criteria. In the example report that follows, under **Dependency Status** we selected: **Dependent** and under **CPS Verification Flag** we selected: **Yes**.
- Click **Submit**.
- By default the Field Change Report displays changes to all ISIR fields. See the screenshot below.

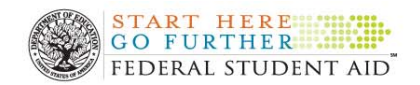

## **Annotated (Initial) Field Change Report**

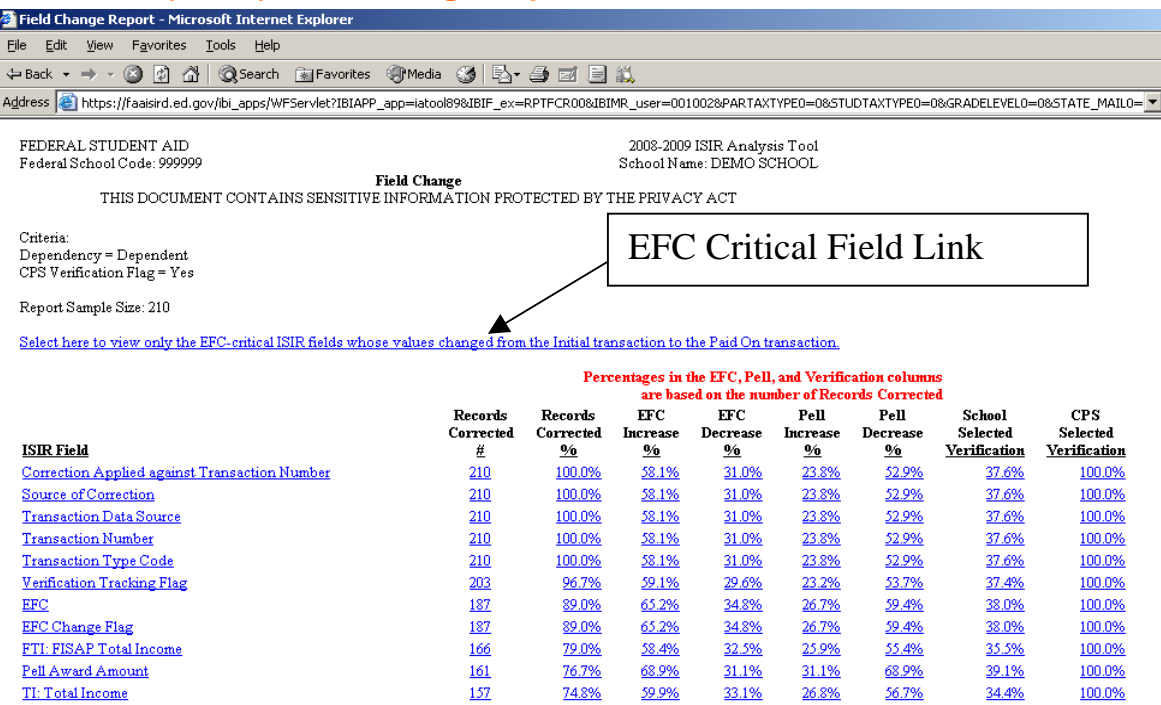

• Most schools will want to focus on only those ISIR fields used in need analysis. In order to restrict the results to these fields click on the **EFC Critical Fields Link** at the top of the Field Change Report. The screen shot on the next page shows the report after clicking on the link.

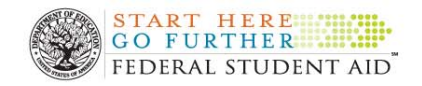

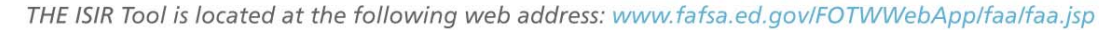

## **Annotated Example of a Field Change Report - after clicking the EFC Critical Fields Link**

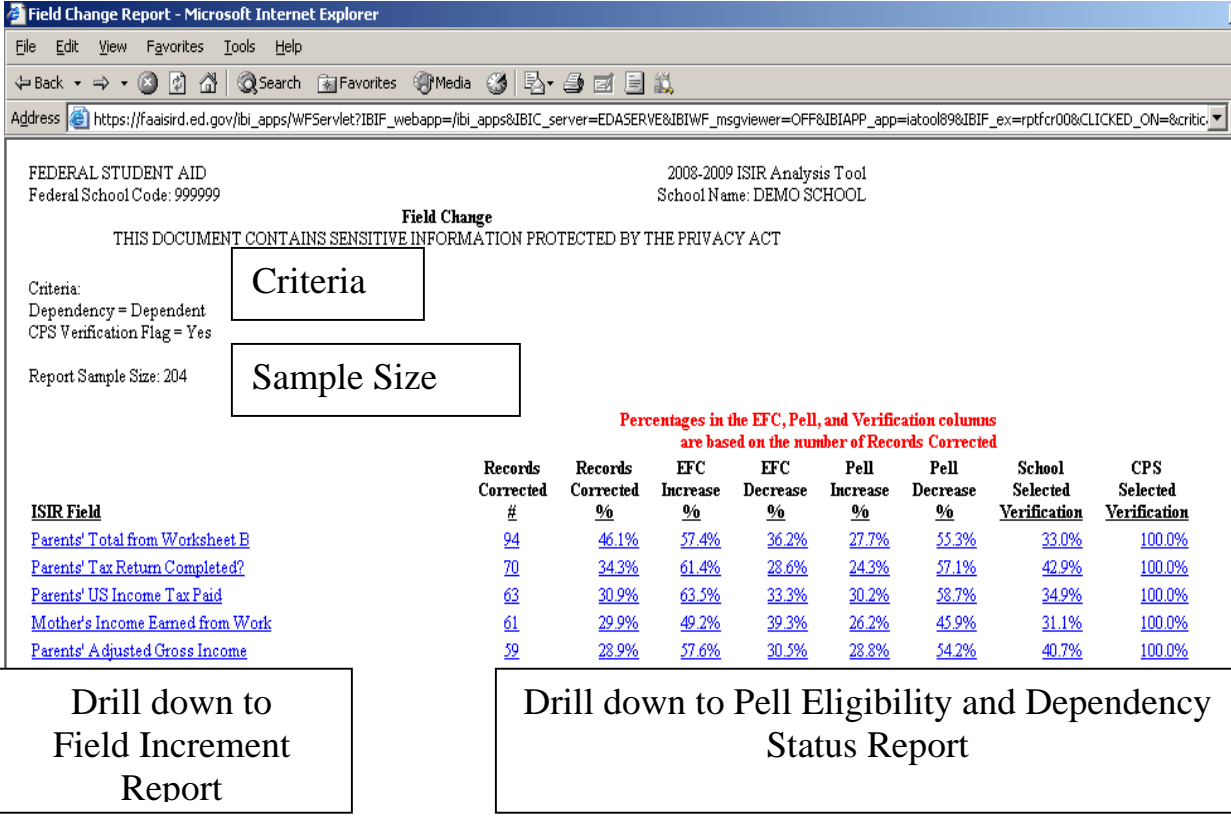

## **To Drill Down to the Field Change Report from the Verification Summary Report:**

- Enlarge the Verification Summary Report on the Dashboard or generate a Verification Summary Report under the Domain Tree. See the previous section of this chapter that explains how to generate this report.
- Select a subset of students represented by a single bar or entry in the text data table. Click on that bar or number
- The initial version of the Field Change Report will be generated using only those records that were represented by your selected subset of students.

#### **Questions the report answers**

#### **Which ISIR fields were most likely to be corrected?**

The Field Change Report displays results sorted (in descending order) by the number of records changed. Therefore, the fields listed first are the fields most likely to change between the initial and paid on transaction. In order to apply the term "corrected" to these changes make sure that the report you are looking at includes only those records that were verified. This can be accomplished by using the filtering page to include only those students that your school verified. Quality Assurance Program schools are reminded that when analyzing data from their random samples, all records in the Tool should have been verified even if they did not meet your school's normal criteria.

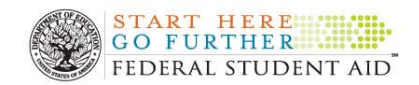

THE ISIR Tool is located at the following web address: www.fafsa.ed.gov/FOTWWebApp/faa/faa.jsp

### **Which corrections were most likely to be associated with a change to aid eligibility?**

The Field Change Report provides the percent of records corrected that also experienced: EFC increases; EFC decreases; Pell Increases; and Pell Decreases. When analyzing the ISIR fields most likely to change, look at the fields with larger EFC (Pell) increases and decreases. Just because an ISIR field is listed toward the top of the report does not necessarily mean those changes will affect EFC or Pell.

As indicated by the red heading in the report the percentages displayed to the right of the records corrected column are based on the number of records corrected, not the entire report sample size. Therefore, you need to keep the percent of records correct in mind when interpreting all other table entries.

You can easily derive the percent of all records experiencing a change to a specific field that also have the change to aid eligibility or verification status indicated by the column headings. Simply multiply the two percentages together. To illustrate using the first row of data from EFC critical field version of the report on page 17, we can determine that 26.4% (46.1%  $\times$  57.4%) of all records with a change experienced both a change to Parents' Total from Worksheet B and an increase to EFC.

### **Tip:**

If you are interested in performing the calculations described in the preceding paragraph, use the filtering page to select Excel as the report's output format. This will allow you to use Excel to do the math.

## **Which corrections were most likely to be selected by either school or CPS verification criteria?**

The final two columns of the field change report provide the percent of records with the indicated change that were selected by either School or CPS verification. Generally speaking the higher these percentages, the better job school and CPS verification are doing in terms of catching these corrections. However, be sure to factor in the effect of any selection criteria you applied to the report when interpreting these percentages. In our example on page 17 of this chapter all the entries under **CPS Selected Verification**  are **100%** because the filtering criteria include CPS Verification Flag =Yes.

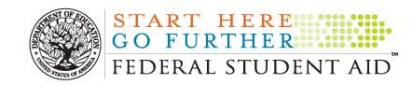

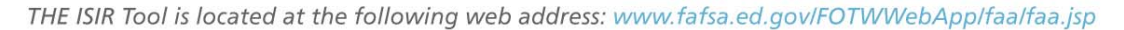

## **How can you use this information?**

The Field Change Report was designed to identify the most problematic ISIR fields in terms of their tendency to contribute to inaccuracy in the awarding of need-based aid. By displaying both the tendency of fields to change and the tendency of those changes to affect EFC or Pell, the Field Change Report helps you identify the most problematic ISIR fields for your students.

There are two ways you can use this information. First you can identify the FAFSA items that correspond to problematic ISIR fields and address them with educational outreach efforts. Second, you can identify ISIR fields to target with verification efforts. You have the option of using other reports available in the Tool to target either education or verification on the subset of students most likely to initially report incorrect information in these problematic fields.

Keeping in mind the effect of any selection criteria you use when running the Field Change report, you can also use this information to evaluate how well current verification procedures – School or CPS – are addressing problematic ISIR fields.

## **Drilling down to extend analysis**

When looking at a Field Change Report, you have access to two additional reports via the "drill down" functionality of the Tool. Both of these reports can help you target education or verification efforts.

First, you can look at the distribution of the records experiencing a change to the indicated ISIR field across value ranges of that same or other ISIR fields. This is done by clicking on name of the desired **ISIR field**. This will launch the **Field Increment Report** using data from only those records that experienced a change to the selected ISIR field. As we describe in more detail in the next section, this report shows you whether or not changes to the selected field were concentrated in a particular value range or ranges. This information allows you to target educational or verification efforts only on the most problematic range(s).

Second, you can see how many of the records experiencing a change to an indicated field were dependent vs. independent and initially eligible for Pell vs. initially ineligible. This is accomplished by clicking on any of the **counts or percents** in the Field Change Report. This second drill down option opens the **Dependency and Pell Eligibility Status Report**. As we will describe in the section after the Field Increment Report, you can use this information to target education or verification efforts. You can also use this report to assess the percentage of students selected for School or CPS verification in each of the four dependency and Pell eligibility defined groups

Note that the number you click on to drill down to **Dependency by Pell Eligibility Report** matters. Only records satisfying all the conditions implied by the Field Change entry will be included in the subsequent report. For example, if you select an entry under either the Records Corrected (# or %) columns, all records with the associated

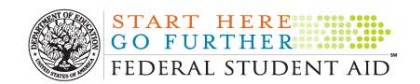

change will be included. However, if you select an entry under the EFC Increase column, only those records with the indicated change and an EFC increase will be brought forward.

## **Field Increment Report**

- What's here?
	- o The distribution of changes to ISIR information across value ranges of a selected ISIR field
	- o The distribution of EFC increases and decreases across the same ranges
- How can you use it?
	- o Identify ranges to target with verification or outreach efforts

The Field Increment Report displays the percentage of records that experience a change to ISIR information across various value ranges defined by a selected ISIR field. The report also provides information about the tendency of these changes to be accompanied by an increase or decrease to EFC.

There are two ways to generate the Field Increment Report. The report is available under the Domain Tree; it can also be run by clicking on name of the desired ISIR field in an open Field Change Report. There is an important difference between the reports produced in these two fashions. Field Increment Reports produced under the Domain Tree include records that experienced any change to any ISIR field. Reports produced by drilling down include only records that experienced a change to the single ISIR field selected.

## **To Run the Field Increment Report from the Domain Tree:**

- From the Domain Tree, Select **IA Tool 08–09** (left click on the mouse).
- Click the **Standard Report** (left click on mouse) Icon from the left navigation bar and **select IA Tool 2008 2009**.
- Select **5. Field Increment Report.** If you receive the pop up box "Do you want to display the Non Secure Items", select "yes".
- The Filters page will display, including this report's exclusive option to "**Select a Field for Increments."** You must select a field here. See table 3, on the next page, for a complete list of available fields. Also select any desired filtering criteria.
- Click **Submit**.

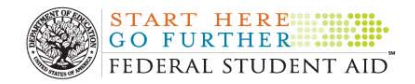

## Table 3: Fields Available for Defining Field Increments

- Father's/Stepfather's Income Earned from Work
- **FTI: FISAP Total Income**
- **Mother's/ Stepmother's Income Earned from Work**
- Parents' Adjusted Gross Income from IRS form
- Parents' Business and/or Investment Farm Net Worth
- Parents' Cash, Savings, and Checking
- Parents' Exemptions Claimed
- **Parents' Investment Net Worth**
- Parents Number in College
- Parents' Number of Family Members
- Parents' Total Amount from Worksheet A
- Parents' Total Amount from Worksheet B
- **Parents' Total Amount from Worksheet C.**
- Parents' U.S. Income Tax Paid
- Primary EFC
- **Spouse's Income Earned from Work**
- Student's Adjusted Gross Income from IRS form
- **Student's Business and/or Investment Farm Net Worth**
- Student's Cash, Savings, and Checking
- Student's Exemptions Claimed
- Student's Income Earned from Work
- Student's Investment Net Worth
- **EXECUTE:** Student's Number in College
- Student's Number of Family Members
- Student's Total Amount from Worksheet A
- Student's Total Amount from Worksheet B
- Student's Total Amount from Worksheet C
- Student's U.S. Income Tax Paid
- TI: Total Income

#### **To Drill down to the Field Increment Report from the Field Change Report**

- Generate a Field Change Report, using any desired filters. See the Field Change Report section of this chapter for more details.
- Click on the desired ISIR field. (We produced the example Field Increment Report below by clicking on Parent's Total Value from Worksheet B in the Field Change Report example we presented in that section)
- A filters page will display. Including only this report's exclusive option to "**Select a Field for Increments."** Select the desired ISIR Field from the drop down box (we selected Primary EFC here for our example)
- Click **SUBMIT**

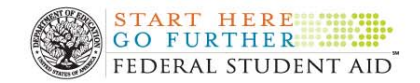

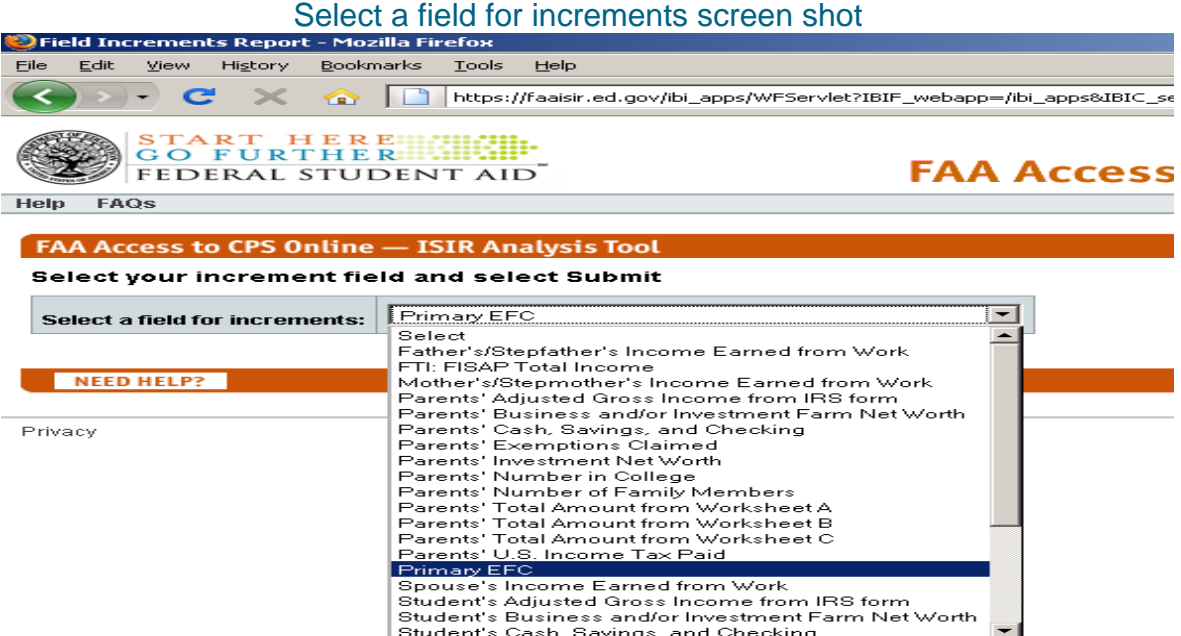

Student's Cash, Savings, and Checking

#### **Annotated Field Increment Report**

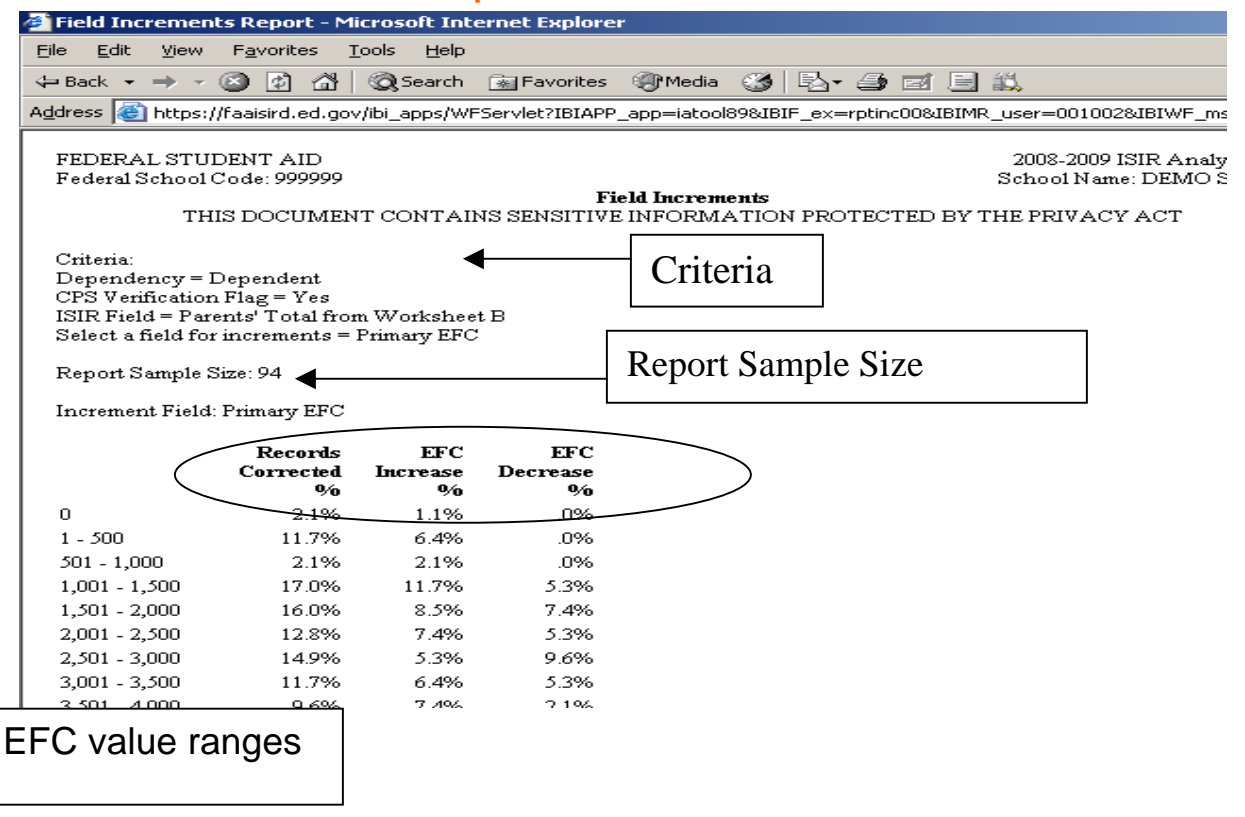

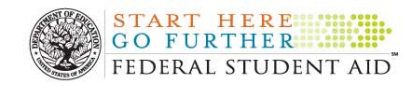

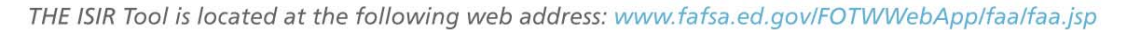

### **Questions the report answers**

## **Are any corrections to ISIR fields concentrated within a particular value range of that or some other field?**

When you run the report from the Doman tree, the Field Increment Report will display the distribution of all corrections to ISIR information across value ranges of a selected ISIR field. By comparing the percent of records corrected in the different value ranges displayed, you can see whether or not changes are concentrated in one or more value ranges. Conversely. you also should look for value ranges that have relatively few corrections.

In addition to considering the prevalence of corrections across the value ranges, you should temper the interpretation of your findings with the result displayed in EFC increase and decrease columns. When the sum of the two EFC-change entries is equal to or nearly equal to the percentage of records corrected, all or nearly all of the changes were associated with a potential change in aid eligibility. When this is the case, give your findings more weight. When the sum of EFC increases and decreases is significantly less than the total records corrected a good share of changes to ISIR information had no affect on EFC. Discount your findings in these situations.

If you want to focus exclusively on preventing potential over-awards of need-based aid you can look at only the EFC increase column. Likewise if you want to concentrate on reducing potential under-awards, you can focus exclusively on the EFC decrease column.

### **Are changes to a particular field concentrated within a particular value range of that or some other field?**

When you drill down to the Field Increment Report from the Field Change Report, your results will display the distribution of all corrections to a single ISIR field. You interpret the findings just as described above, but they reflect only the changes to the field you selected.

#### **How can you use this information?**

You can use this information to help target verification or education efforts. When analyzing the changes detected by your school's current verification, you can look for value ranges where corrections to ISIR information are rare or where it rarely affects EFC. If practical you may want to consider excluding students within these ranges from future efforts.

Schools participating in the Quality Assurance Program can use the Field Increment Report to find value ranges with high percentages of corrections that affect EFC among records they typically do not verify. Schools should consider adding the most problematic ranges to future school verification efforts.

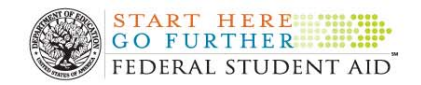

# **Pell Eligibility by Dependency Status Report**

- What's here
	- o Counts of changes to ISIR information by Pell and dependency status
	- o Description of the impact on EFC and Pell within each group
	- o The tendency of CPS and School verification to select records with a given change within each group
- How can you use it?
	- o Assess the need to target changes with either verification or outreach efforts
	- o Drill down to particular subset of records for further analysis

This report displays counts of changes to ISIR information broken out by dependency and Pell eligibility status. It also presents disaggregated percentages of these records selected by School and CPS verification.

There are two ways to generate this report. The report is available under the Domain Tree; it can also be run by clicking on any of the count or percentage entry in the Field Change Report. The reports produced in these two fashions differ in an important way. Pell Eligibility by Dependency Status Reports produced under the Domain Tree includes records that experienced any change to any ISIR field. When drilling down from the Field Change Records, the records included depend on where on the drilling down took place. Only records satisfying all the conditions implied by the location on Field Change Report will be included in the subsequent Pell Eligibility by Dependency Report. For example, if you select an entry under either the Records Corrected (# or %) columns, all records with the associated change will be included. However, if you select an entry under the EFC Increase column, only those records with the indicated change and an EFC increase will be included.

## **To Run the Pell Eligibility by Dependency Status Report from the Domain Tree:**

- From the Domain Tree, Select **IA Tool 08–09** (left click on the mouse).
- Select the **Standard Report** (left click on mouse) Icon from the left navigation bar and **select IA Tool 2008 2009**.
- Select **6. Pell Eligibility by Dependency Status Report.** If you receive the pop up box "Do you want to display the Non Secure Items", Select "yes".
- The Filters page will display. Select any desired filtering criteria.
- Click **Submit**.

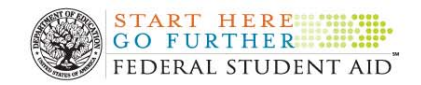

## **To Drill down to the Pell Eligibility by Dependency Status Report from the Field Change Report:**

- **Generate a Field Change Report**, using any desired filters. See the Field Change Report section of this chapter for more details.
- Drill down to the Pell Eligibility by Dependency report by clicking on any of the **numbers entries** (except the Report Sample Size) in the Field Change Report. Remember that this choice will determine which records are included in your report.
- The report in the screenshot below was produced by clicking on the **"94**" to the right of "**Parents' Total from Worksheet B**" in the Field Change Report displayed on page 17 of this chapter.

## **Annotated Version of Pell Eligibility by Dependency Status Report**

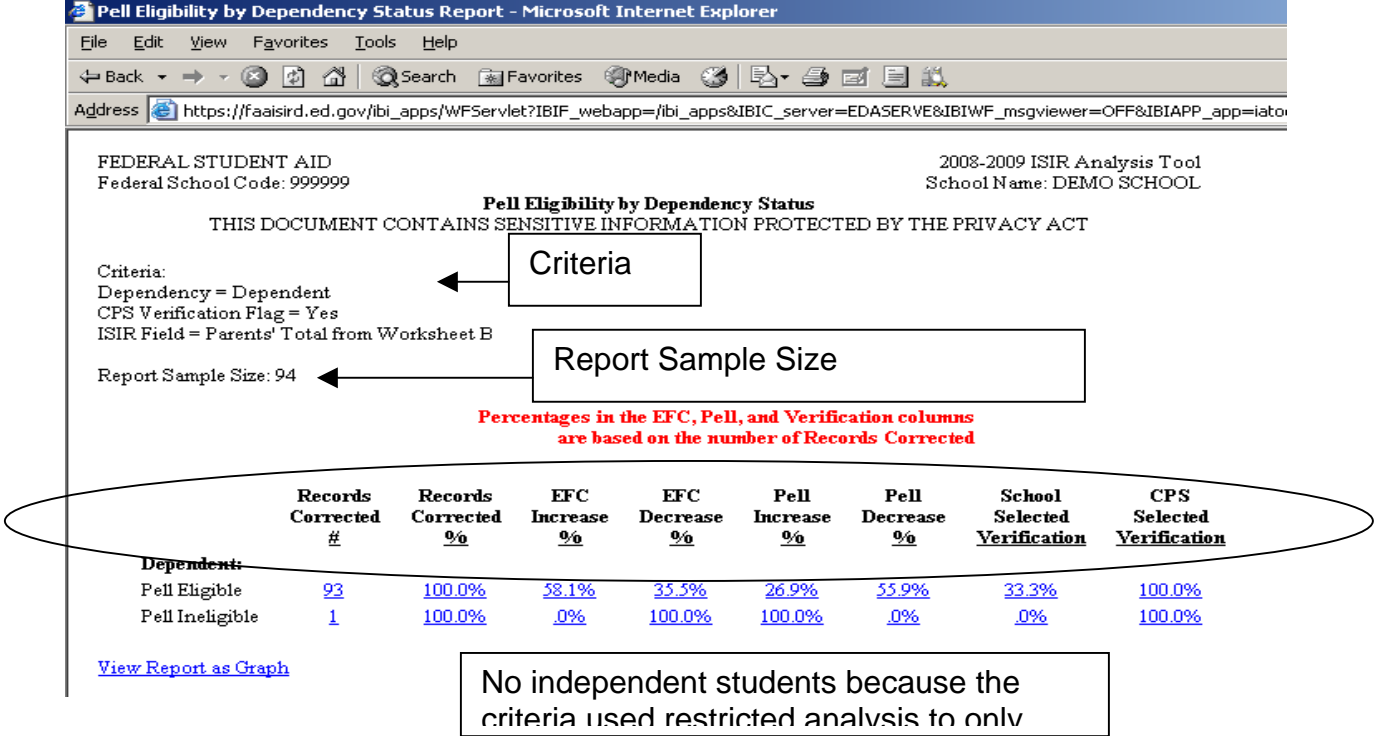

Because the Pell Eligibility by Dependency Status Report above was produced by drilling down on the number of records with a change to Parents' Total for Worksheet B, this report contains only those records that experienced a change to Parents' Worksheet B. Note here the report sample size matches the record count we clicked on when we generated this report. The report also retains the dependent student and CPS verified filters that were used in generating the Field Change Report. To help you keep track of which records are included in any report, the criteria used are printed at the top the report. The circled column headings above indicate the location of information provided. Depending on what criteria you use and the data you have in the Tool, the report you produce may not include all four of the logically possible Pell combinations of

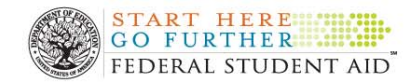

THE ISIR Tool is located at the following web address: www.fafsa.ed.gov/FOTWWebApp/faa/faa.jsp

eligibility and dependency status. In our example there are no rows for independent students because the original Field Change Report selected only dependent records.

### **Questions the report answers**

#### **Are changes to ISIR information related to Pell eligibility and dependency status?**

You can use this report to address changes to ISIR information in general by running it from the Domain Tree. By drilling down from a Field Change report, you can use the report to answer questions about changes to a specific ISIR field.

The report presents counts of corrected records accompanied by the effect the changes had on EFC and Pell data broken out by Pell and dependency status. You can compare the number of corrections and the tendency of those corrections to affect EFC or Pell. Because the data are presented side by side, it is easy to see if students who are eligible for Pell are different than ineligible students. If you do not filter the results by dependency status, you can also compare dependent and independent students that share the same Pell eligibility status.

### **How does the tendency for CPS or School verification to select records with changes to any or a specific ISIR field vary by the student's Pell and dependency status?**

The ability to answer this second question is generally limited to Quality Assurance Program schools during a year they draw a random sample and verify all students in that sample whether or not those students met the school's normal verification criteria. Outside a situation like this, there is no way to know how many changes School or CPS verification may be missing or how many of the changes outside of the verified population are really "corrections."

But when sample data are available, the last two columns of output in the Pell Eligibility by Dependency Status Report in essence give School and CPS verification flags a grade in terms of selecting records with changes. When using this report to grade their verification efforts, schools may want to use a filter to exclude students with an EFC higher than their cost of attendance. Corrections to ISIR information above this threshold are unlikely to affect aid eligibility. When interpreting their results, schools should look at all the columns not just the final two. High percentages are not necessarily good and low percentages aren't necessarily bad. Ideally, the percent selected for verification would be high when the percent of EFC and Pell changes is high and low when those percentages are low.

#### **How can you use this information?**

Knowing whether or not Pell and dependency status are related to corrections to ISIR information and the tendency of those change to affect aid eligibility is helpful in targeting educational or verification efforts. For example, if you find that substantially more Pell eligible than ineligible students are initially misreporting additions to income, you might decide to target corrective measures exclusively on students eligible for Pell grants.

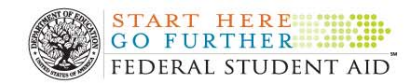

If you are analyzing data from a random sample of aid applicants that have all been verified, you can assess the tendency of CPS and discretionary verification to miss students who experience a change to ISIR data that affect their eligibility for need based aid. You can use this information to improve your School verification procedures.

### **Drilling down to extend analysis**

By clicking on any of the blue counts or percentages in the **Pell Eligibility by Dependency Status Report** you can drill down to the **Student Listing Report**. This report provides a list of individual students including: identifying information; a summary of the change to EFC and Pell; and the student's School and CPS verification status. You can use this information to identify individual students to review as part of your analysis.

## **Student Listing Report**

- What's there?
	- o List of students' name, SSN, EFC change, Pell Change, School verification and CPS verification status
- How can you use it?
	- o See tendency of School and CPS verification to select records with and without changes to EFC and Pell
	- o Drill down to Student Detail Report for more information

This report provides a list of students containing: social security number; name; an indication of whether their EFC increased, decreased, or stayed the same; an indication of whether their Pell amount increased, decreased, or stayed the same; whether or not the student was selected by the School for verification; and whether or not the student was selected by the CPS for verification.

There are two ways to generate this report. The report is available under the Domain Tree; it can also be run by clicking on any of the numeric cell entries identified in blue in the Pell Eligibility by Dependency Status Report. If launched from under the Domain Tree, the report will include whatever records satisfy any filtering selections you make. When drilling down from the Pell Eligibility by Dependency Status Report, the records included are determined by where you click when drilling down. Only records satisfying all the conditions implied by that location will be included in the subsequent Student Listing. For example, if you selected the count of dependent, Pell eligible students under the Records Corrected # column, all dependent, Pell-eligible records would be included. However, if you select the entry in the same row under the Pell Increase column, only dependent, Pell-eligible records that experienced a Pell increase will be included on the Student Listing.

## **To Run the Student Listing Report from the Domain Tree:**

- From the Domain Tree, Select **IA Tool 08–09**.
- Select the **Standard Report** Icon from the left navigation bar and select **IA Tool 2008-2009**.

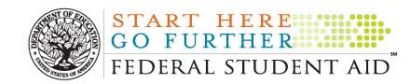

- Select **8. Student Listing.** If you receive the pop up box "Do you want to display the Non Secure Items", Select "yes".
- The Filters page will display. Select any desired filtering criteria.
- Click **Submit**.

## **To Drill down to the Student Listing Report from the Pell Eligibility by Dependency Status Report:**

- Generate a **Pell Eligibility by Dependency Status Report**, using any desired filters. See the section of this chapter devoted to that report for more details.
- From **the Pell Eligibility by Dependency Status Report**, drill down to the **Student Listing Report** by clicking on any of the cell entries in blue. Remember the cell from which you drill down will determine which records will be included in the Listing.

On the next page we present an example Student Listing Report. We produced this report by drilling down from the 58.1% of dependent, Pell eligible students that experience an EFC increase on the Pell Eligibility by Dependency Report displayed on page 25. Note that the all the criteria that have been applied to this report are listed at the top of the page.

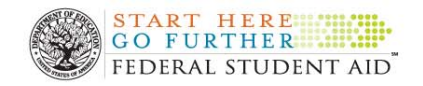

## **Annotated Example of a Student Listing Report**

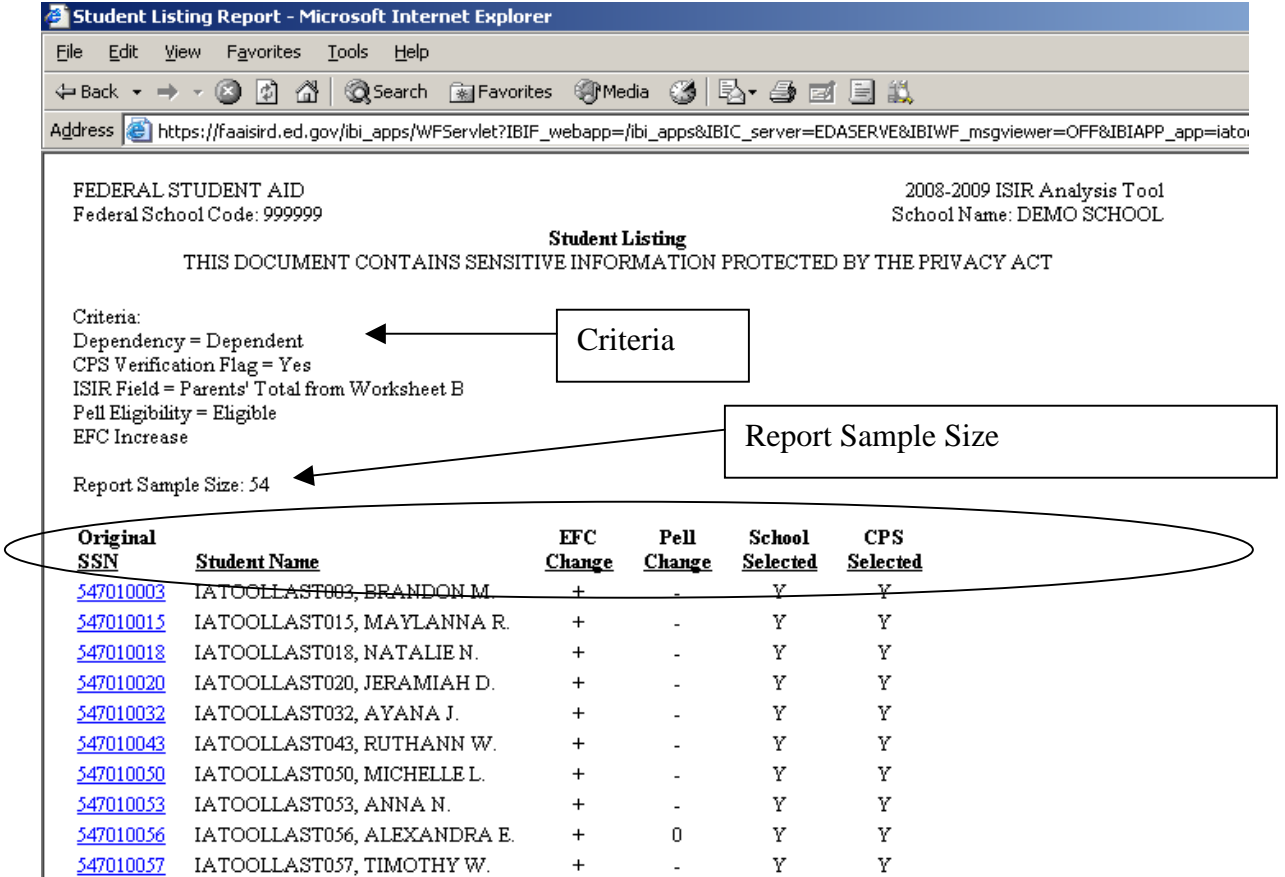

#### **Questions the report answers**

## **Which records selected for School or CPS verification did not experience a change in aid eligibility?**

As you can see in the example report it is easy to distinguish records selected by School or CPS verification, "Y", from those who were not, "N." The change to EFC and Pell columns are populated with a "+" if there was an increase, a "-"if there was a decrease and a "0" if there was no change. Putting this information together you could quickly identify students with the desired combination of information.

## **Which records not selected by School or CPS verification did experience a change in aid eligibility**

While there are no "N's" under either of the verification headings in the screenshot above, if there were you could use them identify students with a change in aid eligibility that were not selected by the applicable verification selection process. While all schools might be interested in finding out which students experienced a major increase in aid eligibility after their initial application, only Quality Assurance Program Schools analyzing their random sample data can interpret these changes as corrections missed by current verification procedures.

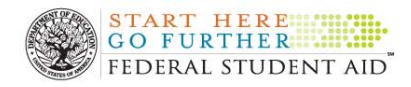

## **How can you use this information?**

The main purpose of the Student Listing Report is to make it easier for you to select the records with the desired combination of verification status and change in aid eligibility. By drilling down on an individual student's social security number, you can look at all the changes that occurred between the initial and paid on transaction as well as get basic demographic information on the individual student. Comparing and contrasting the details in this second report may provide insight into improving verification or educational efforts.

All schools can use the Student Listing to help them contrast verified students with changes to aid eligibility and verified students without. During this exercise you should look for ways to distinguish students with changes from those without in the second level reports. The idea is to try to stop wasting time and effort verifying the types of students that are unlikely to experience a change in aid eligibility.

If you are analyzing data from a random sample of aid applicants that have all been verified, you could analyze the population not normally selected for verification in a similar fashion. In this situation you try to find ways to distinguish non-verified students with changes to EFC and Pell from those without. The goal would be to add the types of students likely to experience EFC and Pell changes to your school's future verification or educational efforts.

Given the student identifying information included on the Student Listing Report, you could also use this reporting template to export the data into another application for further analysis. When using the report in this fashion, we recommend that you use the filtering page to change the output format to Excel.

## **Drilling down to extend analysis**

By clicking on the social security number of a student, you can drill down to the Student Detail Report for that student. This report provides a complete listing of all the changes to ISIR information that occurred between the initial and paid on transaction for that student. As discussed above, this is the information you use to compare students with different verification outcomes. The main purpose of the Student Listing Report is to make it easier for you to find the right Student Detail Reports to view. The next section of this chapter provides details on how to run and interpret this report.

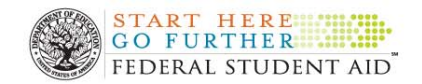

# **Student Detail Report**

- What's here?
	- o Student demographic data
	- o Listing of initial and paid on values for all ISIR fields that changed between the initial and paid on transaction
- How can you use it?
	- o Evaluate what changes to ISIR data were responsible for the observed change in aid eligibility

The Student Detail Report displays student demographic data and a comparison of initial and paid-on transaction values for ISIR fields that changed. This comparison helps determine what correction(s) contributed the most to the observed change in aid eligibility.

There are two ways to generate this report. The report is available under the Domain Tree; it can also be run by clicking on the social security number of an individual student in a **Student Listing Report**.

## **To Run the Student Detail Report from the Domain Tree:**

- From the Domain Tree, Select **IA Tool 08–09**.
- Select the **Standard Report** Icon from the left navigation bar and select **IA Tool 2008 2009**.
- Select **9. Student Detail.** If you receive the pop up box "Do you want to display the Non Secure Items", Select "yes".
- The Filters page will display. Select any desired filtering criteria.

#### **Tip:**

If you know the student you want to see, the Filters page for the Student Detail Report allows you to enter that student's social security number

• Click **Submit**.

#### **Drill down to the Student Detail Report from the Student Listing Report.**

- Generate a **Student Listing Report**, using any desired filters. See the section of this chapter devoted to that report for more details
- From the **Student Listing Report**, drill down to the **Student Detail Report** by clicking on an individual record's social security number. We produced the annotated Student Detail Report on the next page by clicking on the first SSN – 547010003 – listed on the Student Listing Report presented on page 29 of this chapter.

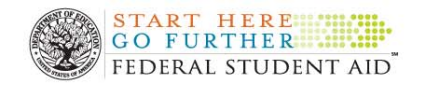

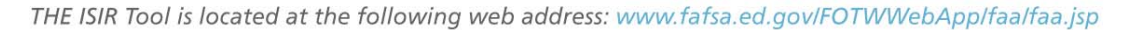

#### **Annotated Example of a Student Detail Report**

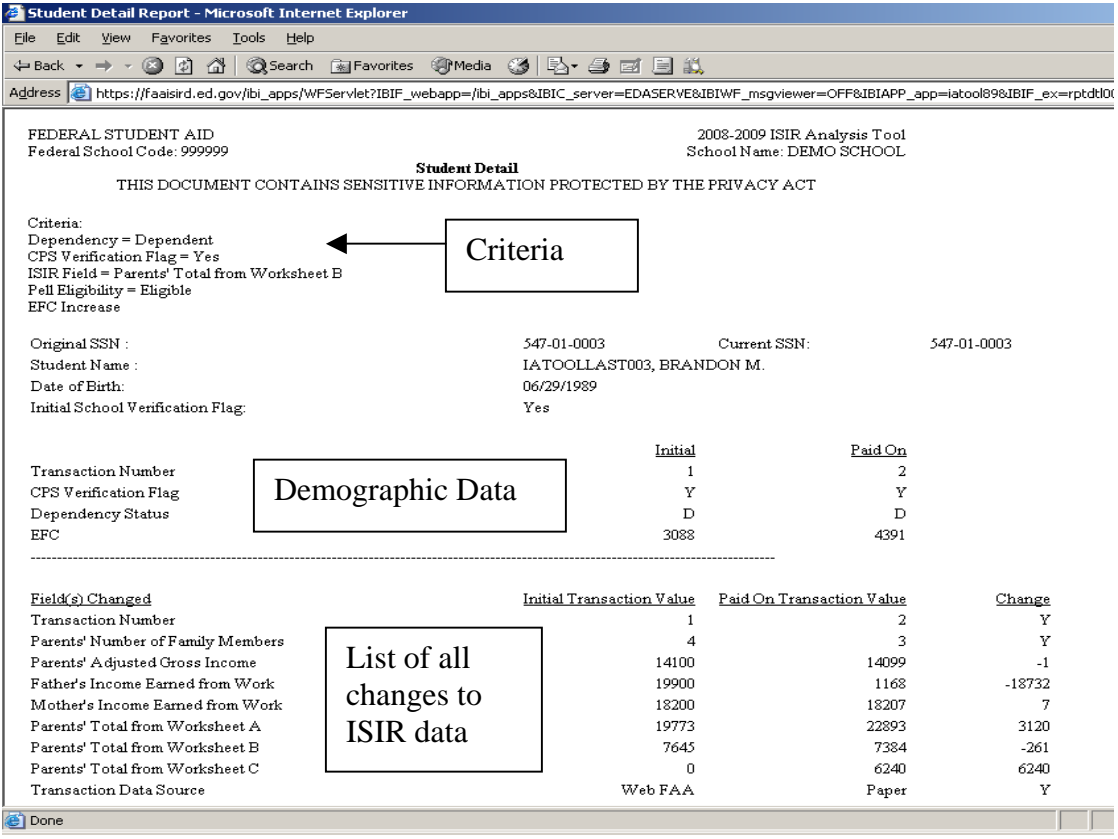

Like all ISIR Analysis Tool reports, the Student Detail Report lists any and all criteria used at the top of the report. Student identifying information and the whether or not the initial School verification was set to "Yes" or "No" follows the criteria. The student demographic section of the Detail Report finishes with both initial and paid on values for: transaction number; CPS verification flag; dependency status; and EFC value.

The information discussed in the preceding paragraph is included on every Student Detail Report. A listing of all the changes for that student follows these common elements. The fields listed vary depending on what fields changed for that particular student. Both the initial and paid on values are provided. A final "Change" column provides the difference (Paid on – Initial) for numeric field and a "Y" for text fields.

Remember that Student Detail Reports are not produced for students that experience no change to their ISIR information.

#### **Questions the report answers**

#### **What was the impact on this student's EFC?**

The initial and paid on EFC values are the final entry in the common "demographic data" section of the Student Detail Report. By subtracting one from the other, you can calculate the effect of all changes in ISIR data on aid eligibility.

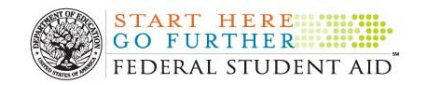

### **What ISIR information changed after the initial application?**

Below the common area, the Student Detail Report lists all the changes to ISIR fields.

### **What was the primary reason for observed changes to EFC?**

By reviewing the magnitude and direction of all the changes, you can determine which change or changes were primarily responsible for the correction to EFC. Students often misreport ISIR data by a trivial amount. For example, students may initially report rounded off income and tax figures. While these values will be corrected during verification, it is important to distinguish such errors from more profound corrections.

#### **How can you use this information?**

You can use the information on the Student Detail Report to understand the full context of the observed change in aid eligibility. By strategically comparing students with no or a trivial change in EFC to those records with a substantial change to EFC; you may be able to gain insight into how to best target your educational and verification efforts.

## **EFC Impact Analysis Report**

- What's here?
	- o Graph or table with counts of changes to any and the five most commonly changed critical ISIR fields disaggregated by initial EFC value range
- How can you use it?
	- o Determine if changes to ISIR fields are concentrated in an initial EFC range
	- o Target verification or outreach efforts

This report can assist you in refining your verification procedures by identifying which initial EFC value range accounts for most of the changes to EFC critical fields. The three EFC value ranges for 2008-09 award year were 0, 1-4041, and 4042 or more. These value ranges change annually, but always represent zero EFC, Pell eligible with an EFC greater than zero, and Pell ineligible students.

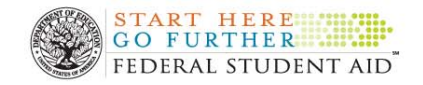

## **Run the EFC Impact Analysis Report:**

- From the Domain Tree select **3. EFC Impact Analysis Report.**
- From the Filters page, select any desired filters. When producing the example report we made the following filtering selections under **Dependency Status** we selected **"Dependent**" and under **School Verification Flag** we selected "**Yes**."
- Click **Submit**.

## **Annotated Example of a EFC Impact Analysis Report**

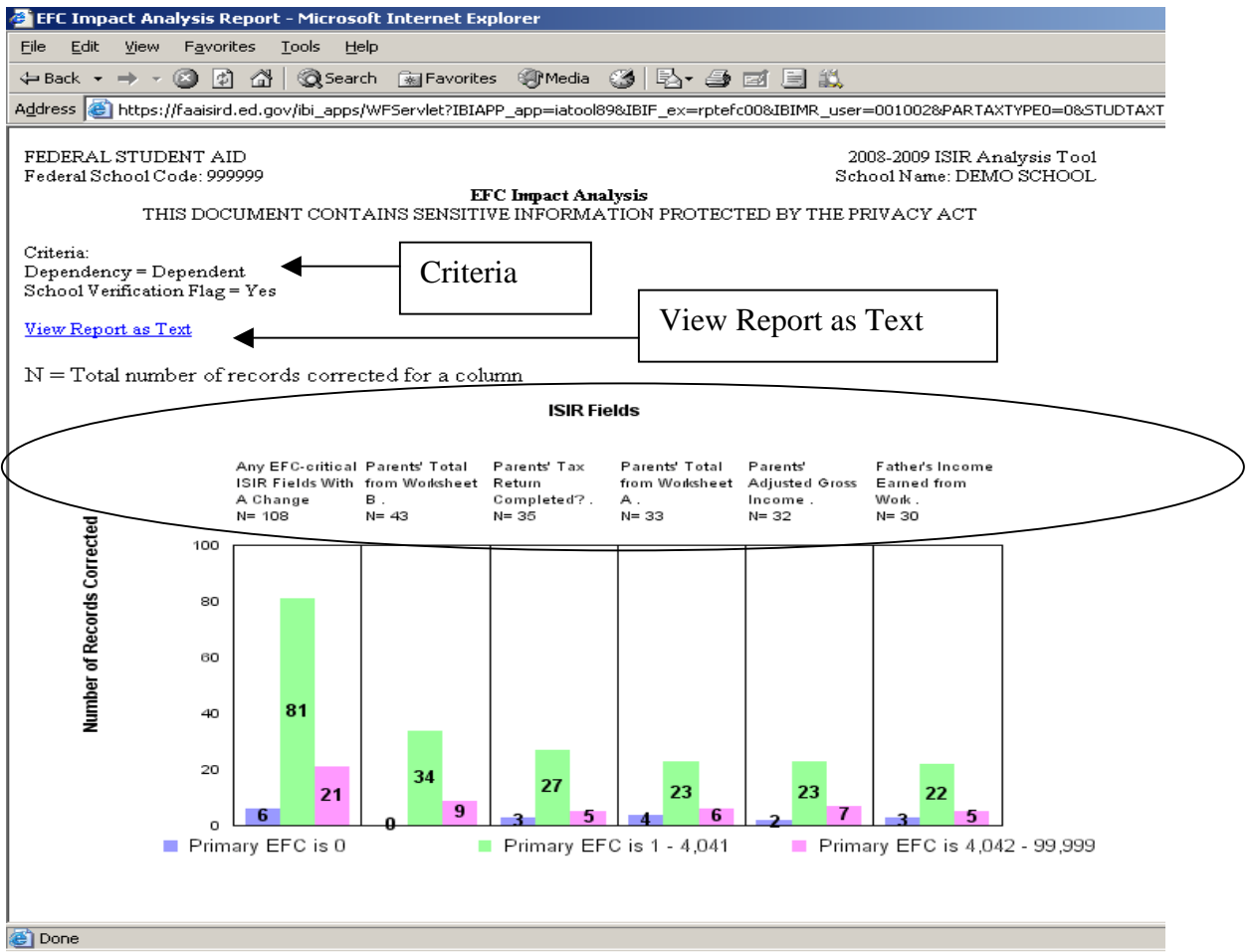

As is the case with all reports, criteria used are listed at the top of the results. Note that you have the option to **View Report as Text.** This will generate a table containing the same information as the graph. (See the report above viewed as text on the next page). The **ISIR Fields** being graphed are identified across the top of graphic image. Note that the report is actually six separate graphs. The first displays results for records with any change to ISIR information. The next five graphs display the results for the five most common changes to EFC critical fields – those that factor into the calculation of EFC. The graph displays Zero EFC records in purple; 1 – 4041 in green; and non-Pell eligible in pink.

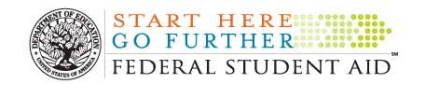

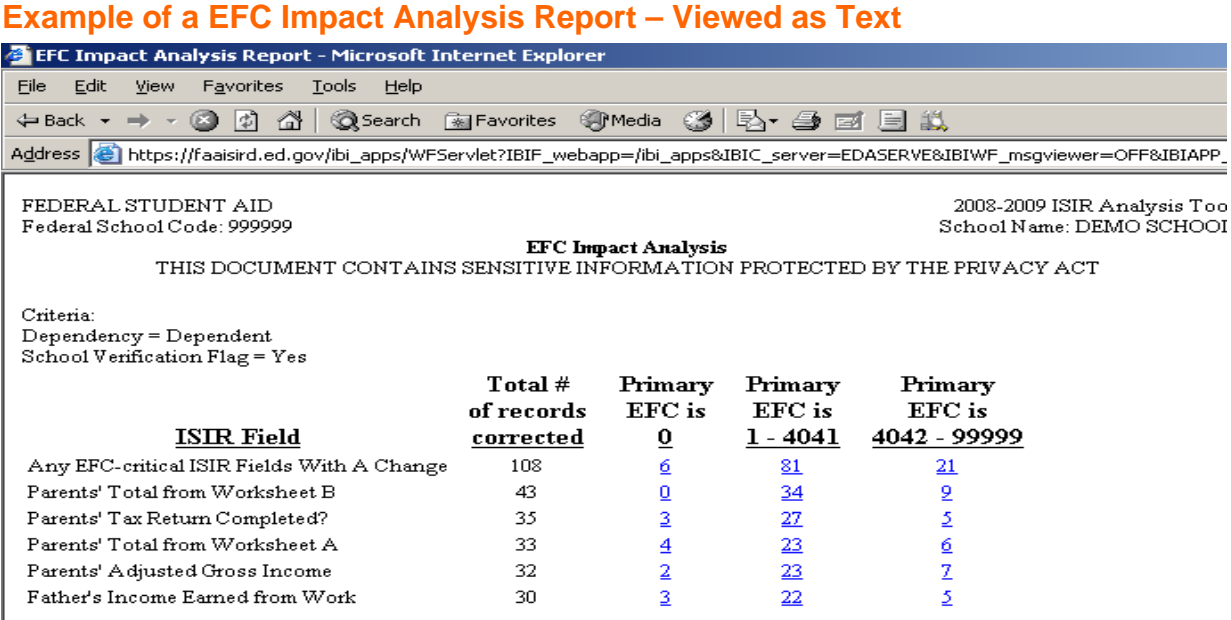

#### **Question the report answers**

**How are changes to EFC critical ISIR fields distributed across initial EFC value ranges?** 

Simply by comparing the height of columns (or magnitude of values in the text version) you can identify which EFC value range is most responsible for changes to the identified ISIR field.

#### **How can you use this information?**

Knowing how initial EFC level relates to corrections to ISIR information may improve your targeting of educational or verification efforts. For example, if you find that relatively few of the corrections to a given error prone ISIR field occur among the zero EFC students selected by your School verification criteria, you may decide to eliminate zero EFC students from your discretionary verification efforts.

#### **Reminder:**

Only schools with a signed PPA indicating participation in the Quality Assurance Program have the regulatory flexibility to decide not to verify records selected by the CPS based on analysis done in the Tool.

#### **Drilling down to extend analysis**

When looking at an **EFC Impact Analysis Report**, you have "drill down" access to the **Pell Eligibility by Dependency Status Report**. As we described in the section of this chapter devoted to that report, you can use this information to target education or

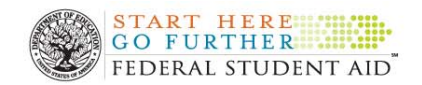

THE ISIR Tool is located at the following web address: www.fafsa.ed.gov/FOTWWebApp/faa/faa.jsp

verification efforts. You can also use the Pell Eligibility by Dependency Status Report to assess the percentage of students selected for School and CPS verification in each of the four dependency and Pell eligibility defined groups.

Note that the column on the graph or the number in the text version of the reports determines which ISIR field change and which EFC value range will be included in the resulting report.

After drilling down to the **Pell Eligibility by Dependency Status Report**, you may continue onto the **Student Listing** and **Student Detail Reports** as explained in the sections of this chapter that describe those reports.

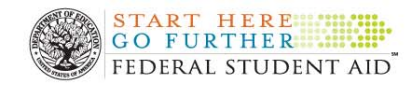

# **Chapter 3 - Introduction**

Despite the variety of analyses supported by the Tool's standard reports, at times schools may want additional ways of examining their information. Fortunately, the ISIR Analysis Tool has the ability to create custom, ad hoc reports through a utility called "Report Assistant."

This chapter describes the basic elements of Report Assistant. Following this general description, we go through a step-by-step illustration of creating a simple customized report. Our example demonstrates how to use the ad hoc report writing capacity of the Tool to populate a user-specified field. Once uploaded into the Tool, this user defined field would be available as a filtering option on all standard reports run under the Domain tree. We conclude this chapter by describing how schools participating in the Quality Assurance Program can share custom reports.

## **Report Assistant**

In the first section of this chapter we describe the basic navigation through the multiple screens of the Report Assistant. To create an Ad hoc report:

- Click on the box  $\overline{P}$  next to **Reporting Objects folder** on the left toolbar.
- Click on the  $\overline{P}$  next to **Custom Reports folder**
- Right click on **Ad Hoc**
- From the drop down menu, select **Report Assistant**

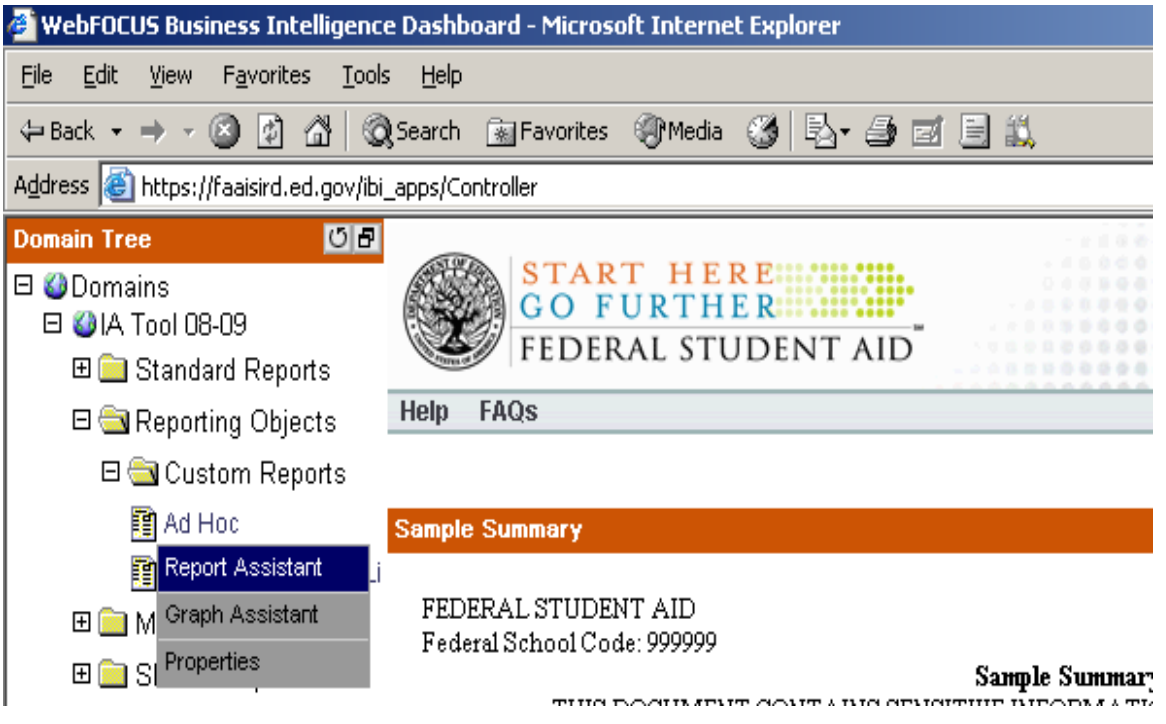

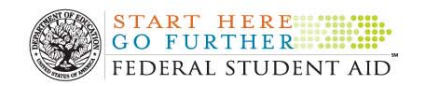

THE ISIR Tool is located at the following web address: www.fafsa.ed.gov/FOTWWebApp/faa/faa.jsp

This will launch the **Report Assistant** interface. An annotated screen shot of this dialog box is presented below. The interface consists of four different tabs (screens) and seven buttons.

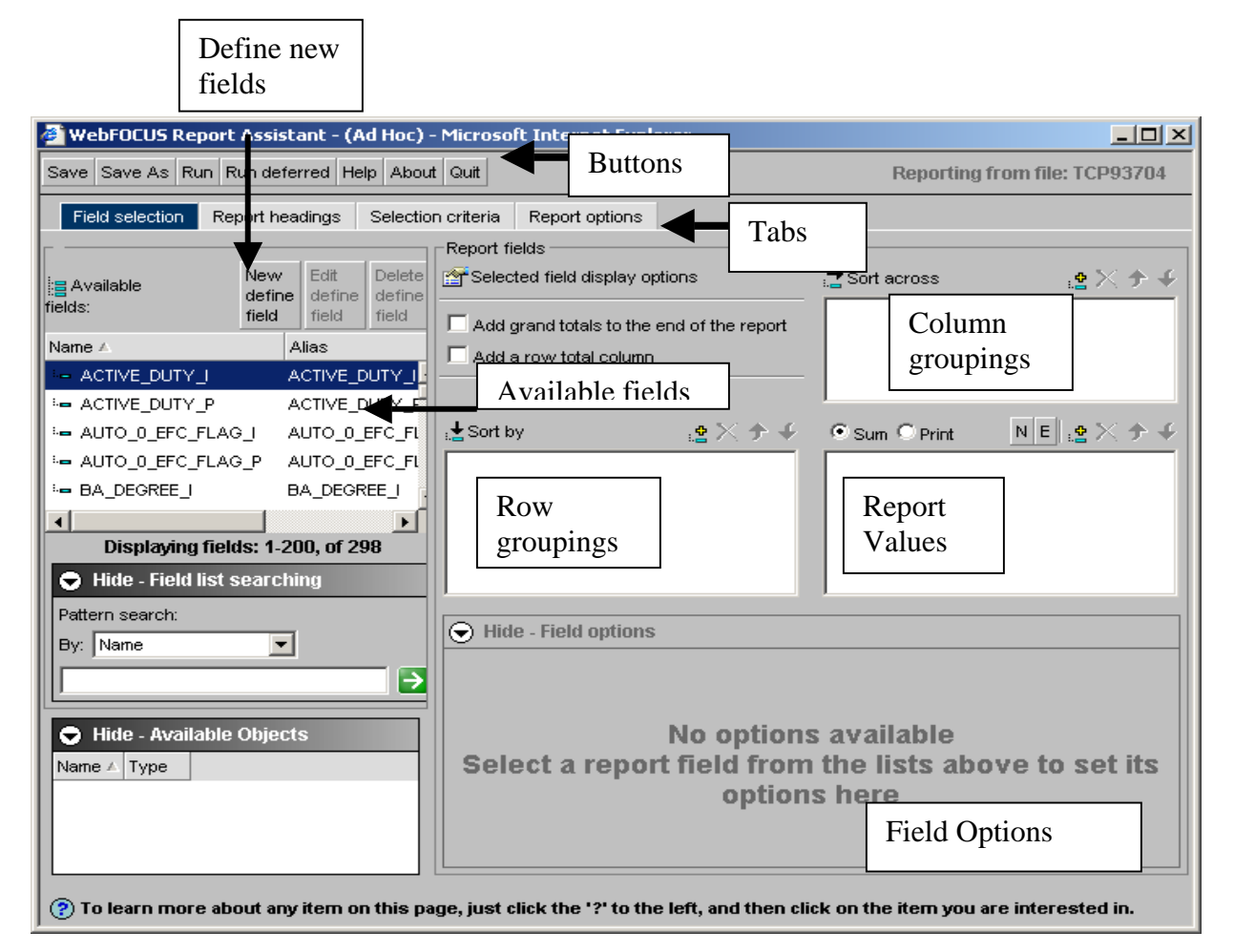

## **The Tabs**

You navigate between the four screens simply by clicking on your desired tab. The current tab collection is indicated in blue. The four tabs are:

- **Field selection** select fields, define new fields, choose how to include fields in reports, and set display options
- **Report headings** enter heading and footing text
- **Selection criteria** limit the records included in the report by setting filters
- **Report options** select the format for report output (e.g., HTML, Excel, etc.)

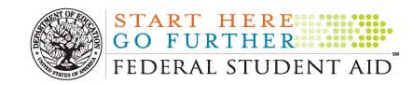

## **The Buttons**

The seven buttons that run along the top of the screen are available in all tabs. Use them to:

- **Save** save the current report settings
- **Save as** save the current report settings under a new name
- **Run** execute the report
- **Run deferred** this function is not currently supported
- **Help**  access Report Assistant's online help
- **About** display technical information about the version of Report Assistant being used
- **Quit**  leave Report Assistant

## **The Field Selection Tab**

Report Assistant opens in the **Field Selection** tab. This is appropriate, as users will spend the vast majority of their time authoring Ad hoc reports working under this tab.

To select fields use the box labeled "**Available Fields**." Simply highlight the field(s) you would like to include in your report.

## **Tip – to select multiple fields hold down the control key.**

You have choices in how you include the selected fields in a report. Fields can be "Report Values" or be used to define "Column or Row Groupings." See the annotated

screen shot above. You place highlighted fields in the desired box by clicking on the "yellow/teal, plus/minus sign" icon above the desired box. To group records based on their value, place the selected field(s) in either "**Sort by**" or "**Sort across**" windows. If you want the report to reflect the values of the selected field, click the plus/minus sign icon to the right of the **Sum and Print** radio buttons. You can add as many fields as you want to the boxes.

Clicking **Sum** or **Print** above the report values box changes the options available for displaying the values of select fields in this box. **Select Print** when you want the report to be a listing of all *individual record* values for the selected fields**. Select Sum** when you want a report *summarizing* the values of multiple students in a single statistic (e.g., average or sum).

## **NEW – that the default has changed from Print to Sum.**

When you highlight a field in the report value box, you can make formatting selections in the **Field Options** box. When **Print** is selected the options are: Plain Field Value: Number of distinct values; Percentage; and Total. When **Sum** is selected the options

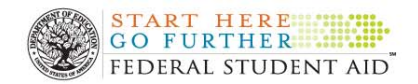

THE ISIR Tool is located at the following web address: www.fafsa.ed.gov/FOTWWebApp/faa/faa.jsp

are: Plain Field Value; Average Square; Average; Count; Count Distinct; Number of distinct values; Show first in group; Show last in group; Maximum; Minimum; Percentage; Count Percentage; Row Percentage; Sum; and Total. For more information on these options, click on the Help button to access Report Assistant's online documentation.

## **New Define Field**

The Field Selection tab also provides a function called **New Define Field** that allows you to create new fields that reflect the values of available fields and mathematical or logical manipulations. After you define a new field you may use it like any other field, (e.g. as an element in a report or as a selection criteria). To define new fields:

- Click on **New Define Field** on the Field Selection Tab.
- This will launch the **Define field creator**. A screen shot of this interface is shown below.

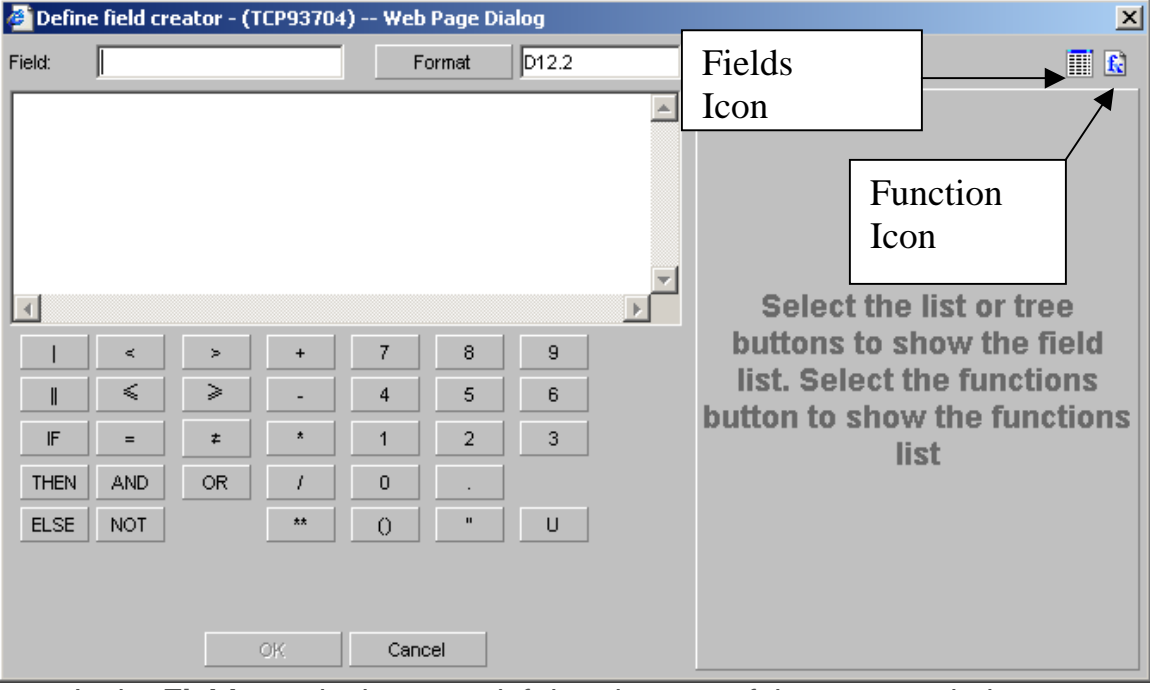

- In the **Field** area in the upper left-hand corner of the creator window, enter a name for the new field
- Click the Fields icon **in the right side of the screen to get a list of current** fields that can be used to define new fields.
- Click on the **Functions icon** to get a list of available mathematical and logical functions.

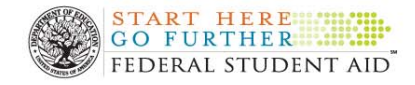

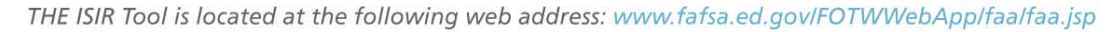

## **Examples of using the New Define Field functionality**

- In the **Field** area in the upper left-hand corner of the calculator window, enter the name for this special field. For example, **EFC** Change to indicate this field is comparing the initial EFC to the paid-on EFC
- Click the **Fields** tab on the right side of the screen and double click **EFC** P to get a listing of fields. Notice this field is added to the calculator window
- On the **calculator pad, click the (minus)** sign to the left of the number 4
- Under the Fields tab, double click **EFC\_I**
- On the **calculator pad,** click the **OK** to close the calculator pad. You should be back to the Field Selection screen, the initial screen on which you selected fields for the report.

You could also create a New Define Field to Compare Pell Initial to Pell Paid-on to be used in the AD Hoc Report (to indicate the Pell award changed from initial to the paidon transaction)

- In the **Field** area in the upper left-hand corner of the calculator window, enter the name for this special field. Enter **Pell\_Change** to indicate this field is comparing the initial Pell award to the Paid on Pell award
- Click the **Fields** tab on the right side of the screen, to get a listing of fields to select. Double click **Pell\_Award\_P**. Notice this field is added to the calculator window
- On the calculator pad, click the **(minus)** sign, which is to the left of the number 4
- Under the Fields tab, double click **Pell\_Award\_I**
- On the calculator pad, click the **OK** to close the calculator pad. You should be back to the Field Selection screen, the initial screen on which you selected fields for the report.

## **The Report Headings Tab**

Clicking on the **Report headings** tab allows you to enter information that will be to be displayed at the top (Heading) and bottom (Footing) of each page of the custom report. A screen shot of this interface is provided on the next page.

Under **Page Heading** you may enter any desired text simply by typing. You may also enter any of the available fields. Note that you would probably only want to enter fields if you were producing a report where each page contained information from a single student. You may enter text or fields in a similar fashion in the **Page Footing** window. Note that by default the footing contains "Report Sample Size: <TOT.STUDCNTR." This will display "Report Sample Size: #" with the number being the count of students

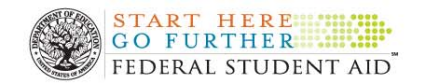

THE ISIR Tool is located at the following web address: www.fafsa.ed.gov/FOTWWebApp/faa/faa.jsp

who satisfy any selection criteria imposed. There are a variety of formatting options for the text in the Heading and Footing (e.g., justification, font, etc.).

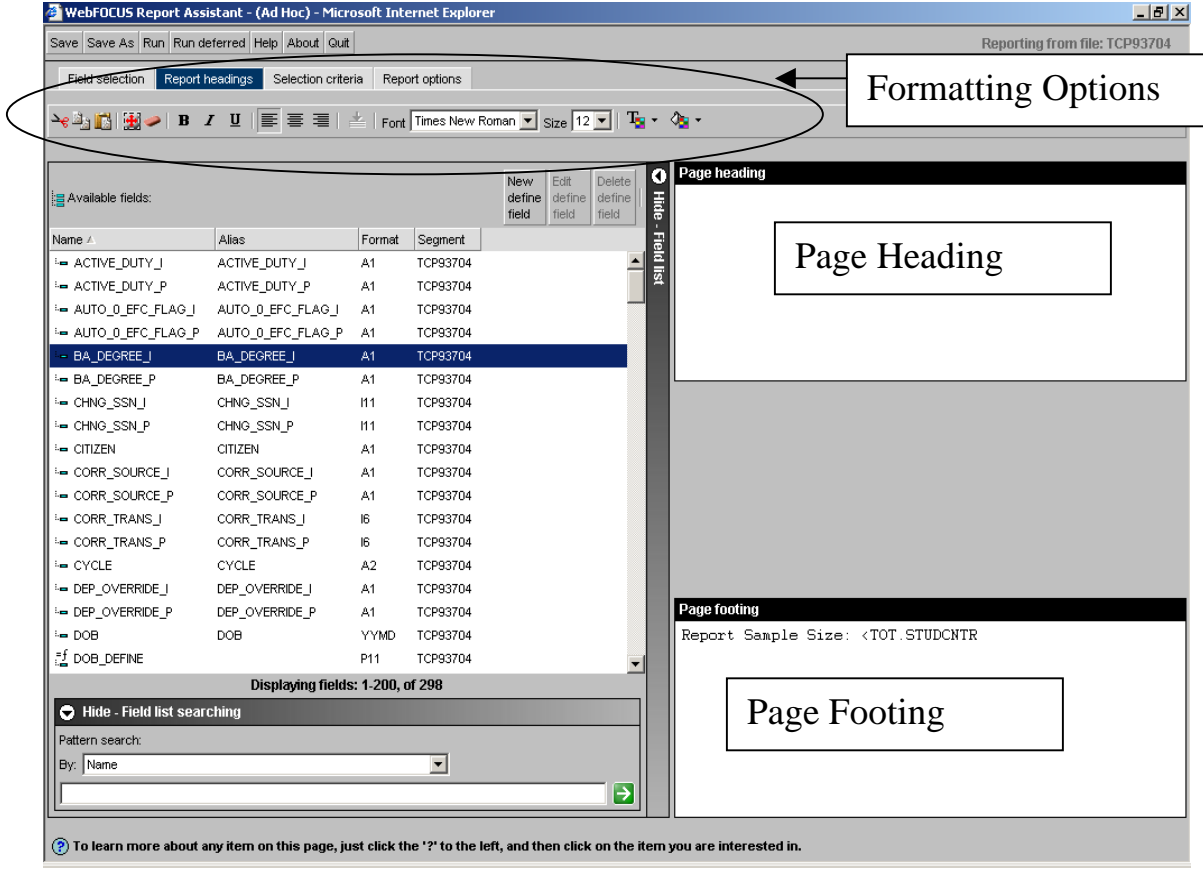
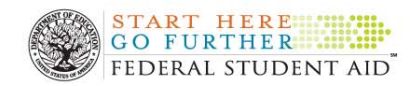

# **The Selection Criteria Tab**

There are two ways to add selection criteria. There are predefined "**Available Filters.**" You may also use any **Available Fields** to define your own filter based on a logical condition. When writing an AD hoc report, the 2008-09 ISIR layout can assist you with identifying an ISIR element or value, click here to access the ISIR Layout. (Note: The ISIR layout begins on page 3-6)

<http://ifap.ed.gov/edereferences/attachments/3RecordLayouts0809EDETRApril08.pdf>

Let's look at an example of both.

- Click the **Selection Criteria** tab at the top of the screen
- In the **Available Filters** (bottom of screen), scroll down and double click on the desired filter. In this example double click the funnel icon next to **Dependent Students.**
- In the **Available Fields** area, scroll down and double click on any field you want to include in a logical condition. In the screen shot illustration below we scroll down and double clicked on: **PAR\_TAX\_FIG\_I**
- To complete the "Where" statement, we selected the Field Operator Down button and selected **EQUAL TO**. We clicked on **SELECT VALUES**, clicked on the **Constant** radio button and entered **2**. We then selected **OK**

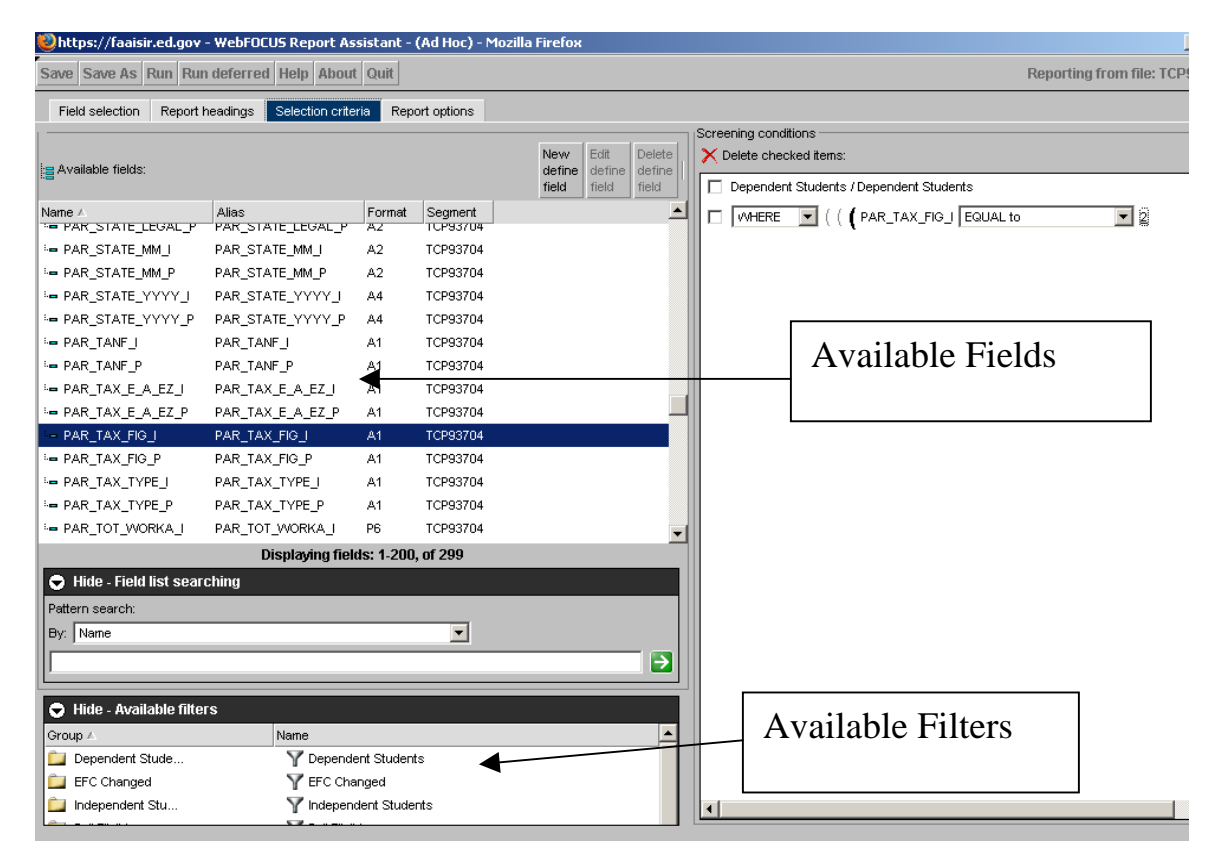

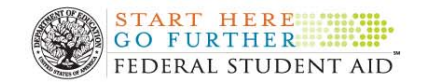

THE ISIR Tool is located at the following web address: www.fafsa.ed.gov/FOTWWebApp/faa/faa.jsp

# **The Report Options Tab**

By default custom reports display in HTML format. You have a number of options including Excel, PDF, and Active Report. To select the report format:

- Prior to running the report, select the **Reports Options** tab.
- In the **Generate Report As** box, click on the down arrow and make your selection. In the illustration below, we selected **Excel 97.**

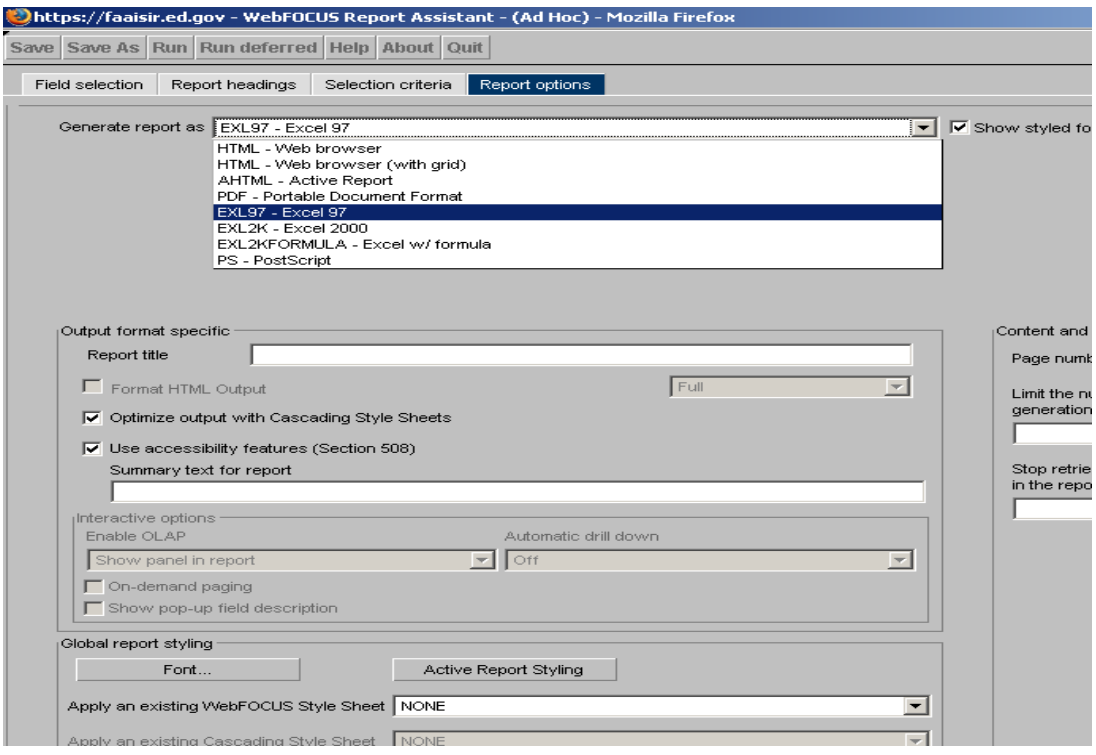

# **Saving and Running a Custom Report**

To prevent loosing your work you should save your custom report *before* attempting to run it. To Save and Run the Ad hoc Report:

• Select the **Save** button.

*Helpful hint: Do not use spaces when naming your report. Use the underscore bar.* 

- After entering the name of the report, click **OK.**
- Click the **Run** button. The custom report will display in the selected format

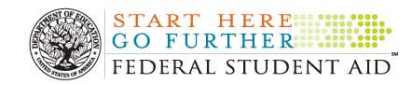

THE ISIR Tool is located at the following web address: www.fafsa.ed.gov/FOTWWebApp/faa/faa.jsp

# **Step by Step Illustration**

The following example was derived from a school participating in the Quality Assurance (QA) Program. This school verified dependent students when their parents estimated their taxes. This was one of several school verification criteria and they wanted to be able to distinguish students who met this specific criterion from other students in their database.

Below we describe how to accomplish this by creating a custom report that lists all the names and social security numbers of dependent students with parents who were estimated filers. This would allow the school to generate reports in the Tool that focus exclusively on only those dependent records with parents who estimated their taxes. After generating this report, users would edit the file with a text editor, adding a "Y" flag to these records. Then users would create a user defined field in the Tool to house this information. The final step is to upload the file with the flags.

The first step is to log into the Tool and launch Analysis of Data.

## **Launching Report Assistant**

- Click on the box  $\overline{P}$  next to **Reporting Objects folder** on the left toolbar.
- Click on the  $\overline{P}$  next to **Custom Reports folder**
- Click **Ad Hoc**
- From the drop down menu, select **Report Assistant**

## **The Field Selection Tab**

Report Assistant opens in the **Field Selection** tab.

- Select on **STUD SSN** in the available fields window
- Click on the plus/minus sign icon to the right of the **Sum and Print** radio buttons.
- Select on **STUD NAME ID** in the available fields window
- Click on the plus/minus sign icon to the right of the **Sum and Print** radio buttons.
- Change the Radio Button selection from Sum to **Print.**

## **Select the Report Headings Tab**

To enter information in the Report Headings tab:

- At the top of the screen, click **Report Headings**
- To center the heading, click in the box that displays the center justification
- In the **Heading** box, type the heading, **Dependent Student Parents Estimated Tax Filer**

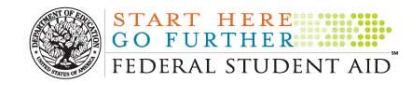

THE ISIR Tool is located at the following web address: www.fafsa.ed.gov/FOTWWebApp/faa/faa.jsp

# **Select the Selection Criteria Tab**

To enter information in the Selection Criteria tab:

- At the top of the screen, click the **Selection Criteria** tab
- In the Available Filters area, scroll down and drag and drop the following field in the box **under Screening Conditions: Dependent Students**
- In the **Available Fields** area, scroll down and drag and drop the following field in the box under **Screening Conditions: PAR\_TAX\_FIG\_I**
- To complete the "Where" statement, select the **Field Operator Down** button and select **EQUAL TO**. Click on **SELECT VALUES** and click on the **Constant** radio button and enter 2. Select **OK**

#### **Select the Report Options Tab**

To enter information in the Report Options tab:

- Prior to running the report, select the **Reports Options** tab
- Under the **Generate Report As** section, click on the down arrow and select **EXL-97 – Excel 97**. (Select the version of Excel on your computer or lower.)

#### **To Save and Run the AD Hoc Report**

To Save and Run the AD hoc Report to determine records that met the criterion:

- Select the **Save** button in the description enter a name for the report such as, "**DEP\_PAR\_ESTIMATED**"
- Click **OK**
- On the tool bar, click **Run**. The Ad Hoc Report will display in Excel Format
- You can now save this Report as a text file to your hard drive. Click **File**, **SAVE AS**, and then enter a name such as, **DEP\_PAR\_ESTIMATED**. Under the **SAVE AS** section, click on the down arrow and select, **Text** (tab delimited) as the type. Click **SAVE**. You may receive a pop up box regarding formatting. If so, simply click **YES**

#### **To Add "Y" Flags to Text File**

- Open notepad (or another text editing program) on your computer. Locate the file you just saved to your hard drive **(DEP\_PAR\_ESTIMATED)**. You will need to modify this file to include the values that identify the user defined field that will use 01 to 15. If you have not yet defined any user defined fields, use 01, (add the 01Y at the end of each record).
- Delete any extra spaces and the Report Heading. Remember, the file must include the Social Security Number and the first two letters of the last name, followed by a space (or a "Y" if the records was selected for institutional verification), and by 01Y. The format would look like this: 555005555CA 01Y, or 555005555CAY01Y
- Save the revisions you made to the flat file to your hard drive. Remember where you saved the file

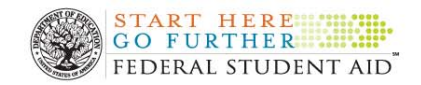

## **To Create a User-Specified Fields in the Tool**

Before uploading this information into the Tool, you must add a data field in the database to store the information. To add a **User-Specified Field** that identifies dependent students with parents who are estimated filers, go back to the Home Page of the Tool.

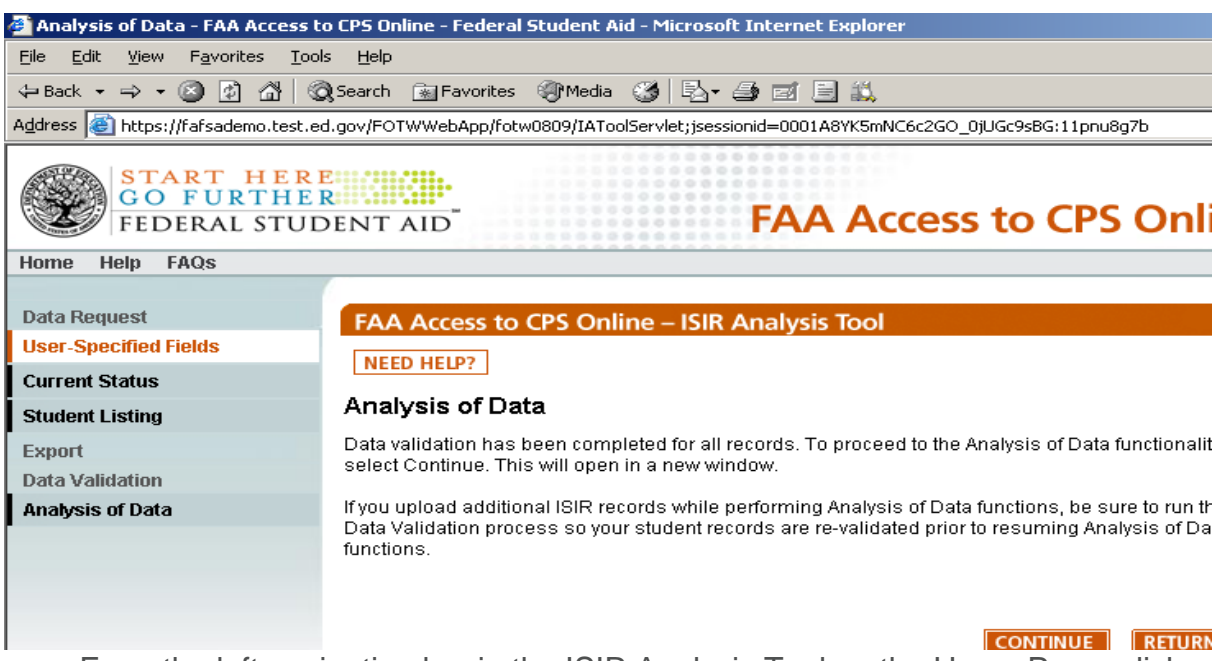

- From the left navigation bar in the ISIR Analysis Tool on the Home Page, click on **User-Specified Fields**
- From the drop down arrow, select **Add Fields**. Select the **Next** button
- In the second field in the **Type** column, select the drop down arrow and select **Yes/No**
- In the **Description** column, enter a name such as **DEP\_PAR\_ESTIMATED**. Click **Save**

#### **To Upload the Flat ASCII File**

- From the left navigation bar in the ISIR Analysis Tool, select **Data Request**.
- From the drop-down arrow, select **User-defined Data**.
- Select **Next**
- Click the browse button to locate your flat file. Once you find the file, double-click on the file, then click **Upload File**

You can adapt these instructions to create and populate User-specified Fields for your own Verification Criteria.

## **Shared Reports**

If schools participating in the Quality Assurance Program are interested in pooling the Ad Hoc reports that they and their QA colleagues develop, they can use the "shared" report feature of Report Assistant. If you are interested follow the instructions below.

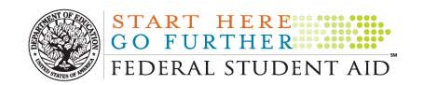

THE ISIR Tool is located at the following web address: www.fafsa.ed.gov/FOTWWebApp/faa/faa.jsp

To make your AD Hoc report available for sharing, click the "**Share report**" box when initially saving your report. This will make the template available for use by any QA school. If you want to make a report that was previously saved without the check mark, simply open the report in Report Assistant, select the **Save as** button, enter a new name for the report, and click the Share report box before clicking **OK**.

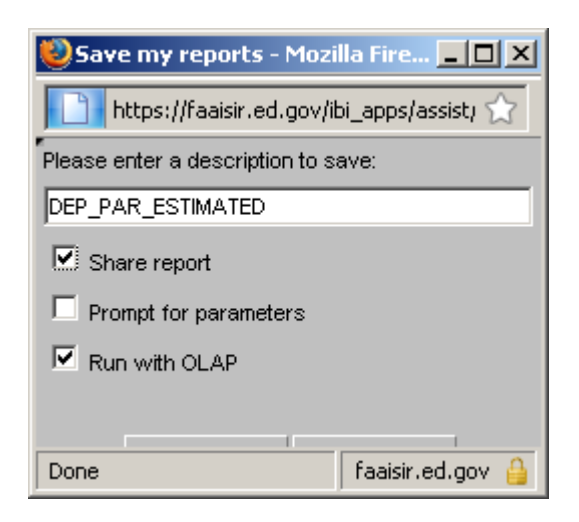

#### **How to access a shared report**

- 1. Click on Shared Reports folder
- 2. Select the name of a school
- 3. Select Custom Reports

**The shared reports for the school selected will be displayed. The school data is not displayed, but the shell for the report (selection criteria, etc) is provided. You can then save this report template as your own and make any desired modifications to it.**